#### tauji oraz realistyczn ei erafiki 3DI

- 
- Jak modelować, organizować i animować obiekty na scenie?<br>Jak tworzyć cyfrowe oświetlenie i niezwykłe efekty specjalne?
- 

# **MAYA 2011 WPROWAD7FNIF**

Dariush Derakhshani

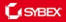

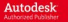

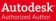

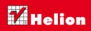

"čö

# helion.y.

# Idź do

- [Spis tre](#page-2-0)ści
- Przykł[adowy rozdzia](#page-7-0)ł
- [Skorowidz](#page-86-0)

# Katalog książek

- [Katalog online](http://helion.pl/page354U~katalog.htm)
- [Zamów drukowany](http://helion.pl/zamow_katalog.htm) katalog

# $\blacktriangleright$  Twój koszyk

[• Dodaj do koszyka](http://helion.pl/add354U~may21w)

# Cennik i informacje

- [Zamów informacje](http://helion.pl/page354U~emaile.cgi) o nowościach
- [Zamów cennik](http://helion.pl/page354U~cennik.htm)

# Czytelnia

[• Fragmenty ksi](http://helion.pl/page354U~online.htm)ążek online

# **X** Kontakt

Helion SA ul. Kościuszki 1c 44-100 Gliwice tel. 32 230 98 63 [e-mail: helion@helion.pl](mailto:helion@helion.pl) © Helion 1991–2011

# Maya 2011. Wprowadzenie

Autor: Dariush Derakhshani Tłumaczenie: Zbigniew Waśko ISBN: 978-83-246-3047-9 Tytuł oryginału[: Introducing Maya 2011](http://www.amazon.com/exec/obidos/ASIN/0470502169/helion-20) Format: 170×230, stron: 720

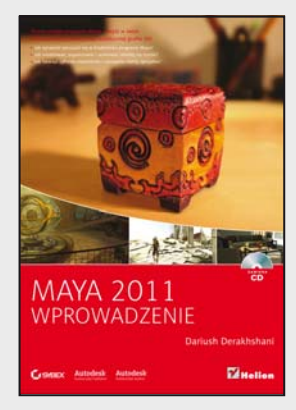

# **Poznaj potęgę programu Maya i wejdź w świat profesjonalnej animacji oraz realistycznej grafiki 3D!**

- Jak sprawnie poruszać się w środowisku programu Maya?
- Jak modelować, organizować i animować obiekty na scenie?
- Jak tworzyć cyfrowe oświetlenie i niezwykłe efekty specjalne?

"Władca Pierścieni", "Matrix", "Shrek" i "Avatar"... to tylko część filmów, w których za porywającą animacją i niezwykle realistyczną grafiką stoi program Maya. Jeśli miałeś okazję widzieć choćby jeden z tych kultowych obrazów, zapewne już wiesz, jak ogromny potencjał kryje się w potężnym narzędziu firmy Autodesk. Maya, od lat używana głównie przez wielkie wytwórnie filmowe i czołowych producentów gier komputerowych do tworzenia niesamowitych efektów specjalnych i modeli 3D, dziś stała się bardziej dostępna zarówno pod względem ceny, jak i wymagań sprzętowych. W związku z tym coraz częściej trafia do amatorów w dziedzinie tworzenia trójwymiarowej grafiki i animacji. Jedynymi ograniczeniami w korzystaniu ze wszystkich magicznych możliwości tego programu pozostają już tylko umiejętność jego sprawnej obsługi.

Oto podręcznik, który stanowi tak doskonałe wprowadzenie w świat grafiki trójwymiarowej i programu Maya, że nie pozostanie Ci nic innego, jak tylko uwolnić swoją kreatywność i zacząć tworzyć niezwykłe animacje! Najpierw zdobędziesz ogólną wiedzę o procesie powstawania filmów animowanych i poszczególnych fazach ich produkcji, a potem prześledzisz każde działanie od początku do końca, by zrozumieć, jak odbywa się to w praktyce. Dzięki licznym przykładom i praktycznym ćwiczeniom zaczniesz swobodnie poruszać się w środowisku programu Maya, a także dowiesz się, jak program ten definiuje i organizuje obiekty na scenie. Stopniowo opanujesz tajniki komputerowego modelowania oraz zdobędziesz wszystkie umiejętności pozwalające na teksturowanie, cieniowanie i – co najważniejsze – animowanie stworzonych modeli. Przeczytasz także o tworzeniu i edycji cyfrowego oświetlenia oraz dokładnie zgłębisz niezwykle istotny proces renderowania. Na koniec zajmiesz się tworzeniem zachwycających efektów specjalnych i nadawaniem obrazom pożądanej, naturalnie wyglądającej dynamiki.

Z tym podręcznikiem:

- poznasz podstawowe pojęcia z zakresu trójwymiarowej grafiki komputerowej
- opanujesz interfejs programu Maya 2011
- utworzysz prostą animację planet w Układzie Słonecznym
- poznasz właściwości powierzchni NURBS i wielopodziałowych
- wymodelujesz ludzką dłoń, szkatułkę i parowóz
- odkryjesz niuanse cieniowania i teksturowania obiektów
- nauczysz się riggować modele pod kątem automatyzowania animacji, stosowania systemów kinematycznych, więzów itp.

**Naucz się modelowania, animowania, teksturowania i oświetlania cyfrowych scen na najwyższym, profesjonalnym poziomie!** 

# <span id="page-2-0"></span>Spis treści

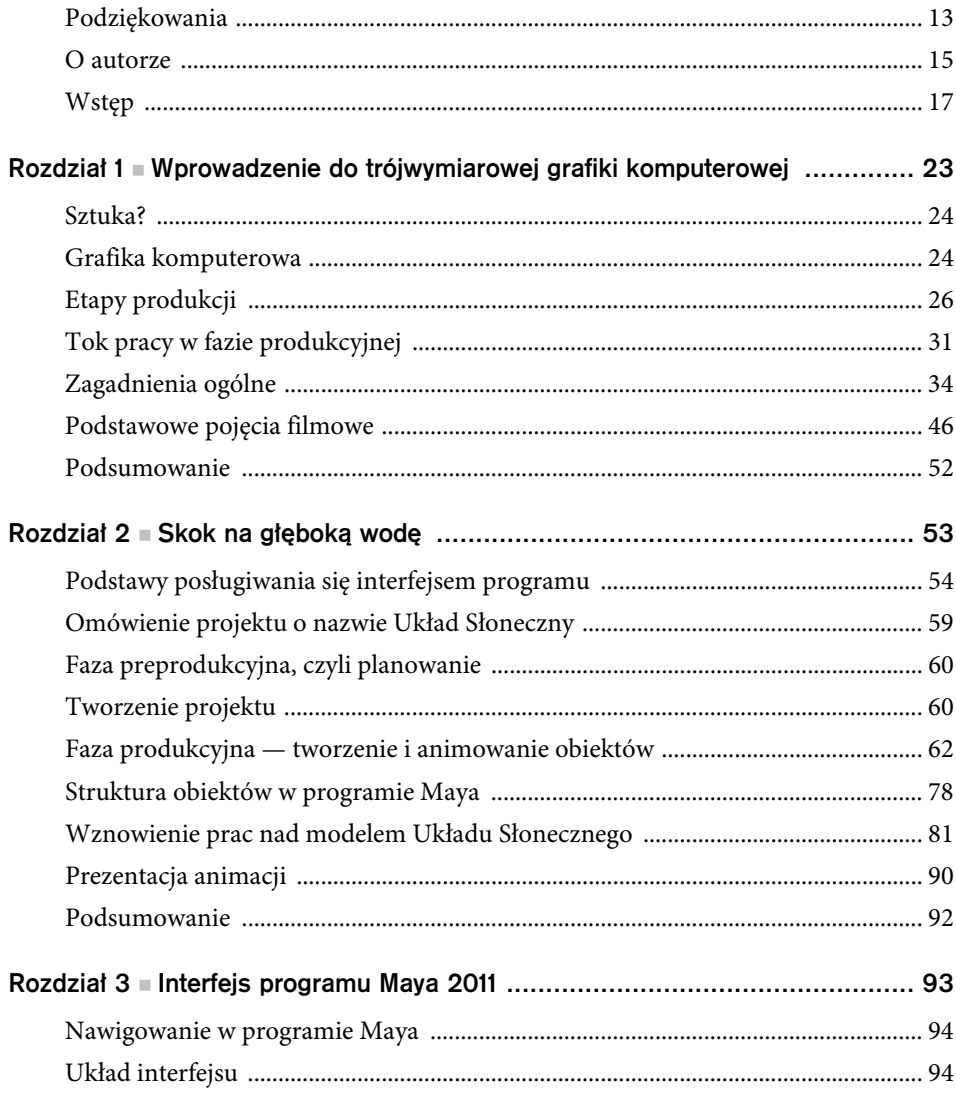

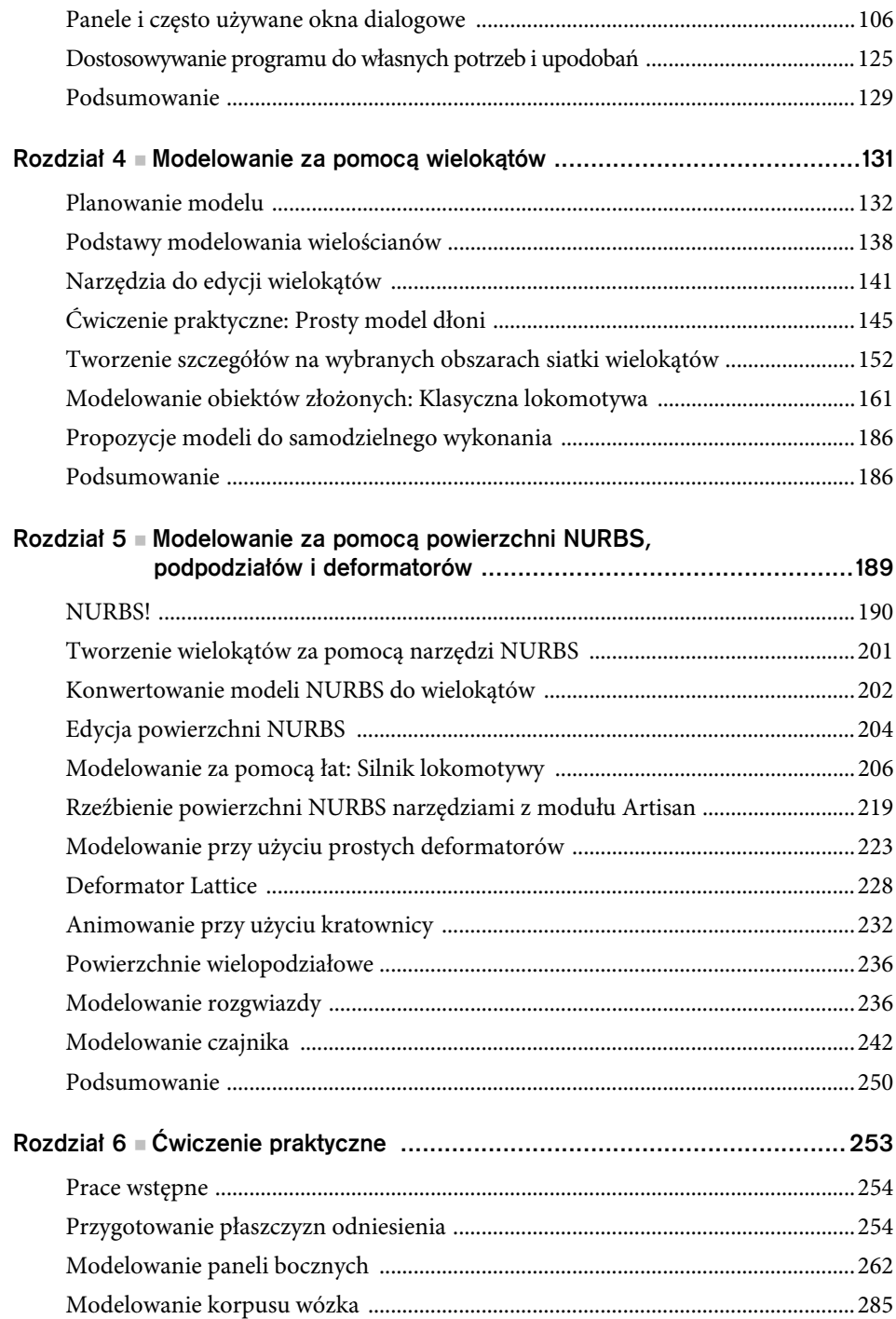

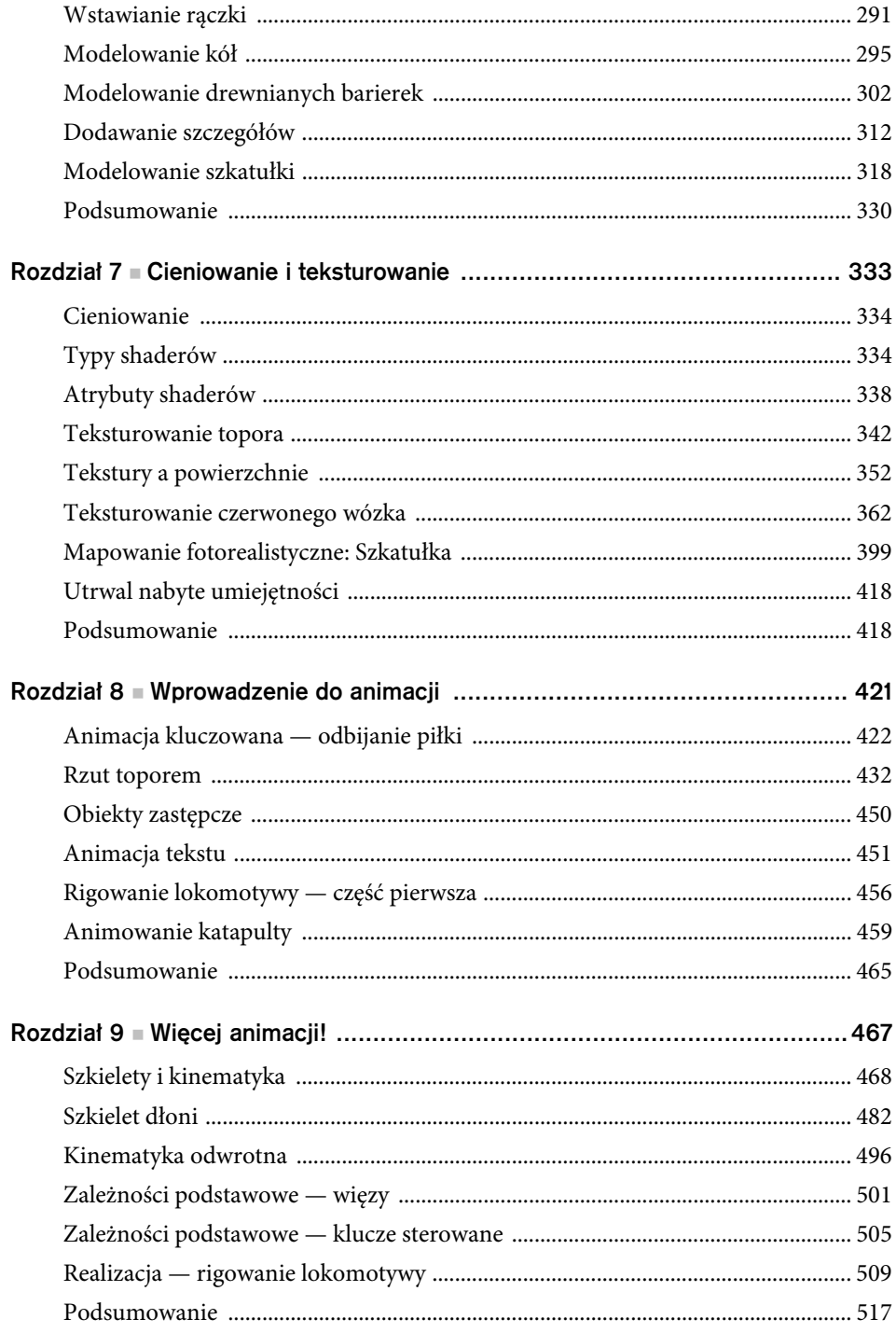

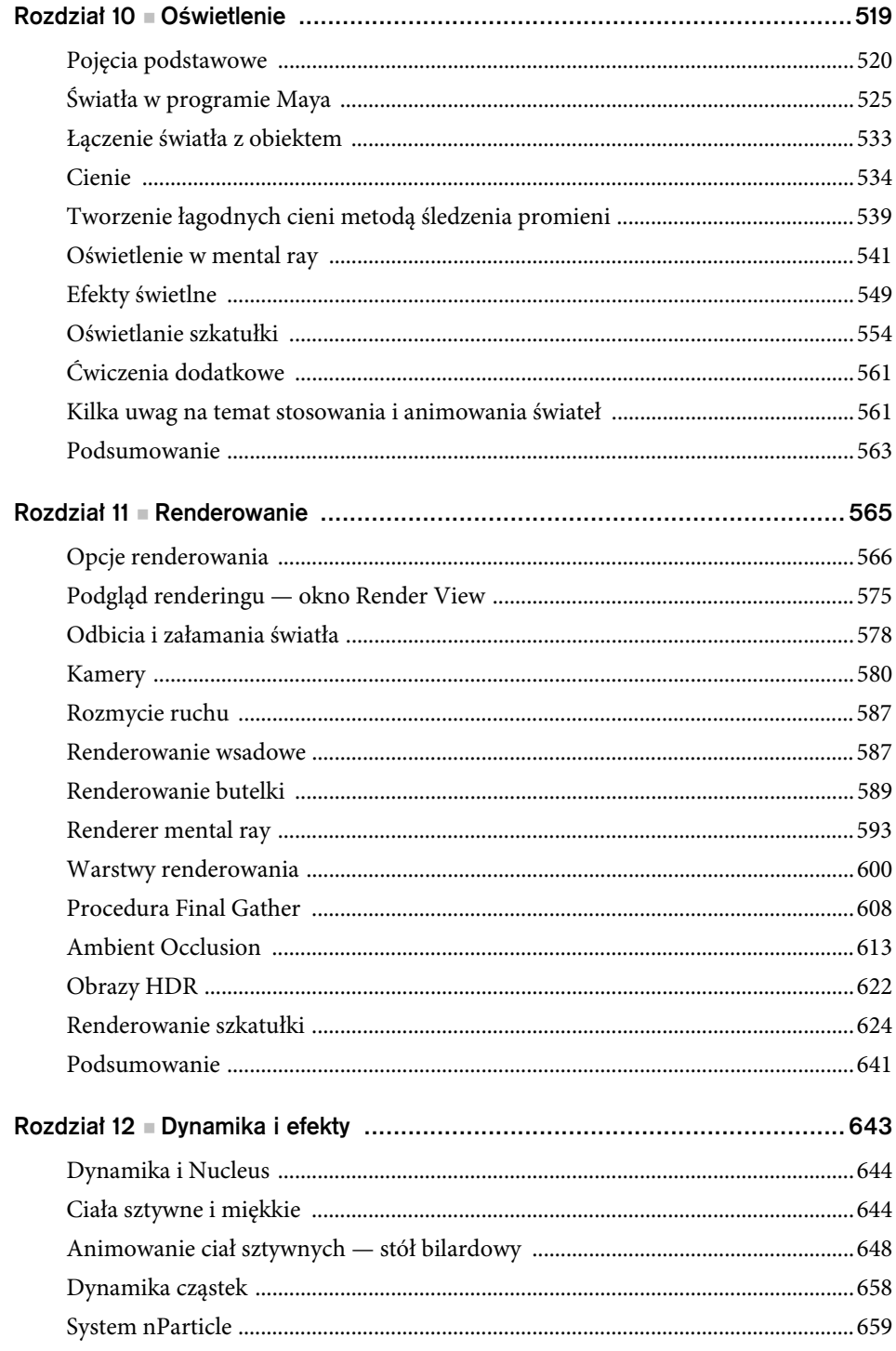

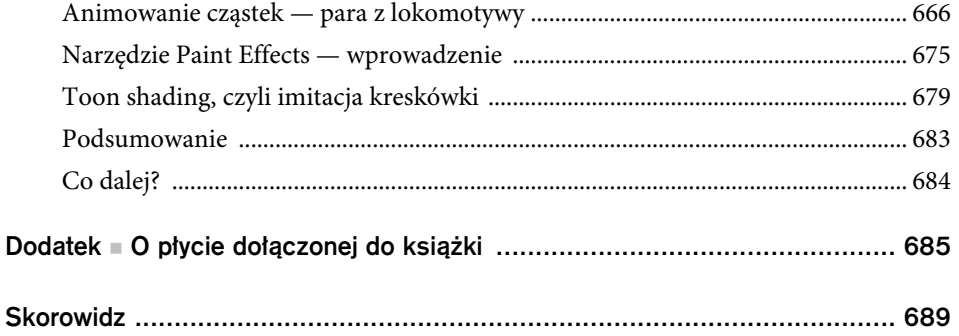

# <span id="page-7-0"></span>wiczenie praktyczne

 $Najwyzszy\ czas,$  aby nabytą wiedzę zastosować w praktyce. Tym razem wymodelujemy czerwony wózek i drewnianą zdobioną szkatułkę. Budowanie modelu wózka będzie okazją do przećwiczenia technik modelowania za pomocą wielokątów i powierzchni NURBS, a szkatułkę wykonamy po to, aby mieć na czym ćwiczyć teksturowanie, oświetlanie i renderowanie w rozdziałach 7., "Cieniowanie i teksturowanie", 10., "Oświetlenie" i 11., "Renderowanie". Oto tematyka rozdziału:

- **Stosowanie płaszczyzn odniesienia**
- $\blacksquare$  Modelowanie wielokątów w praktyce
- Techniki modelowania powierzchni NURBS
- Operacje boolowskie
- Hierarchie

# Prace wstepne

Skopiuj całą strukturę projektu *RedWagon* na dysk twardy. Nie zapomnij, by tak utworzony projekt ustawić jako bieżący. Praca z projektem zapisanym na płycie CD nie byłaby najlepszym pomysłem.

Zdjęcie wózka, który będziemy modelować, pokazane jest na rysunku 6.1. Jak widać, obiekt jest na tyle szczegółowy, że zmusi do przećwiczenia wielu różnych technik, ale też nie jest nadmiernie skomplikowany i można go bez trudu wykonać przy użyciu poznanych dotąd narzędzi. Jeśli uznasz, że model jest zbyt prosty, możesz go wzbogacić o dodatkowe szczegóły, do czego — oczywiście — gorąco zachęcam.

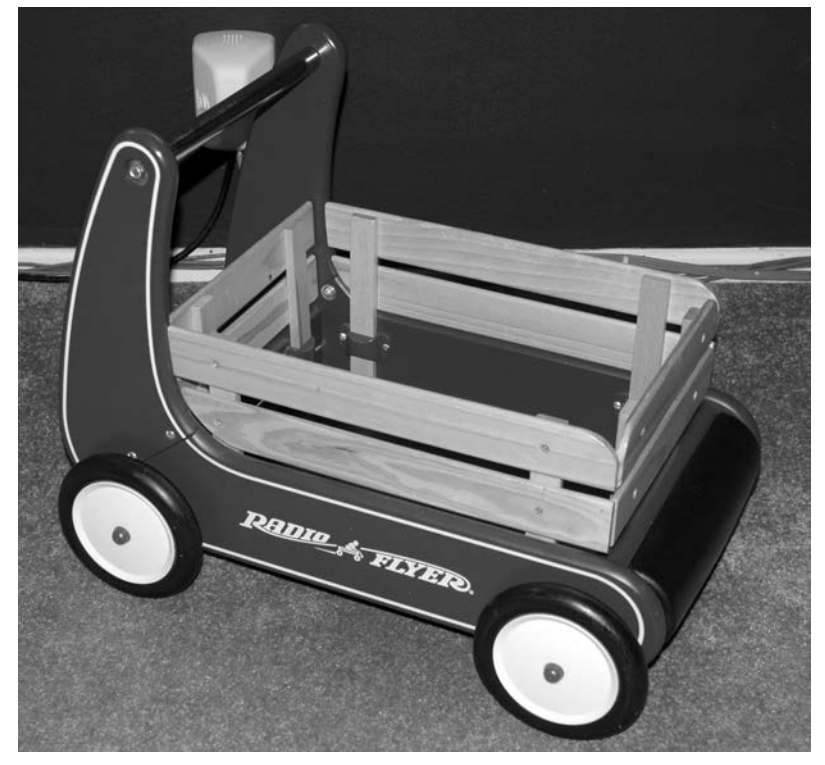

Przyjrzyj się uważnie temu wózkowi, abyś wiedział, co masz modelować.

# Przygotowanie płaszczyzn odniesienia

Materiały pomocnicze nie są tylko do zabawy! Zdjęcia i rysunki, jeśli mają postać cyfrową, możesz zaimportować wprost do programu Maya i traktować jak obrazy referencyjne dla kreowanych modeli. Niezwykle przydatne są zdjęcia ukazujące model od przodu, z boku i z góry. A zatem powinieneś zacząć od sfotografowania modelu w tych trzech ujęciach. Właśnie takie zdjęcia czerwonego wózka są pokazane na rysunkach 6.2, 6.3 i 6.4.

Rysunek 6.1. **Czerwony** wózek

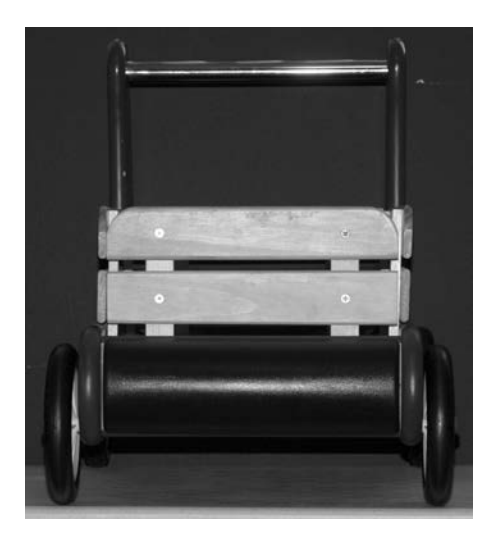

Rysunek 6.2. Wózek widziany od przodu

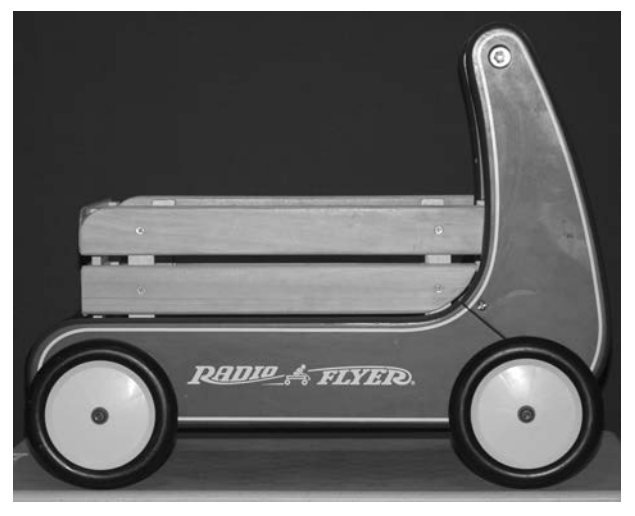

Rysunek 6.3. Wózek widziany z boku

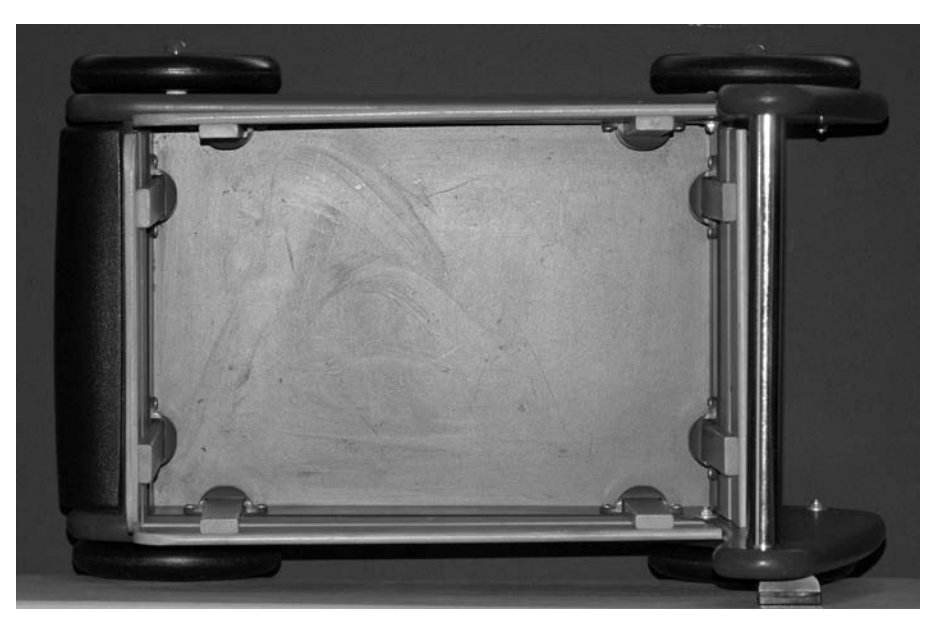

Aby zdjęcia były w pełni użyteczne, trzeba je odpowiednio przygotować. W programie graficznym, np. w Photoshopie, należy je tak przeskalować, aby na każdym model miał te same wymiary (patrz rysunek 6.5). Na rysunku 6.5 dodano jeszcze zdjęcie ukazujące wózek od tyłu. Po przeskalowaniu ułożono wszystkie zdjęcia w jednym pliku i dodano linie pomocnicze ułatwiające wyrównanie położenia najważniejszych elementów, takich jak koła.

Rysunek 6.4.

Wózek widziany z góry

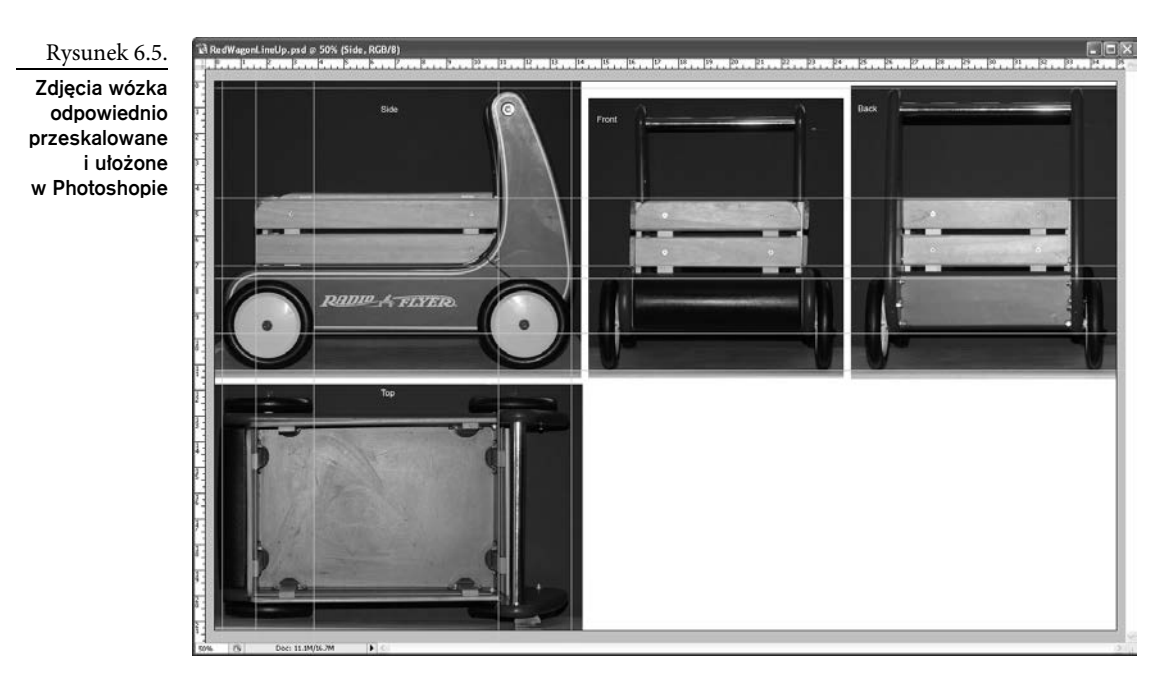

Nie zapominaj, że na każdym zdjęciu, w mniejszym lub większym stopniu, występuje **skrót perspektywy**, który uniemożliwia idealne wyrównanie zdjęć przedstawiających ten sam obiekt, ale z różnych stron. Jak widać na rysunku 6.5, wysokość wózka na zdjęciu od przodu jest inna niż na zdjęciu od tyłu, mimo że inne elementy mają takie same rozmiary. Przyczyną jest właśnie skrót perspektywy — na zdjęciu z przodu uchwyt wózka znajduje się dalej od obiektywu i dlatego jest niżej niż na zdjęciu od tyłu.

Drobne rozbieżności nie będą przeszkodą. Zdjęcia mają pomóc w odtworzeniu kształtów poszczególnych części wózka i zachowaniu ich ogólnych proporcji, a zatem nie muszą być superprecyzyjne. Teraz umieścimy zdjęcia na tzw. płaszczyznach odniesienia, co ułatwi modelowanie wózka.

# Tworzenie płaszczyzn odniesienia

Gotowe zdjęcia wózka znajdziesz w folderze *sourceimages* należącym do projektu *RedWagon*. Ich parametry są zebrane w tabeli 6.1.

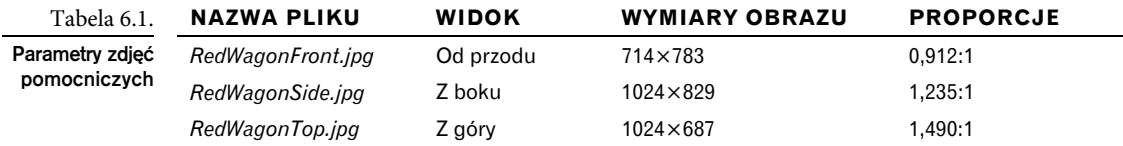

Czy wymiary obrazów mają znaczenie? Otóż, ważne są nie tyle ich wymiary, co proporcje. Obrazy będą rzutowane na płaszczyzny odniesienia, które muszą mieć takie same proporcje jak poszczególne obrazy. Przykładowo obraz o wymiarach 100×50 pikseli ma proporcje 2:1,

a więc jest szerokim prostokątem i powinien być rzutowany na płaszczyznę odniesienia o proporcjach 2:1, czyli taką, której szerokość jest dwa razy większa od wysokości. W przeciwnym razie obraz ulegnie deformacji. Im dokładniejszy ma być model, tym zdjęcia muszą być precyzyjniejsze i dokładniej dopasowane do płaszczyzn odniesienia.

Potrzebujemy trzech płaszczyzn odniesienia, po jednej dla każdego widoku. Najpierw sprawdź, czy wyłączona jest opcja *Interactive Creation* (tworzenie interaktywne), a potem wykonaj następujące czynności.

1. Uaktywnij panel z widokiem od przodu (*front*) i wybierz polecenie *Create/Polygon Primitives/Plane*  $\Box$ . Masz utworzyć płaszczyznę odniesienia dla widoku od przodu, a zatem jako oś (*Axis*) wyznaczającą kierunek patrzenia zaznacz *Z*. Szerokość

(*Width*) ustaw na 0.912, a wysokość (*Height*) — na 1. Wyłącz też opcję *Preserve aspect ratio* (zachowaj proporcje). Właściwe ustawienie opcji płaszczyzny jest pokazane na rysunku 6.6. Wybranie osi *Z* zapewni prawidłowe ustawienie płaszczyzny względem widoku *front*.

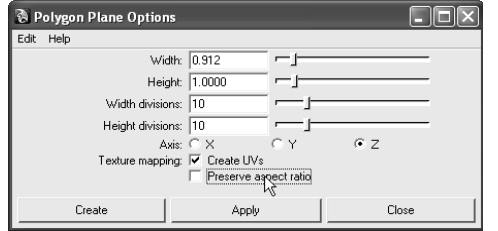

Rysunek 6.6.

Opcje tworzenia płaszczyzny odniesienia dla widoku od przodu (front)

- 2. Uaktywnij panel z widokiem bocznym (*side*) i utwórz drugą płaszczyznę odniesienia; tym razem o szerokości 1.235 i wysokości 1. Zaznacz oś *X* i wyłącz zachowywanie proporcji.
- 3. Uaktywnij panel z widokiem od góry (*top*). Trzecia płaszczyzna powinna mieć szerokość 1.49, wysokość 1 i oś *Y*. Nie zapomnij sprawdzić, czy wyłączone jest zachowywanie proporcji. Panel z widokiem perspektywicznym powinien teraz wyglądać tak, jak na rysunku 6.7.

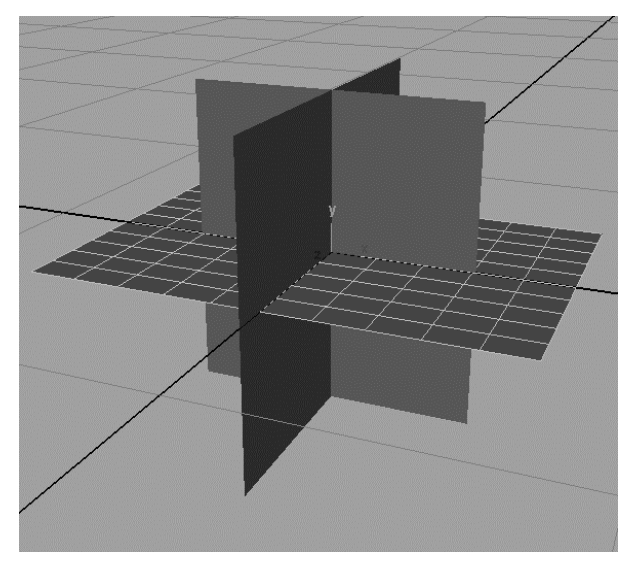

Rysunek 6.7.

Trzy płaszczyzny widokowe

Skoro wszystkie płaszczyzny odniesienia już mamy, możemy przystąpić do rzutowania na nie odpowiednich zdjęć modelu.

# Mapowanie płaszczyzn odniesienia

Aby zrzutować zdjęcia wózka na płaszczyzny odniesienia, wykonaj następujące czynności.

- 1. Otwórz okno *Hypershade* (*Window/Rendering Editors/Hypershade*). Następnie otwórz okno systemowej przeglądarki plików i odszukaj w nim folder *sourceimages* należący do projektu *RedWagon*, który skopiowałeś na dysk twardy.
- 2. Kliknij pierwszy plik ze zdjęciem wózka i przeciągnij go do obszaru roboczego okna *Hypershade*. Zdjęcie zostanie zaimportowane. To samo zrób z dwoma pozostałymi plikami (patrz rysunek 6.8).

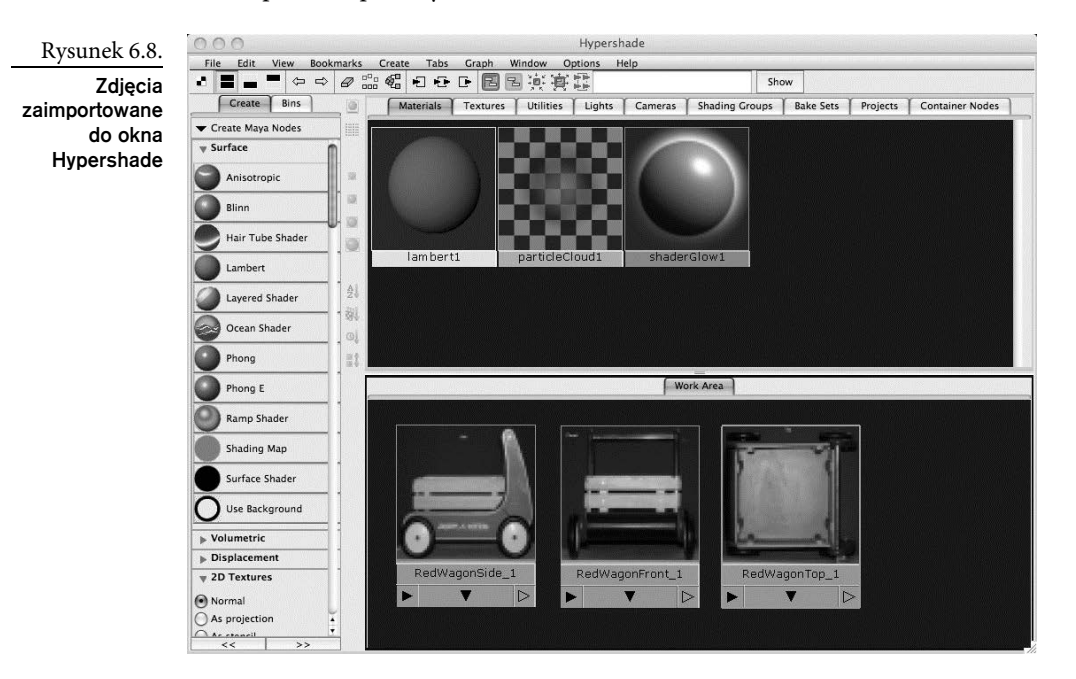

- 3. Zanim będziesz mógł przypisać zdjęcia do odpowiednich płaszczyzn, musisz dla każdej z nich utworzyć materiał. W lewym panelu okna *Hypershade* kliknij trzy razy ikonę *Lambert*, aby utworzyć trzy shadery (patrz rysunek 6.9). Więcej informacji o shaderach i teksturowaniu znajdziesz w rozdziale 7.
- 4. Pozostając nadal w obszarze roboczym okna *Hypershade*, przytrzymaj wciśnięty klawisz *Ctrl*, kliknij środkowym przyciskiem myszy miniaturę zdjęcia z widokiem bocznym i przeciągnij ją na ikonę pierwszego z utworzonych shaderów. Maya automatycznie zmapuje obraz na kolory shadera (patrz rysunek 6.10). Jeśli przeciągniesz obraz na ikonę shadera przy użyciu środkowego przycisku myszy, ale bez wciskania klawisza *Ctrl*, Maya wyświetli menu, z którego powinieneś wybrać opcję *color*.

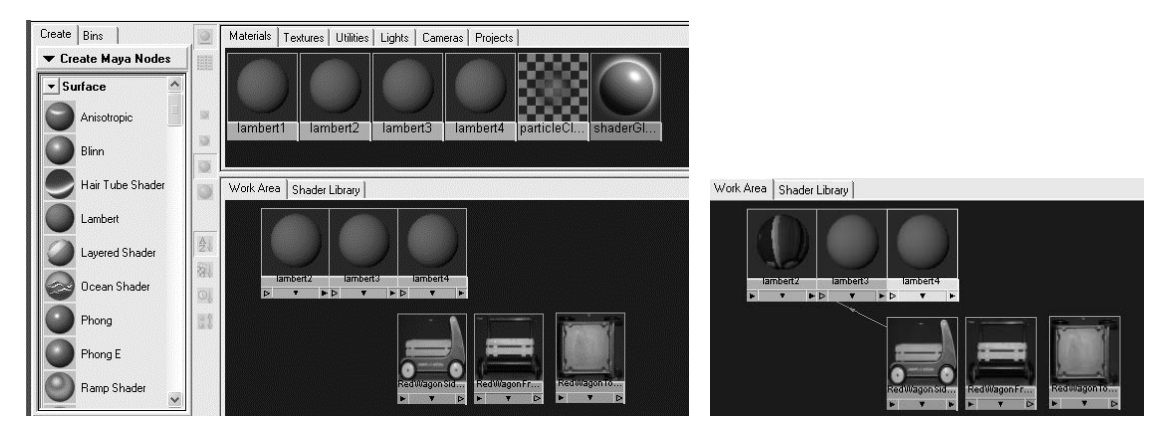

#### Rysunek 6.9.

#### Utwórz trzy nowe shadery typu Lambert

Rysunek 6.10. Łączenie obrazu z kolorem shadera

- 5. Przy użyciu klawisza *Ctrl* i środkowego przycisku myszy przeciągnij pozostałe obrazy na odpowiednie ikony shaderów.
- 6. Następnie przypisz shadery do odpowiednich płaszczyzn odniesienia. Przy użyciu środkowego przycisku myszy przeciągnij shader Lamberta z przyłączonym zdjęciem widoku bocznego na płaszczyznę odniesienia widoku bocznego. Uaktywnij panel z widokiem perspektywicznym i włącz w nim tryb wyświetlania z teksturami (wciśnij klawisz *6*). Na bocznej płaszczyźnie odniesienia powinieneś zobaczyć zdjęcie wózka (patrz rysunek 6.11).

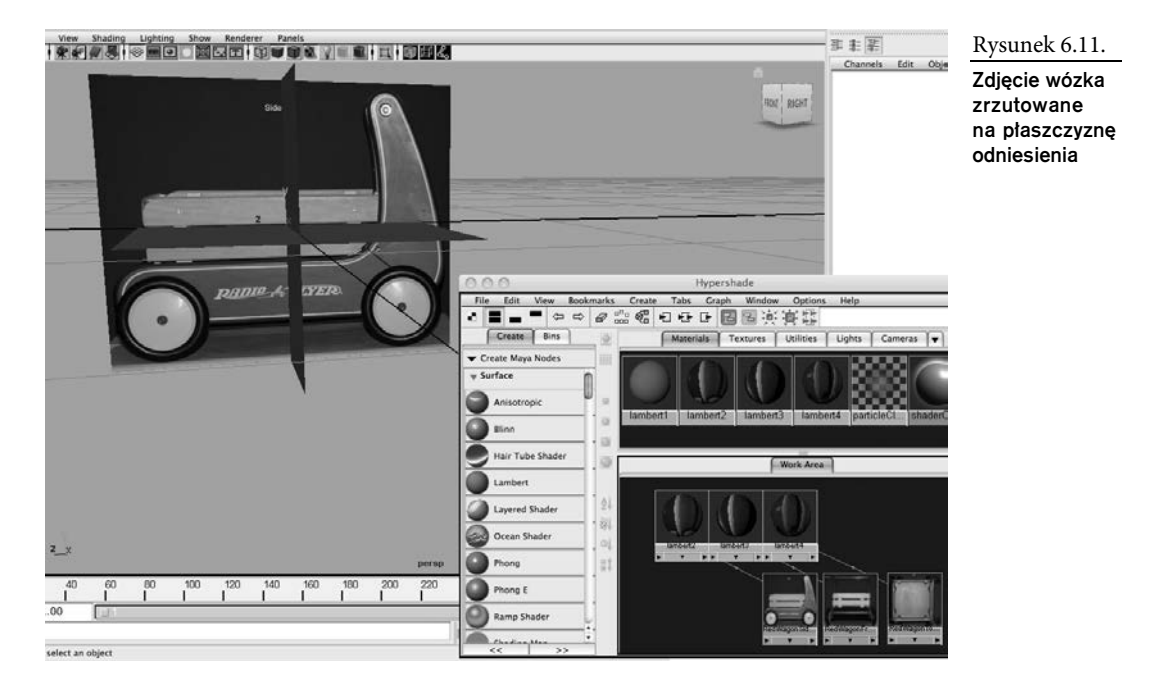

7. Przeciągnij pozostałe shadery na odpowiednie płaszczyzny odniesienia. Teraz wszystkie trzy płaszczyzny powinny wyglądać tak, jak na rysunku 6.12.

Rysunek 6.12. Płaszczyzny odniesienia po zrzutowaniu

obrazów

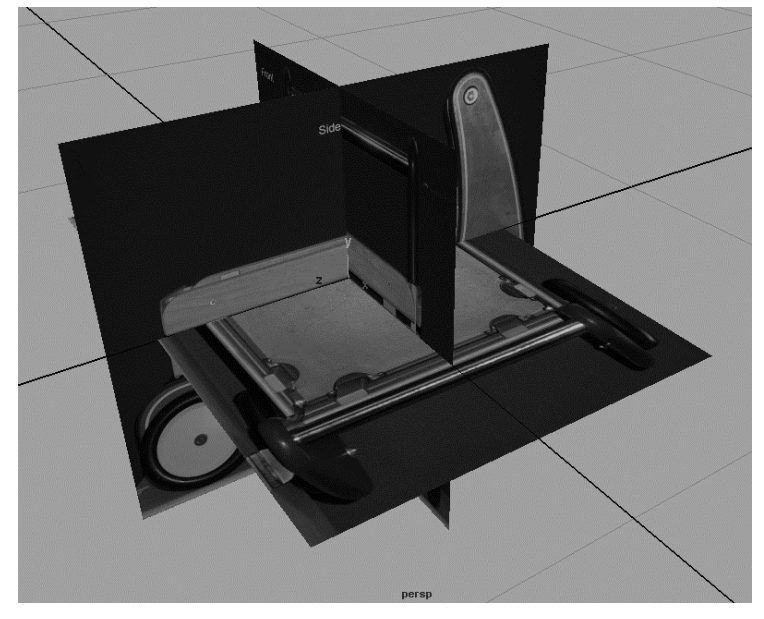

- 8. Niestety, nie wszystko jest w porządku! O ile widoki z przodu i z boku do siebie pasują, to widok z góry nie pasuje do żadnego z nich. Zaznacz więc płaszczyznę z tym widokiem i obróć ją o 90 stopni wokół osi *Y*. Widoki są już prawidłowo zorientowane, ale widok z góry jest zbyt duży w porównaniu z widokiem bocznym.
- 9. Przeskaluj widok z góry, by dopasować go do widoku z boku (patrz rysunek 6.13).

Rysunek 6.13.

Przeskaluj płaszczyznę z widokiem górnym, aby dopasować ją do płaszczyzny z widokiem bocznym

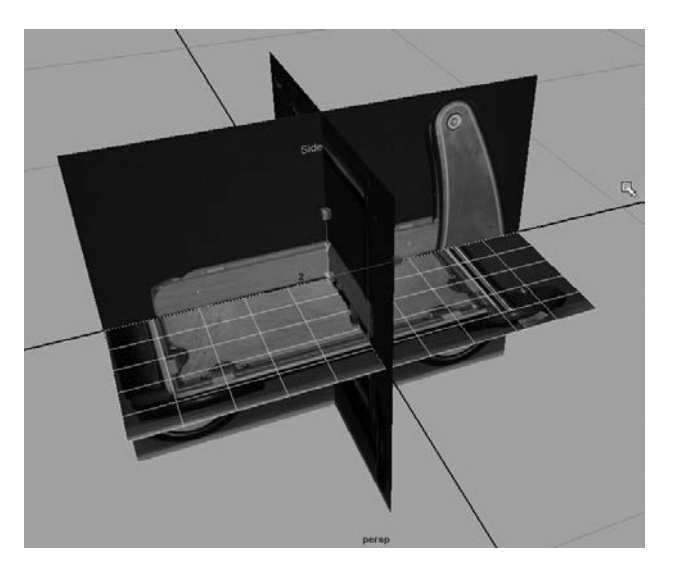

- 10. Rozmiary płaszczyzn odniesienia są w tej chwili bardzo małe i chociaż nie zamierzamy stosować rzeczywistych jednostek długości, przeskalujemy te płaszczyzny, aby ułatwić sobie korzystanie z nich. Zaznacz wszystkie i powiększ je przynajmniej czterokrotnie. Nie wpisuj liczb w panelu kanałów; zrób to na oko. Pamiętaj tylko, żeby skalować wszystkie trzy płaszczyzny jednocześnie.
- 11. Aby zrobić sobie więcej miejsca, przesuń do tyłu płaszczyznę z widokiem od przodu, tak jak na rysunku 6.14.

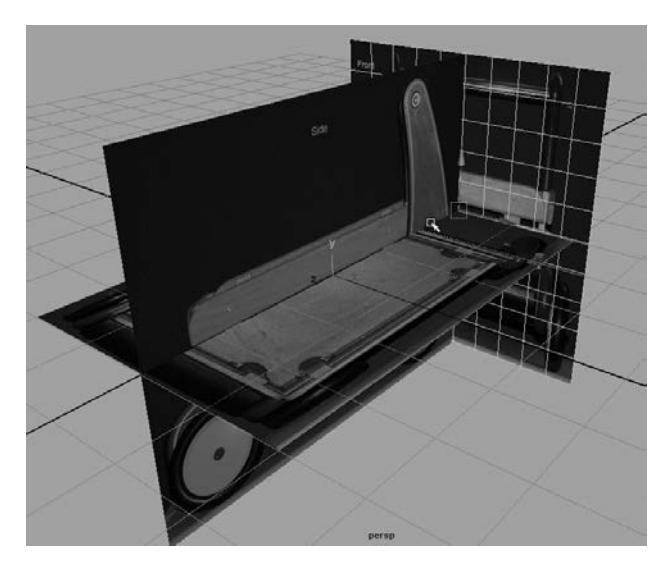

Rysunek 6.14.

Przeskaluj wszystkie płaszczyzny razem, a nastepnie przedni płaszczyznę referencyina przesuń do tyłu

12. Na koniec umieścimy płaszczyzny odniesienia na oddzielnej warstwie, dzięki czemu będzie można je szybko włączać i wyłączać. Najpierw w edytorze warstw (poniżej panelu kanałów) kliknij ikonę *Create a new layer* ( $\leq$ ). Teraz kliknij dwukrotnie

nazwę nowej warstwy i w oknie, które się otworzy (patrz rysunek 6.15), wpisz referencePlanes (płaszczyzny odniesienia). Zapisz, wciskając przycisk *Save* (zapisz). Edytor warstw powinien teraz wyglądać tak, jak na rysunku 6.16.

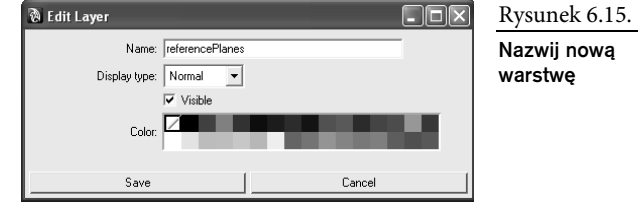

13. Zaznacz wszystkie trzy płaszczyzny odniesienia, w edytorze warstw kliknij prawym przyciskiem myszy warstwę *referencePlanes* i z podręcznego menu wybierz *Add Selected Objects* (dodaj zaznaczone obiekty). Więcej informacji o edytorze warstw znajdziesz w punkcie "Panele Channel Box i Layer Editor", w rozdziale 3., "Interfejs programu Maya 2011". Aby ukryć płaszczyzny, po prostu kliknij pierwsze pole na lewo od nazwy warstwy. W tej chwili jest tam litera V (patrz rysunek 6.16), co oznacza, że warstwa jest widoczna (*visible*).

丰宗 事

 $AD$ 

Rysunek 6.16.

warstw

Nowa warstwa w edytorze

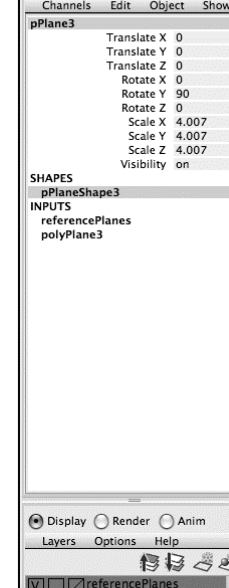

Zapisz rezultat swojej pracy, ale zwiększ numer wersji pliku, aby nie zniszczyć wcześniejszych wersji. Jeśli otworzysz plik *RedWagonModel\_v01* z projektu *RedWagon* zamieszczonego na płycie dołączonej do książki, będziesz mógł sprawdzić, czy wszystko zrobiłeś dobrze; jeżeli natomiast nie wykonałeś poprzednich czynności, możesz ten plik wykorzystać i teraz rozpocząć modelowanie wózka. Upewnij się tylko, czy projekt skopiowany na dysk twardy jest projektem bieżącym.

Podczas tego ćwiczenia wszystkie obiekty podstawowe będziemy tworzyć przy wyłączonej opcji *Interactive Creation* (tworzenie interaktywne).

# Modelowanie paneli bocznych

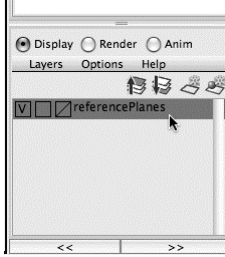

Materiały pomocnicze są już gotowe, zatem rozpoczynamy modelowanie wózka. Każdy obiekt można wymodelować na kilka sposobów, ale w zasadzie wszystkie metody bazują na procedurach omawianych w poprzednich rozdziałach.

# Formowanie panelu A

Najpierw wymodelujemy element oznaczony na rysunku 6.17 literą *A*. Wykonaj następujące czynności.

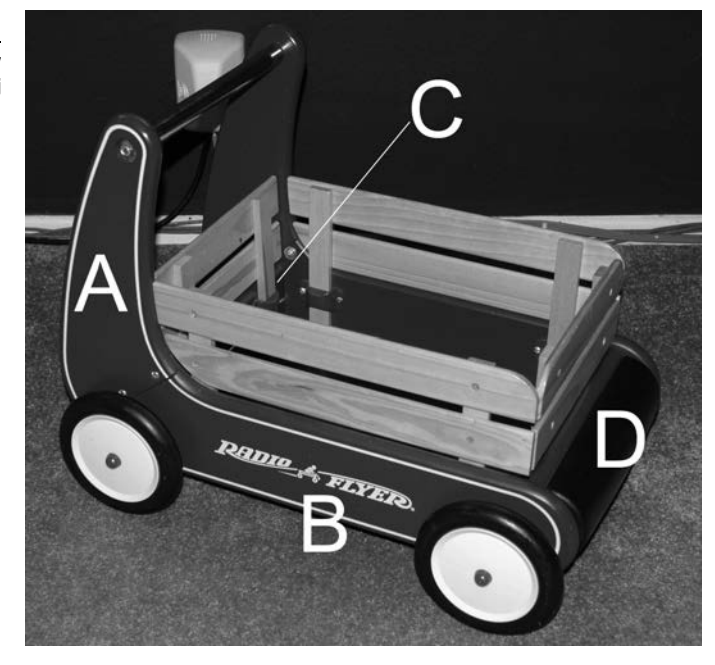

Rysunek 6.17.

Wózek będziemy budować w takiej koleiności

- 1. Włącz zestaw menu *Polygons*. Utwórz domyślny prostopadłościan (*cube*) i w panelu z widokiem bocznym umieść go przed elementem *A*, tak jak na rysunku 6.18.
- 2. Kliknij prostopadłościan prawym przyciskiem myszy i w menu markowanym wskaż opcję *Vertex* (zaznaczanie wierzchołków). Ostrożnie poprzesuwaj wierzchołki prostopadłościanu, aby rozmieścić je tak, jak na rysunku 6.19. Używaj tylko uchwytów na osiach *Y* i *Z* manipulatora narzędzia *Move* (przesunięcie), a unikniesz przypadkowych przesunięć wzdłuż osi *X*.

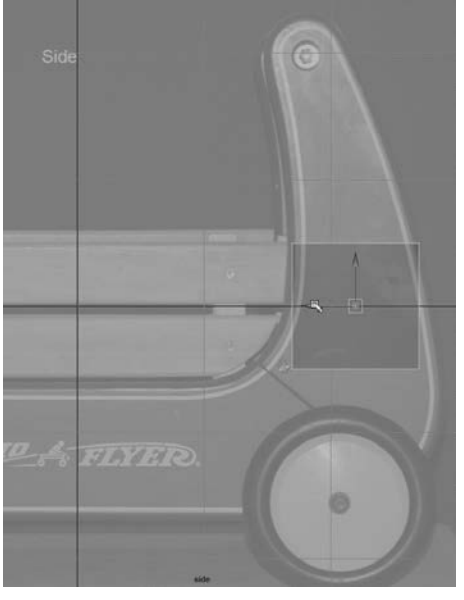

Rysunek 6.18. W tym miejscu umieść pierwszy prostopadłościan

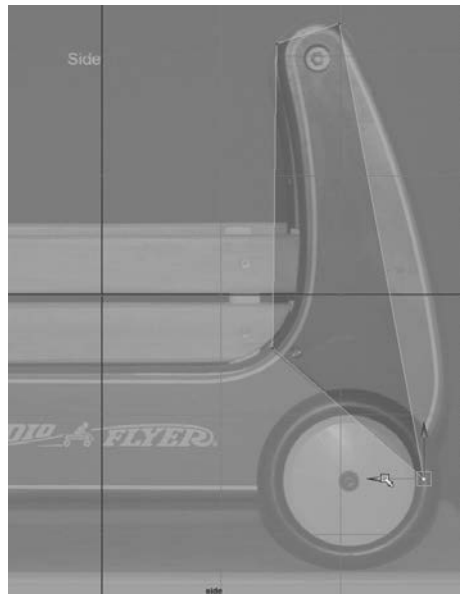

Rysunek 6.19.

Narożniki prostopadłościanu rozmieść na krawędziach elementu A

#### **SKRÓTY KLAWISZOWE ZESTAWÓW MENU**

Do włączania poszczególnych zestawów menu możesz używać następujących skrótów klawiszowych:

- *F2 Animation* (animacja)
- *F3 Polygons* (wielokaty)
- *F4 Surfaces* (powierzchnie)
- *F5 Dynamics* (dynamika)
- *F6 Rendering* (renderowanie)
- 3. Aby szary prostopadłościan stał się półprzezroczysty (dzięki temu będziesz mógł widzieć obrazy na płaszczyznach odniesienia), włącz tryb cieniowania *X-Ray*. W każdym panelu widokowym wybierz polecenie *Shading/X-Ray* (patrz rysunek 6.20).
- 4. Jak widać, zdeformowany prostopadłościan wyraźnie odbiega kształtem od panelu *A*. Aby jego siatkę właściwie uformować, musimy dodać nowe krawędzie. Wybierz polecenie *Edit Mesh/Insert Edge Loop Tool*

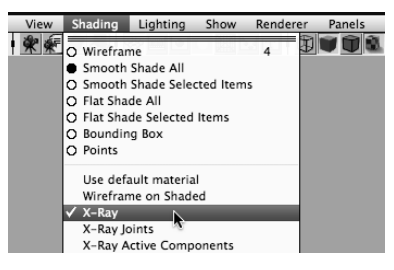

#### Rysunek 6.20.

W każdym panelu widokowym włącz tryb cieniowania X-Ray (tutaj pokazany jest widok boczny)

i wstaw siedem pętli krawędzi, tak jak na rysunku 6.21. Kliknij prostopadłościan prawym przyciskiem myszy i w menu markowanym wskaż opcję *Vertex*, aby włączyć tryb zaznaczania wierzchołków, a następnie dopasuj położenie nowych wierzchołków do kształtu elementu *A*.

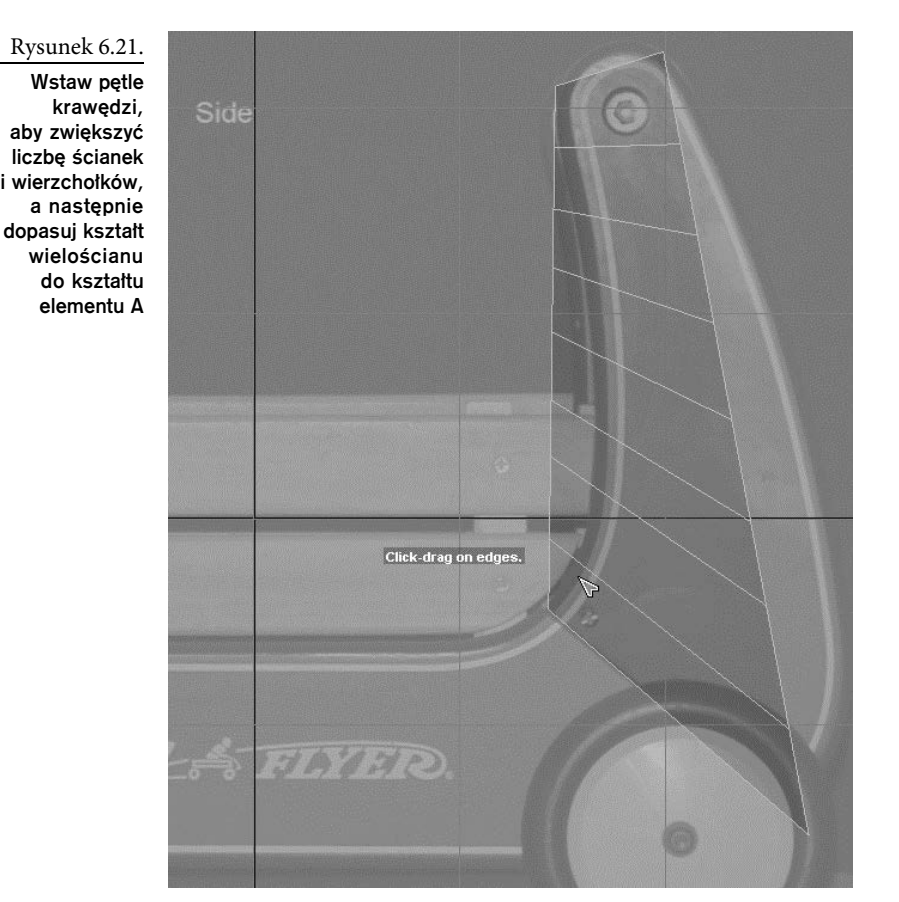

5. Krzywizna elementu *A* nad tylnym kołem wymaga większej liczby krawędzi. Korzystając z narzędzia *Insert Edge Loop*, wstaw w tym obszarze kolejnych siedem pętli, tak jak na rysunku 6.22. W trybie *Vertex* poprzesuwaj wierzchołki zgodnie z krzywizną elementu *A*, aby uzyskać efekt, taki jak na rysunku 6.23.

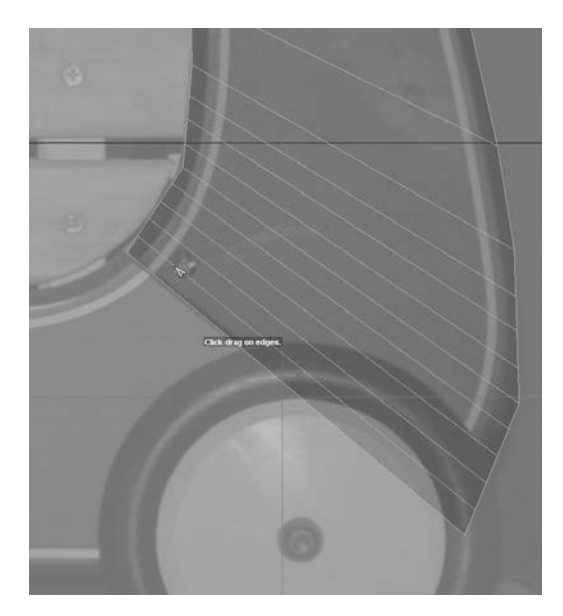

Rysunek 6.22. Wstaw jeszcze więcej pętli krawędzi

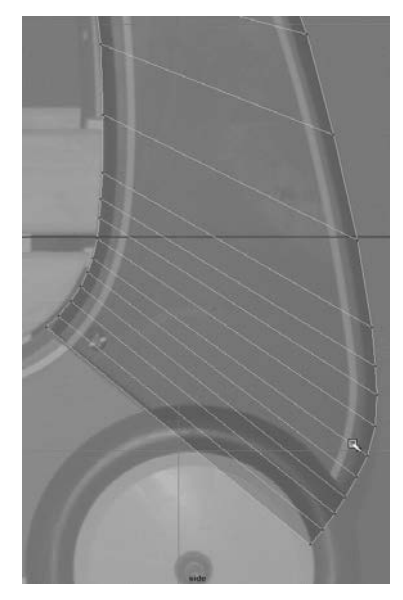

Rysunek 6.23. Popraw krzywiznę dolnej części wielościanu

6. Zajmijmy się teraz krzywizną górnej części panelu *A*. Za pomocą narzędzia *Insert Edge Loop* wstaw cztery nowe pętle podziałowe (patrz rysunek 6.24) i poustawiaj wierzchołki, tak jak na rysunku 6.25.

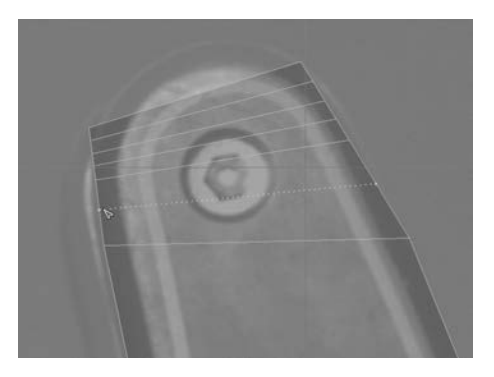

Rysunek 6.24. Dodaj nowe pętle podziałowe

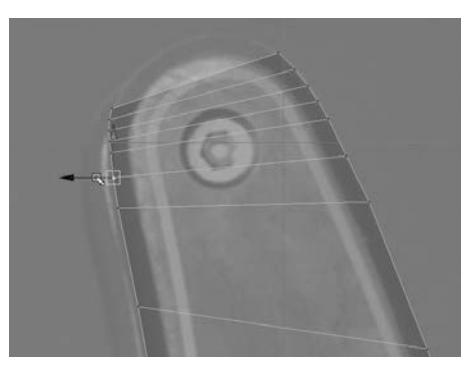

Rysunek 6.25. Dopasuj położenie wierzchołków do krzywizny elementu wózka

- 7. Aby uformować górne zaokrąglenie, musimy dodać do siatki kilka pętli biegnących pionowo. Za pomocą narzędzia *Insert Edge Loop* wstaw pięć nowych pętli podziałowych (patrz rysunek 6.26).
- 8. Dopasuj położenie wierzchołków do górnego zaokrąglenia, tak jak na rysunku 6.27. Staraj się zachować jednakowe odległości między wierzchołkami.

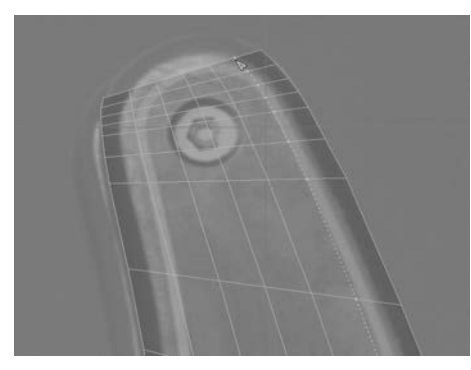

Rysunek 6.26. Wstaw pięć nowych pętli dzielących siatkę w kierunku pionowym

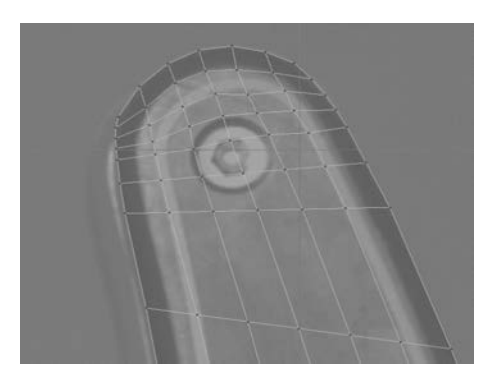

Rysunek 6.27. Uformuj górne zaokrglenie

9. Siatka panelu *A* powinna teraz wyglądać tak, jak na rysunku 6.28. Jest za gruba i zajmuje niewłaściwe miejsce. W oknie widokowym *front* ustaw siatkę tam, gdzie powinien znajdować się panel *A*, a następnie przeskaluj ją, aby jej grubość była zgodna z wymiarami panelu (patrz rysunek 6.29).

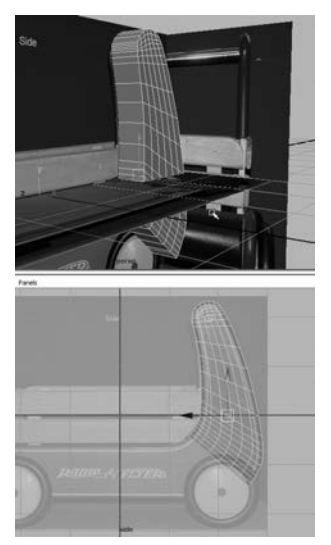

Rysunek 6.28. Aktualny stan siatki

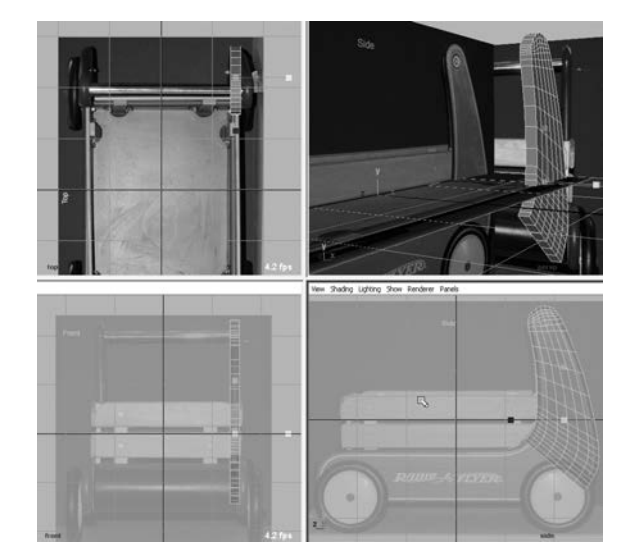

Rysunek 6.29.

W oknie z widokiem od przodu dopasuj rozmiary i położenie siatki do rozmiarów i położenia panelu A

# Poprawianie trudnych obszarów

Zwróć uwagę na wielokątną ściankę zaznaczoną na rysunku 6.30. Podczas zaokrąglania brzegów wózka (patrz rysunek 6.17) taki wielokąt rozpadnie się kawałki.

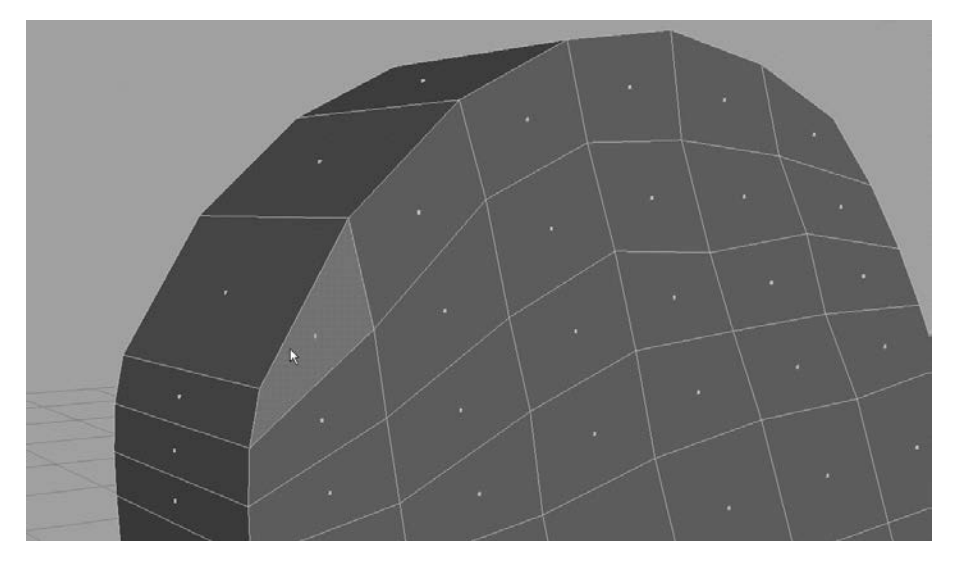

Rysunek 6.30.

Ten wielokatny narożnik może stwarza problemy podczas zaokraglania brzegów

Aby zapobiec problemom, jakie mogą powstać przy próbie fazowania brzegów, musimy takie wielokąty już teraz podzielić odpowiednimi krawędziami.

1. Wybierz polecenie *Edit Mesh/Split Polygon Tool* i kliknij w wierzchołku narożnika, aby umieścić tam początek nowej krawędzi (patrz rysunek 6.31). Koniec krawędzi umieść w punkcie pokazanym na rysunku 6.32.

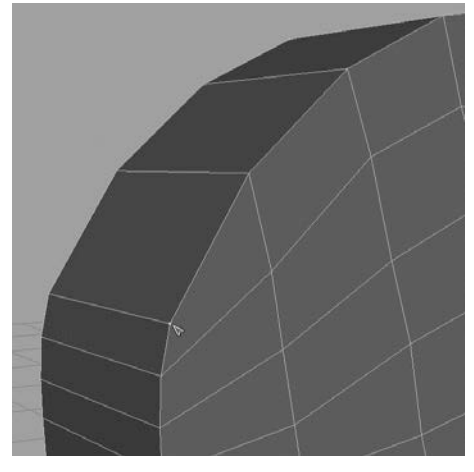

Rysunek 6.31. Tutaj rozpocznij tworzenie nowej krawędzi

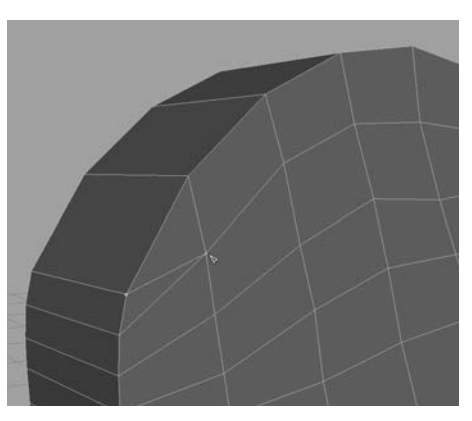

Rysunek 6.32. Nowa krawędź

- 2. Ponownie użyj narzędzia *Split Polygon*, aby utworzyć taką samą krawędź po przeciwnej stronie panelu *A* (patrz rysunek 6.33).
- 3. Podobne krawędzie utwórz na obu ściankach (przedniej i tylnej) po prawej stronie panelu *A*, tak jak na rysunku 6.34.

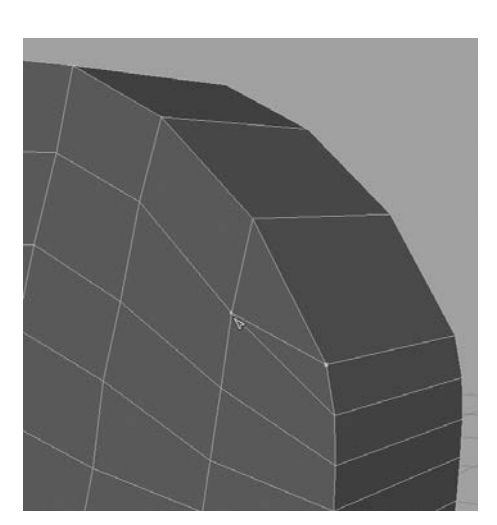

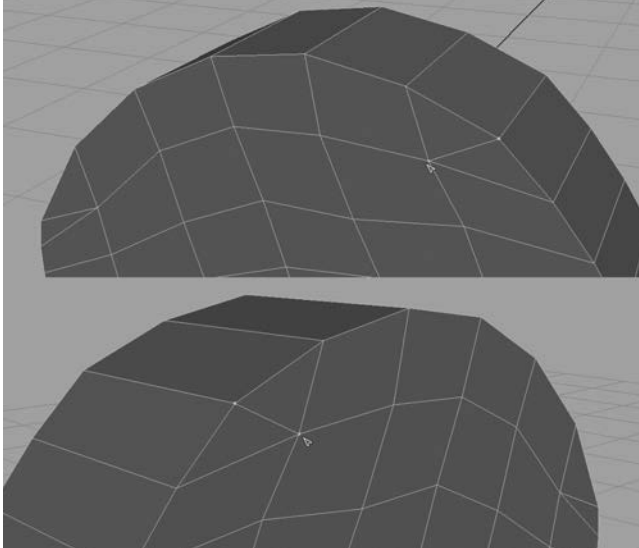

Rysunek 6.33. Przy użyciu nowej krawędzi podziel wielokąt po przeciwnej stronie panelu

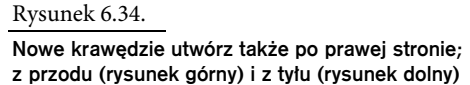

- 4. Jak widać na rysunku 6.17, wszystkie panele rzeczywistego wózka mają brzegi zaokrąglone. W przypadku panelu *A* fazować będziemy tylko górne brzegi — dół na razie pozostawimy bez zmian. Z zestawu menu *Polygons* wybierz polecenie *Select/Select Edge Loop Tool*. Kliknij dwukrotnie jedną z krawędzi brzegowych, by zaznaczyć całą pętlę krawędzi na przedniej stronie panelu. Następnie kliknij dwukrotnie krawędź brzegową na tylnej stronie panelu, aby tam zaznaczyć całą pętlę krawędzi (patrz rysunek 6.35). Zauważ, że dolne krawędzie nie zostały zaznaczone, ale to akurat jest nam na rękę. Oczywiście, zawsze możesz zaznaczać każdą krawędź oddzielnie, jednak przy użyciu narzędzia *Select Edge Loop* zrobisz to znacznie szybciej.
- 5. Po zaznaczeniu odpowiednich krawędzi wybierz polecenie *Edit Mesh/Bevel* , aby otworzyć okno z opcjami fazowania. Ustaw *Width* (szerokość) na 1.0 i *Segments* (segmenty) na 2, tak jak na rysunku 6.36. Kliknij przycisk *Bevel* (fazuj), aby sfazować zaznaczone krawędzie (patrz rysunek 6.37). Zaokrąglenie nie jest jeszcze takie, o jakie nam chodzi, ale wkrótce poprawimy je za pomocą funkcji *Smooth* (wygładzanie).

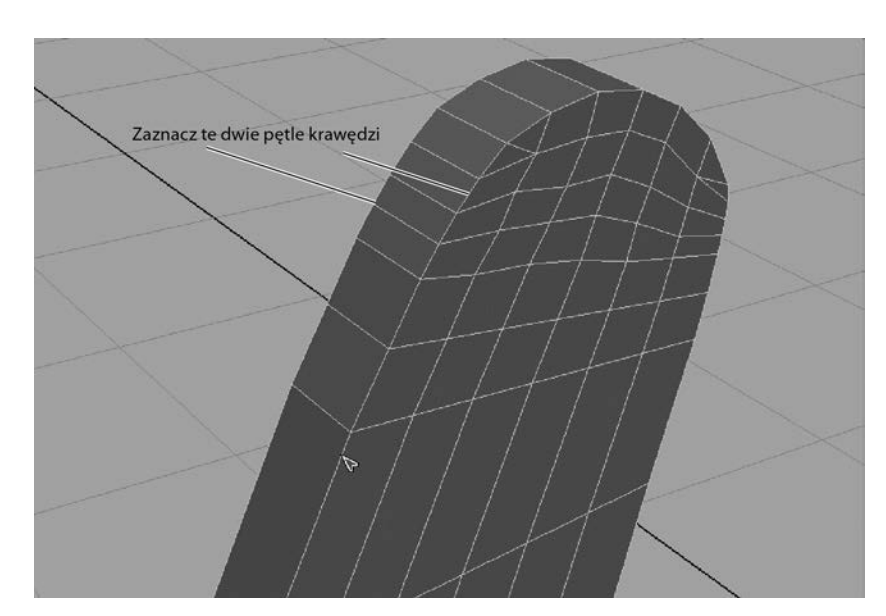

Rysunek 6.35.

#### Zaznacz petle krawedzi z przodu i z tyłu

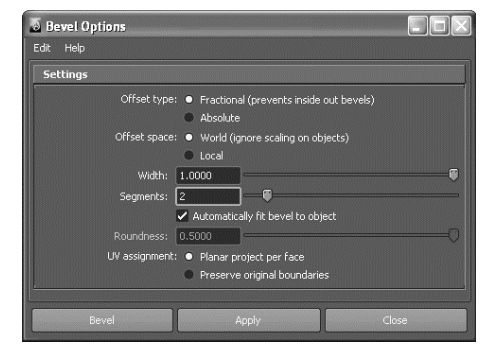

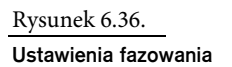

# Wygładzanie panelu

Fazowanie nie zaokrągliło brzegów panelu, tak jakbyśmy chcieli, i dlatego jego siatkę musimy poddać wygładzaniu — to samo robiliśmy w rozdziale 4., "Modelowanie za pomocą wielokątów", z modelem dłoni. Jednak zanim przystąpimy do rzeczywistego wygładzania, zaznacz siatkę i wciśnij klawisz *3*, aby zobaczyć, jak panel będzie wyglądał po takim zabiegu. Oczywiście, ogólny wygląd będzie dużo lepszy, ale wygładzanie spowoduje

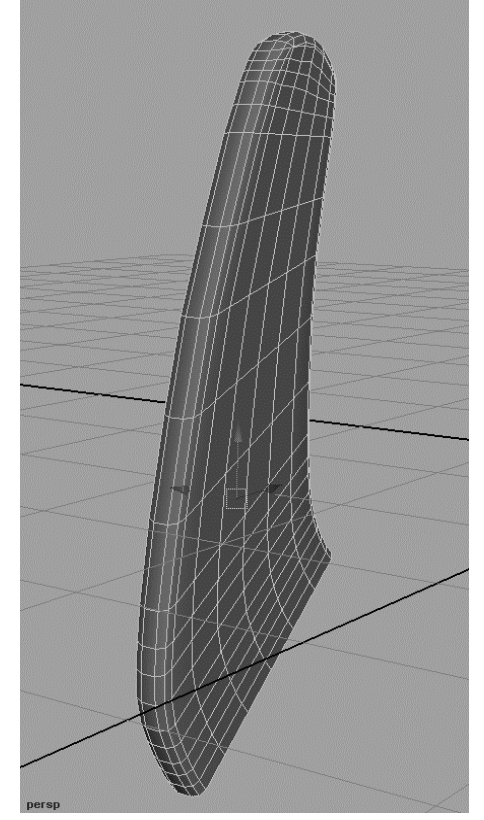

Rysunek 6.37.

Rezultat fazowania krawedzi

zaokrąglenie dolnej krawędzi panelu (patrz rysunek 6.38), a tego chcemy uniknąć. Na szczęście, jest na to sposób: wystarczy wzdłuż dolnej krawędzi dodać kilka pętli podziałowych. Od tego właśnie zaczniemy procedurę wygładzania.

Rysunek 6.38.

Na podglądzie wygładzania (po wciśnięciu klawisza 3) widać wyraźne zaokraglenie dolnej krawędzi panelu

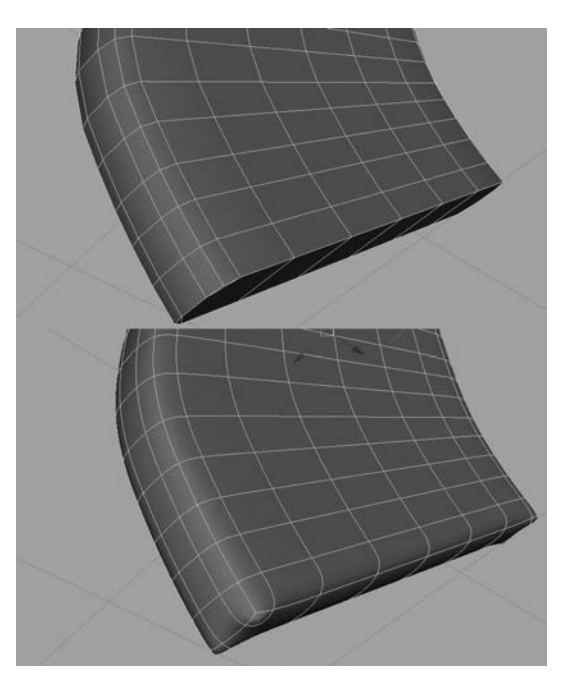

- 6. Wciśnij klawisz *1*, aby wrócić do zwykłego trybu wyświetlania siatki.
- 7. Za pomocą narzędzia *Insert Edge Loop* wstaw trzy pętle krawędzi w dolnej części panelu, tak jak na rysunku 6.39. Wciśnij jeszcze raz klawisz *3* i sprawdź, jak teraz wygląda wygładzenie dolnej krawędzi.

Rysunek 6.39. Wstaw trzy petle krawedzi w dolnej cześci panelu

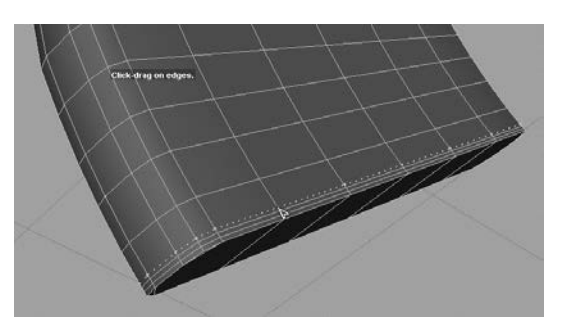

8. Teraz przejdziemy do prawdziwego wygładzania. Zaznacz panel, wciśnij klawisz *1*, aby mieć pewność, że podgląd wygładzania jest wyłączony, po czym wybierz polecenie *Mesh/Smooth* **I**. W oknie z opcjami sprawdź, czy włączona jest opcja *Exponentially* (wykładniczo) oraz czy parametr *Division levels* (poziomy podziału)

ma wartość równą 1. Ustawienia w tym oknie mają być takie same jak na rysunku 6.40. Kliknij przycisk *Smooth* (wygładź). Panel *A* powinien teraz lepiej wyglądać i pasować do obrazów na płaszczyznach odniesienia.

- 9. Spójrz na historię tego, co do tej pory zrobiłeś (patrz rysunek 6.41). Miej wzgląd na pamięć komputera i usuń tę historię. Jeśli siatka jest nadal zaznaczona, wybierz polecenie *Edit/Delete by Type/History*.
- 10. Zaznacz siatkę i w edytorze atrybutów lub w panelu kanałów nadaj jej nazwę Apanel. Ostatecznie panel *A* powinien wyglądać

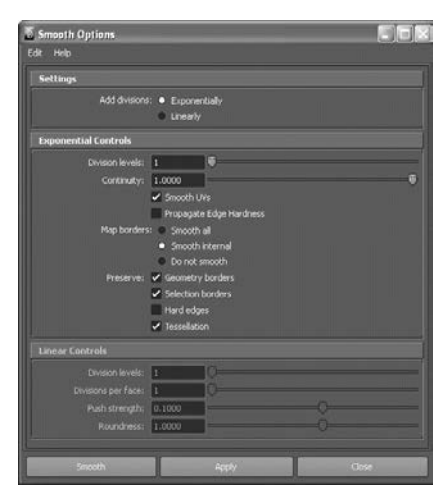

Rysunek 6.40.

**Opcie** wygładzania

tak, jak na rysunku 6.42. A skoro już jesteśmy przy nazwach, zmień również nazwy płaszczyzn odniesienia na sideRef (boczna), topRef (górna) i frontRef (przednia).

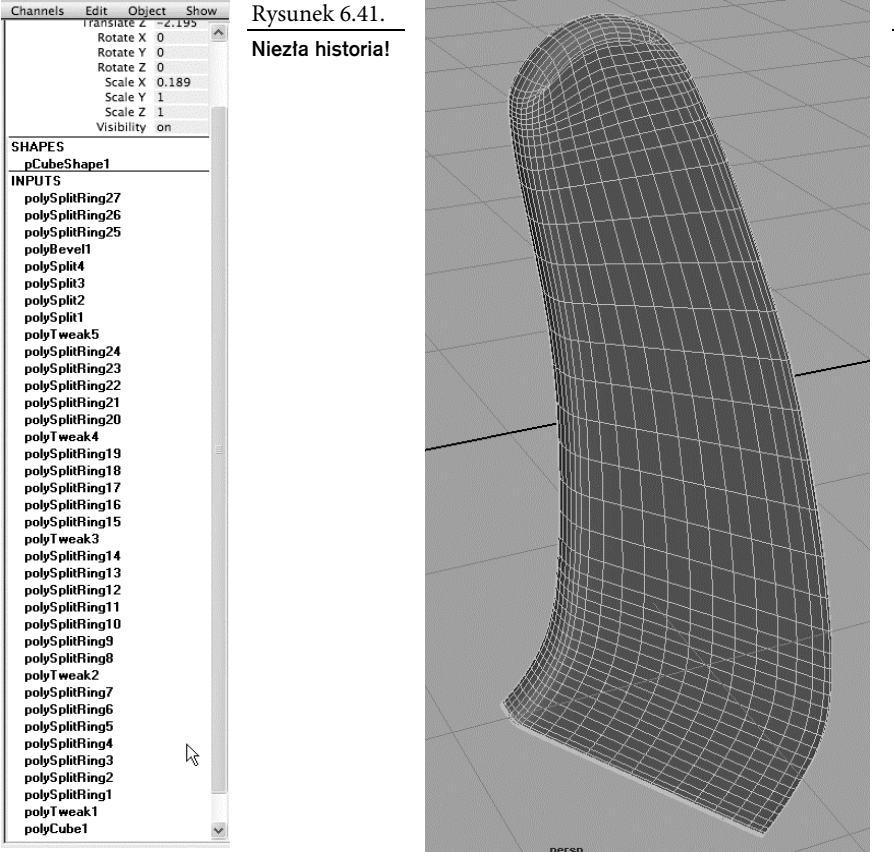

Rysunek 6.42.

Ukończony panel A

Zapisz rezultat swojej pracy, ale zwiększ numer wersji pliku, aby nie zniszczyć wcześniejszych wersji. Jeśli otworzysz plik *RedWagonModel\_v02* z projektu *RedWagon* zamieszczonego na płycie dołączonej do książki, będziesz mógł sprawdzić, czy wszystko zrobiłeś dobrze, a jeżeli nie wykonałeś poprzednich czynności, możesz ten plik wykorzystać i teraz rozpocząć modelowanie pozostałych elementów wózka.

Abyś mógł w przyszłości odtworzyć kolejne etapy pracy, zapisuj pliki recznie, oznaczając nastepujące po sobie wersje stosownymi nazwami, albo zastosuj funkcję zapisu przyrostowego (*Incremental save*), a wtedy Maya zadba o wszystko. (Funkcja ta jest dostpna po wybraniu polecenia *File/Save scene* □).

## Operacje boolowskie

Panel *A* ma już właściwy kształt, gładką powierzchnię i odpowiednią nazwę, ale nie jest jeszcze w pełni ukończony. W jego górnej części musimy zrobić otwór na rączkę wózka (patrz rysunek 6.43). Zastosujemy w tym celu operację boolowską.

Rysunek 6.43. Raczka wózka

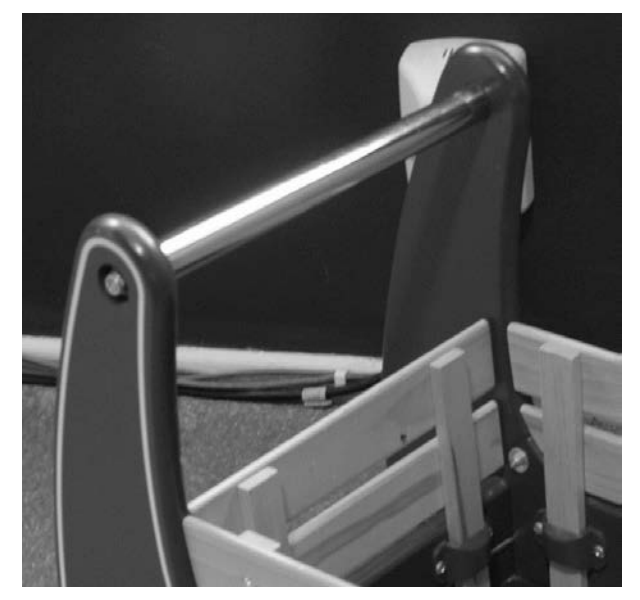

Operacje boolowskie stanowią niezwykle użyteczne narzędzie modelarskie. Umożliwiają m.in. wycinanie otworów w siatkach jednych obiektów za pomocą innych obiektów. Są to operacje geometryczne, które polegają na tworzeniu jednego obiektu przez łączenie dwóch innych (*Union*), odejmowanie jednego od drugiego (*Difference*) lub wyznaczanie części wspólnej (*Intersection*).

Musisz jednak wiedzieć, że operacje boolowskie mogą stwarzać wiele kłopotów. Czasami otrzymuje się rezultaty zupełnie niezgodne z oczekiwaniami albo znika cała siatka i jedynym wyjściem, aby ją odzyskać, jest cofnięcie operacji. Należy zatem używać ich ostrożnie

i z odpowiednio przygotowanymi obiektami. Nasz panel jest do takiej operacji przygotowany, więc nie powinno być większych problemów. (Później pojawi się pewien problem, ale na razie nie psujmy sobie zabawy).

### Tworzenie obiektu boolowskiego

Jak wynika z rysunku 6.43, aby zamocować rączkę, musimy w panelu wykonać okrągły otwór. Zrobimy to za pomocą operacji *Difference* (różnica). Miejsce, w którym należy wyciąć otwór, ustalimy w oparciu o zdjęcie wózka (płaszczyzna odniesienia w panelu z widokiem bocznym). Operacja boolowska wymaga dwóch obiektów, a na razie mamy tylko panel. Drugim obiektem będzie zwykły walec pełniący rolę rączki.

Sprawdź, czy funkcja tworzenia interaktywnego jest wyłączona i wykonaj następujące czynności.

- 1. Wybierz polecenie *Create/Polygon Primitives/Cylinder* . Liczbę podziałów osiowych (*Axis divisions*) ustaw na 24, a liczbę podziałów wzdłuż wysokości (*Height divisions*) — na 2. Okno z opcjami tworzenia walca jest pokazane na rysunku 6.44.
- 2. Korzystając z obrazu na bocznej płaszczyźnie odniesienia, ustaw i przeskaluj walec tak, aby pokrył się z rączką wózka i przebił na wylot siatkę panelu (patrz rysunek 6.45). Spróbuj tak ustawić walec, aby jego środek znalazł się na płaszczyźnie symetrii panelu.

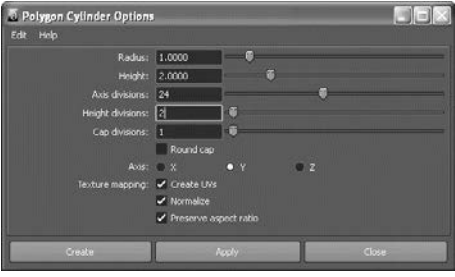

Rysunek 6.44. Opcje tworzenia walca

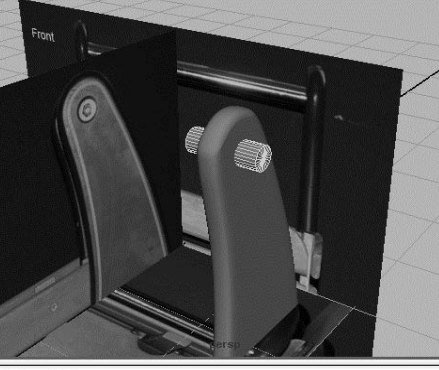

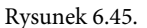

**Umieść** w odpowiednim miejscu walec imitujący rączkę wózka

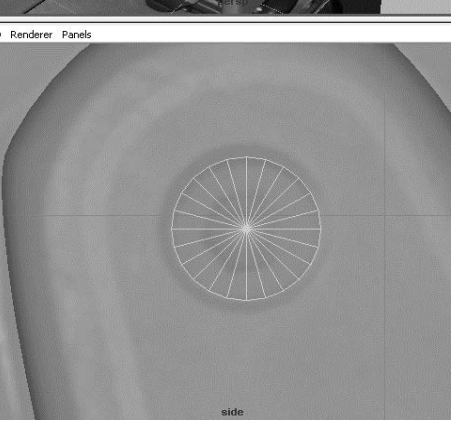

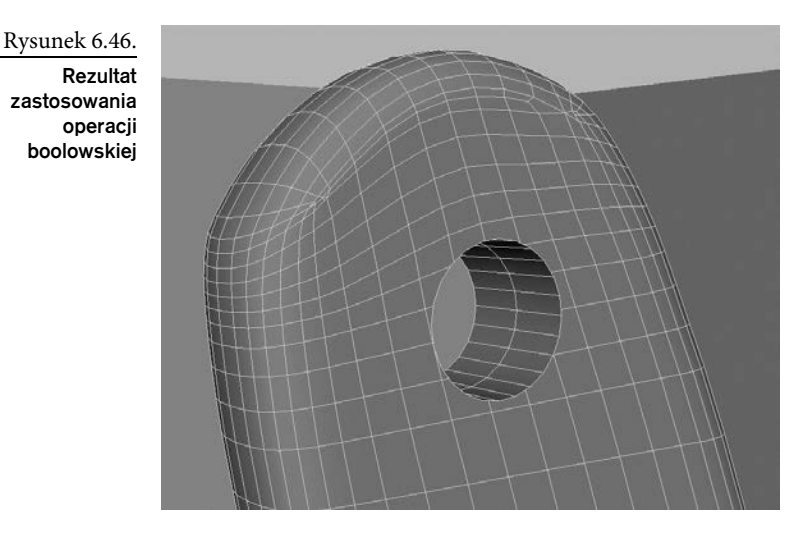

3. Zaznacz najpierw siatkę panelu, a potem walec. Wybierz polecenie *Mesh/Booleans/ Difference*. Walec zniknie, a w siatce panelu powstanie otwór, taki jak na rysunku 6.46.

4. Mamy jednak pewien problem! Niełatwo to dostrzec, ale jest miejsce, w którym siatka panelu wymaga interwencji. Rozdarcie jest dobrze widoczne na rysunku 6.47, a jeszcze lepiej na rysunku 6.48, gdzie pokazany jest zrenderowany fragment panelu. Widać tam wyraźną dziurę! Jeśli w Twojej siatce takiej dziury nie ma, możesz pominąć lekturę następnego podpunktu, "Łatanie rozdarć".

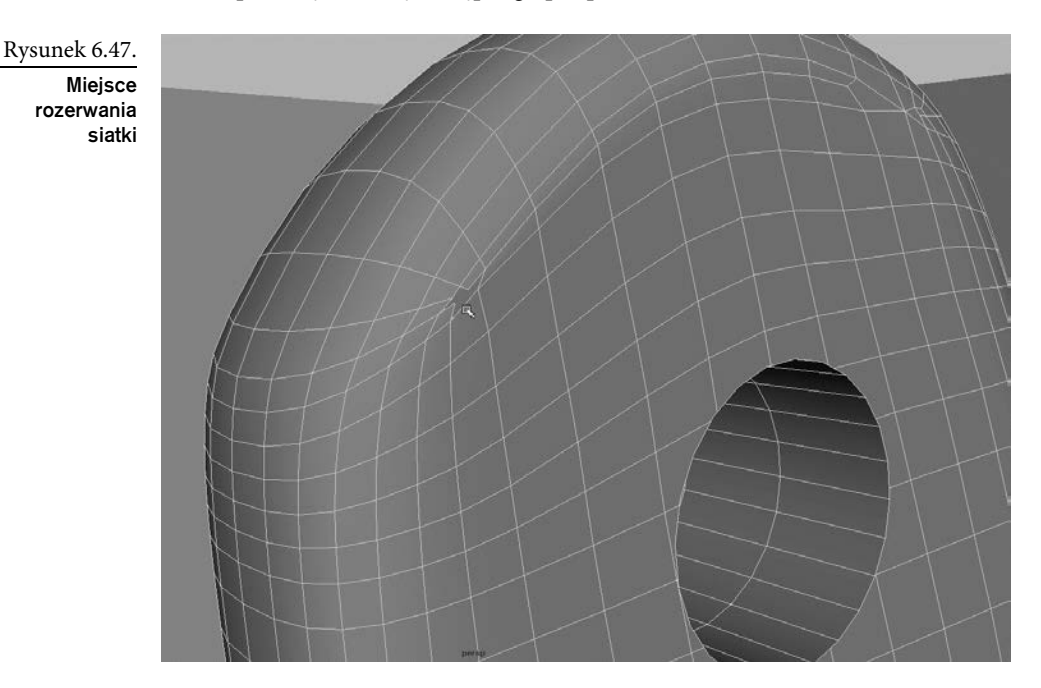

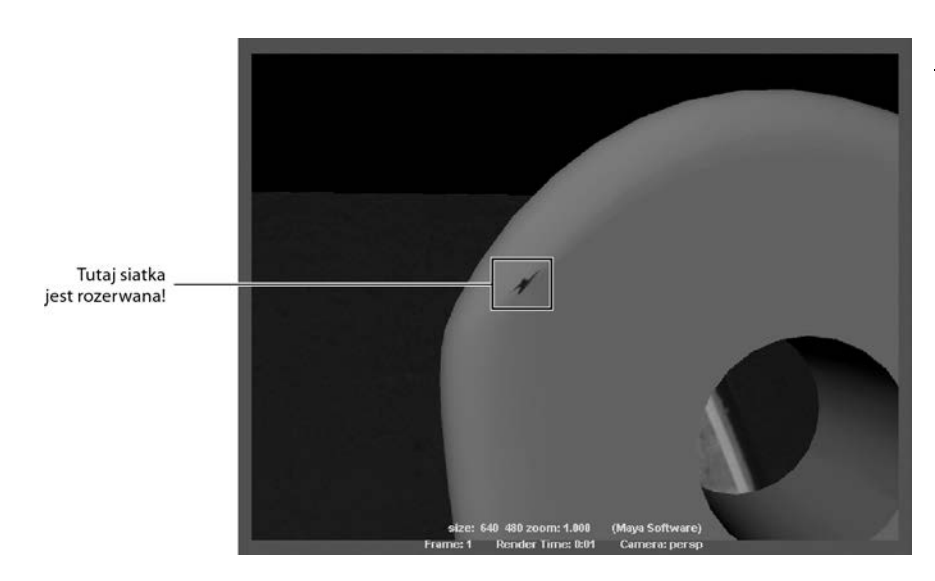

Rysunek 6.48.

Po zrenderowaniu siatki widać wyraźne dziury po obu stronach panelu

### Łatanie rozdarć

Pamiętasz, jak mówiliśmy, że operacje boolowskie mogą stwarzać problemy? Właśnie mamy doskonały przykład. Na szczęście, naprawa nie będzie zbyt skomplikowana, a rozpoczniemy od przesuwania i łączenia wierzchołków. Na początek zajmiemy się dziurą na przedniej stronie panelu, a potem powtórzymy wszystko z drugiej strony.

- 1. Zaznacz całą siatkę i usuń jej historię (*Edit/Delete by Type/History*).
- 2. Zaznacz wierzchołek pokazany na rysunku 6.49 (po lewej) i przyciągnij go przy włączonej funkcji przyciągania do punktów — do wierzchołka leżącego wyżej (rysunek 6.49, po prawej).

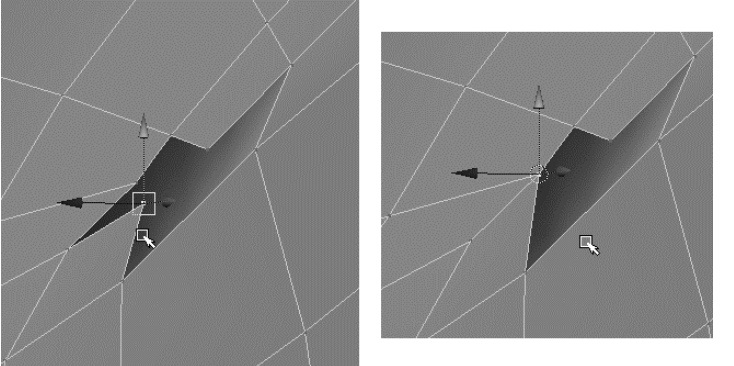

Rysunek 6.49.

Zaznacz i przesu wierzchołek, aby rozpocz naprawianie rozdarcia

- 3. Zaznacz oba wierzchołki, żeby je scalić. Wybierz polecenie *Edit Mesh/Merge*. Oba wierzchołki staną się jednym, co widziałeś już w rozdziale 4.
- 4. Zaznacz wierzchołek pokazany na rysunku 6.50 (po lewej) i przyciągnij go do wierzchołka leżącego na prawo (rysunek 6.50, po prawej).

Rysunek 6.50.

Zaznacz i przesu
drugi wierzchołek, aby uporządkować rozdarcie

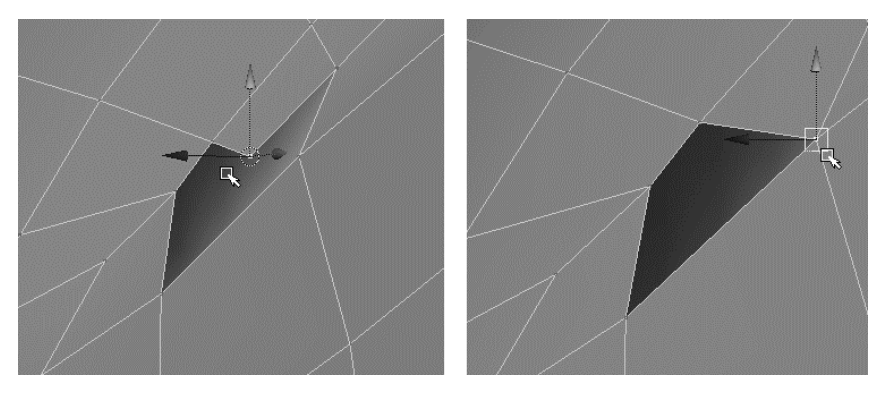

- 5. Zaznacz oba wierzchołki i scal je, tak jak w etapie 3. Dziura w przedniej części panelu ma już regularny kształt i można ją załatać prostą czworokątną ścianką.
- 6. Powtórz czynności z etapów od 2. do 5., ale w odniesieniu do dziury na tylnej części panelu (patrz rysunek 6.51).

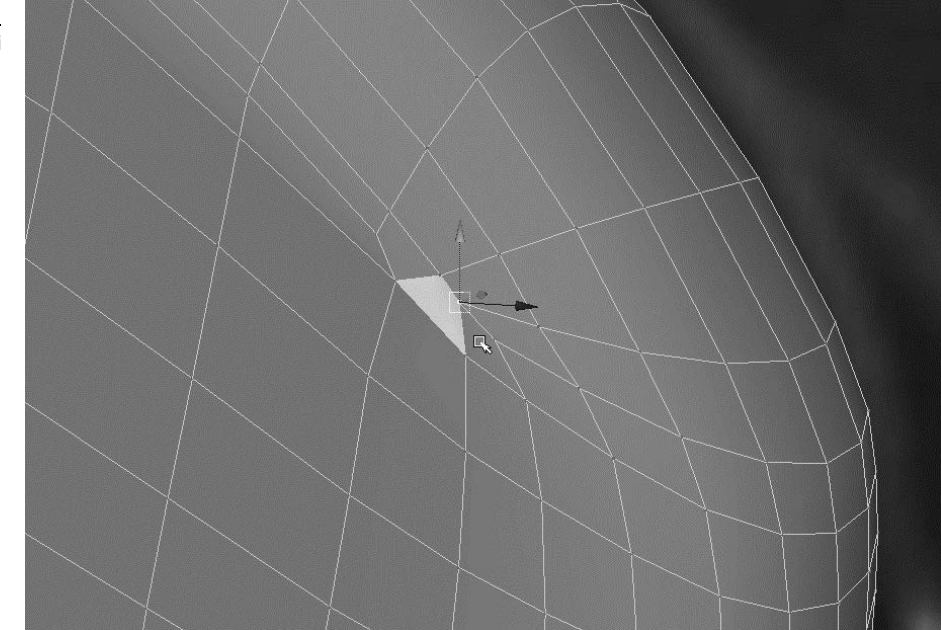

7. Teraz masz dwie czworokątne dziury po obu stronach panelu — z przodu i z tyłu. Zaznacz całą siatkę i wybierz polecenie *Mesh/Fill Hole*. BAM! Obie dziury zostały załatane czworokątnymi ścianami. Maya potrafi robić to automatycznie. Na rysunku 6.52 pokazana jest ścianka zakrywająca dziurę w przedniej części panelu.

Rysunek 6.51.

Scal wierzchołki równie po drugiej stronie panelu

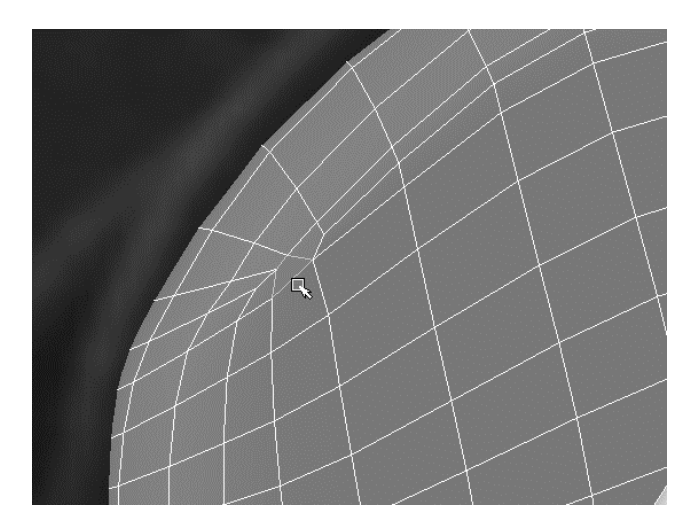

Rysunek 6.52.

Dziury zostały załatane nowymi ściankami

8. Po dziurach zostały niewielkie blizny widoczne zwłaszcza w trybie cieniowanym (patrz rysunek 6.53), ale po nałożeniu na wózek tekstur i materiałów będą praktycznie niezauważalne, o czym przekonasz się już w następnym rozdziale. Tak czy inaczej, dziury zostały załatane. Zaznacz siatkę i usuń jej historię. Przywróć jej także dotychczasową nazwę, czyli Aplane, ponieważ operacja boolowska zmieniła ją na *polySurface1*.

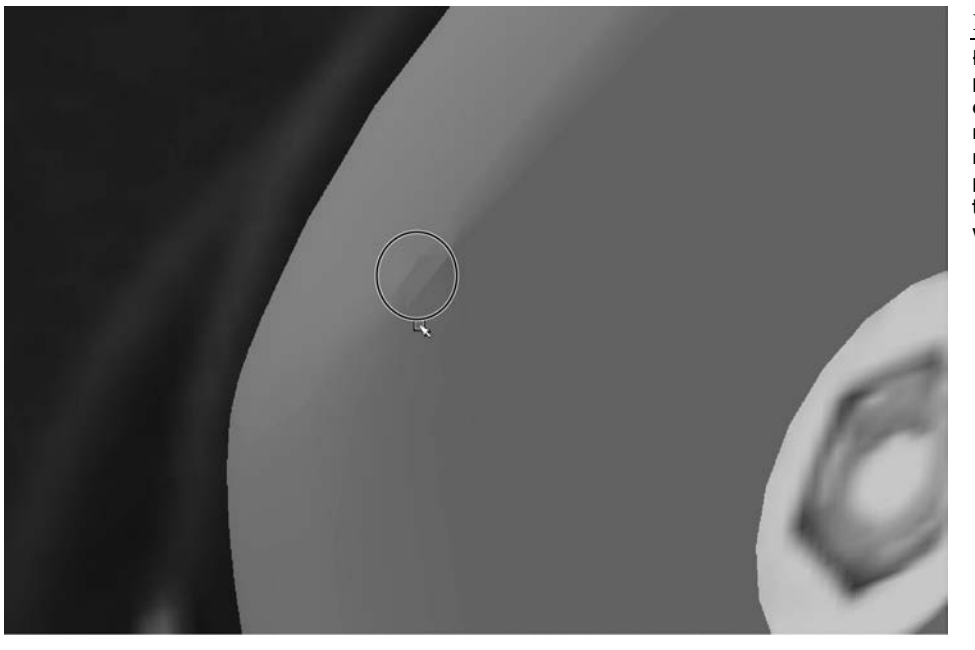

#### Rysunek 6.53.

Łatanie dziur powiodło się, chociaż zostały niewielkie blizny; na szczęście, po nałożeniu tekstur nie będą widoczne

### Porządkowanie ścianek wokół otworu na rączkę

Po załataniu dziur skierujmy naszą uwagę na ścianki otaczające otwór, który wycięliśmy dla rączki wózka. Chociaż na pozór wszystko wydaje się w porządku, kilka ścianek przylegających bezpośrednio do otworu ma więcej niż cztery boki, a to może oznaczać problemy przy niektórych zabiegach modelarskich oraz w fazie renderowania. Dlatego lepiej uporać się z tym od razu.

1. Zaznacz po kolei wszystkie ścianki przylegające do otworu na przedniej stronie panelu (patrz rysunek 6.54). Wciskając nadal klawisz *Shift*, zaznacz również ścianki otaczające otwór po drugiej stronie. Nie zaznaczaj ścianek wewnątrz otworu.

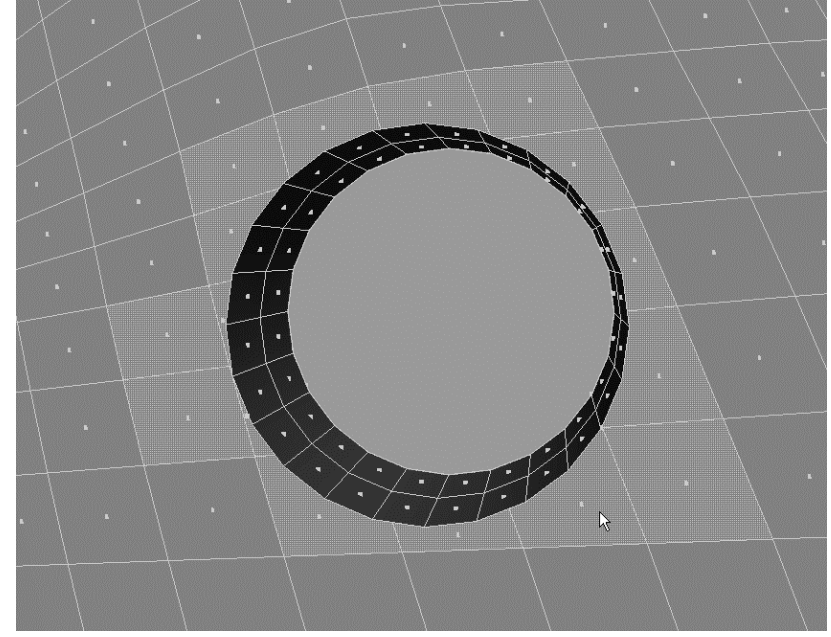

2. Po zaznaczeniu ścianek wybierz polecenie *Edit Mesh*/Add Divisions **□** i ustaw opcje tak, jak na rysunku 6.55.

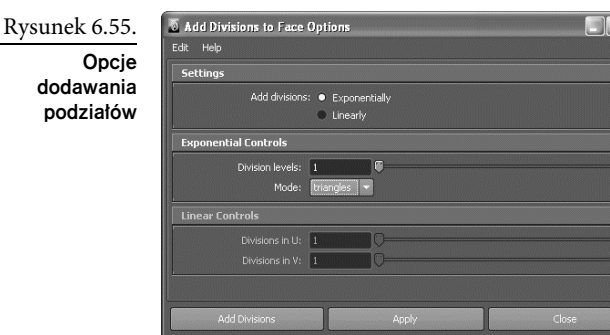

Rysunek 6.54. Zaznacz ścianki przylegające do otworu

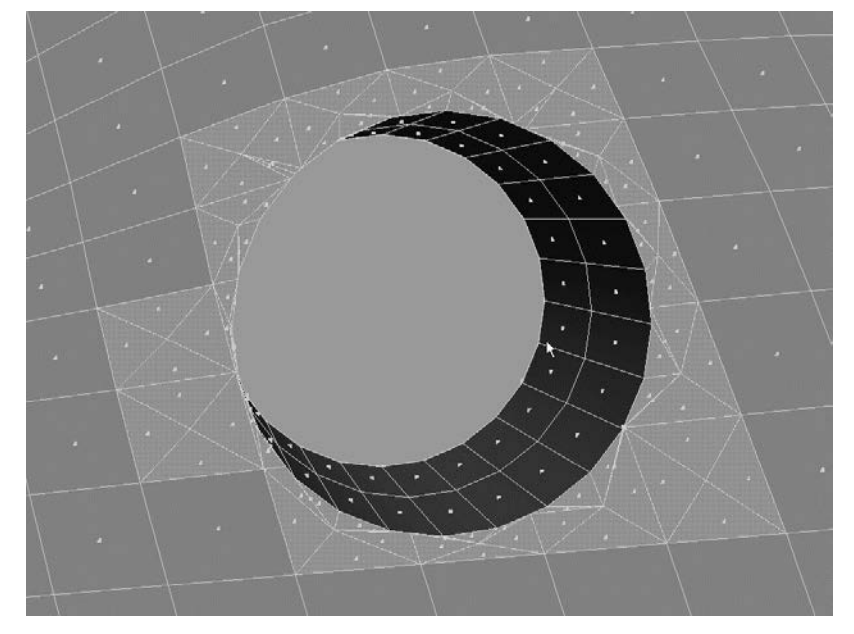

3. Zaznaczone ścianki zostaną podzielone nowymi krawędziami dopasowanymi do wierzchołków powstałych podczas wycinania otworu (patrz rysunek 6.56).

Rysunek 6.56.

Polecenie Add Divisions (dodaj podziały) tworzy nowe krawedzie dopasowane do segmentów walca tworzącego wnetrze otworu

4. Zaznacz siatkę i usuń jej historię.

Gotowy panel *A* w widoku perspektywicznym pokazany jest na rysunku 6.57. Zapisz rezultat swojej pracy! Możesz także otworzyć plik *RedWagonModel\_v03.ma* z folderu *scenes* należącego do projektu *RedWagon* zamieszczonego na płycie dołączonej do książki i porównać zawarty w nim panel z tym, który sam wymodelowałeś.

# Modelowanie panelu B

Prace nad panelem *A* są zakończone, a zatem możemy przystąpić do modelowania panelu *B* (patrz rysunek 6.17).

1. Utwórz nowy prostopadłościan i w widoku bocznym umieść go przed panelem *B*. Poprzesuwaj narożne wierzchołki, aby z grubsza dopasować prostopadłościan do wielkości i kształtu panelu (patrz rysunek 6.58).

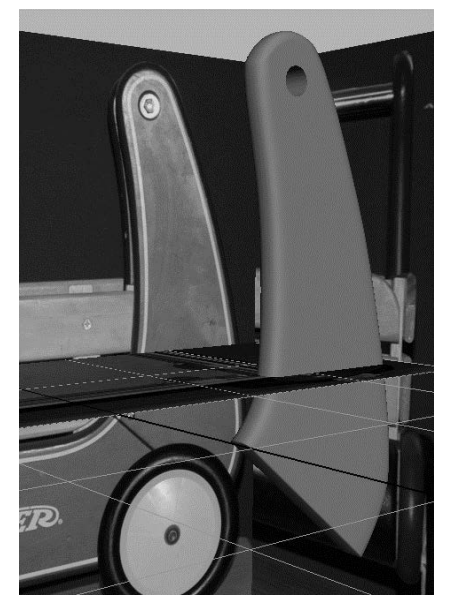

#### Rysunek 6.57.

**Ukończony** panel A w widoku perspektywicznym

Rysunek 6.58.

Nowy prostopadłościan dopasuj z grubsza do panelu B

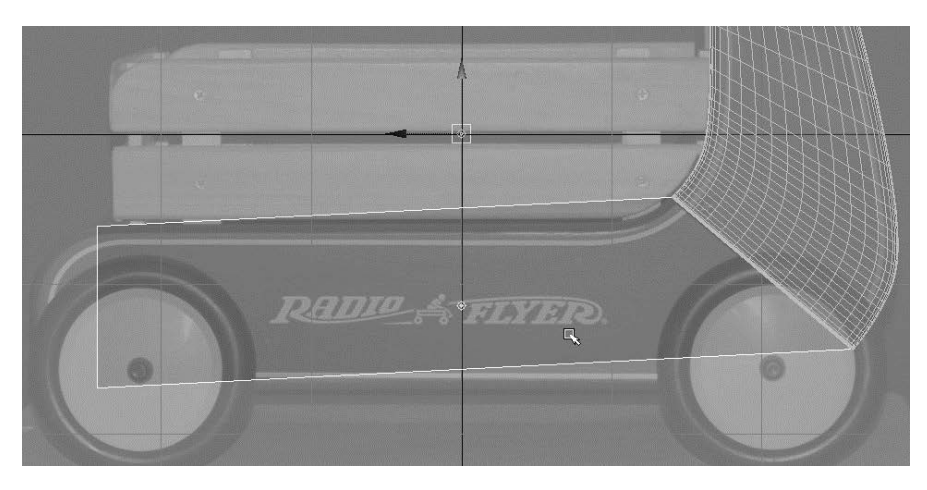

2. Tak jak poprzednio, musimy dodać nowe pętle krawędzi, aby wymodelować krzywizny panelu. W prawej części modelu dodaj sześć pętli i rozmieść je tak, jak na rysunku 6.59.

#### Rysunek 6.59.

Podziel siatk dodatkowymi petlami krawedzi

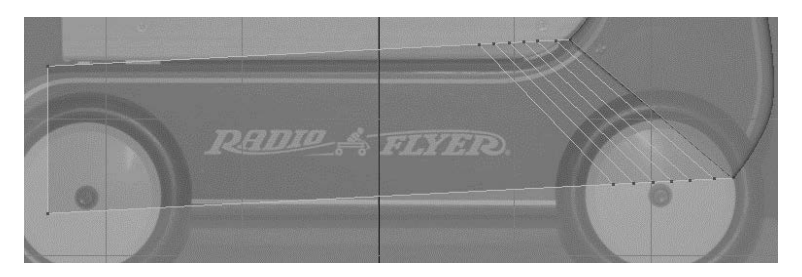

3. Poprzesuwaj wierzchołki, aby wymodelować krzywiznę panelu tak, jak na rysunku 6.60.

#### Rysunek 6.60.

Poprzesuwaj nowe wierzchołki, żeby wymodelowa krzywizn panelu B

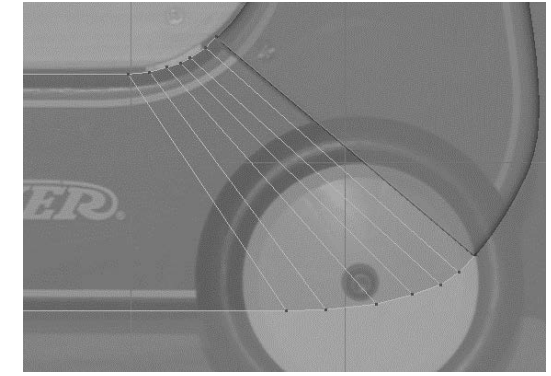

4. Zaznacz siatkę panelu B, a następnie przeskaluj ją i ustaw zgodnie z obrazem na przedniej płaszczyźnie odniesienia (patrz rysunek 6.61).

- 5. Aby uformować krzywiznę panelu w przedniej części wózka, zastosujemy, znane już z rozdziału 4., gdzie służyło do modelowania dłoni, narzędzie do wytłaczania klinowego. Jednak żeby uzyskać prawidłowy rezultat, musimy wcześniej podzielić przednią ściankę panelu na dwie części.
- 6. Wybierz polecenie *Edit Mesh/Split Polygon Tool*, a następnie kliknij jedną z pionowych krawędzi przedniej ścianki panelu i przeciągnij myszą tak, aby nowy wierzchołek ustawić dokładnie w połowie długości krawędzi (patrz rysunek 6.62, po lewej). Zwolnij przycisk myszy, a następnie kliknij drugą krawędź tej samej ścianki — również w połowie jej wysokości (patrz rysunek 6.62, po prawej). Za każdym razem kontroluj położenie nowego wierzchołka, obserwując wartości wyświetlane na pasku pomocy. Przeciągaj myszą wzdłuż krawędzi, aż na pasku pomocy pojawi się 50%.

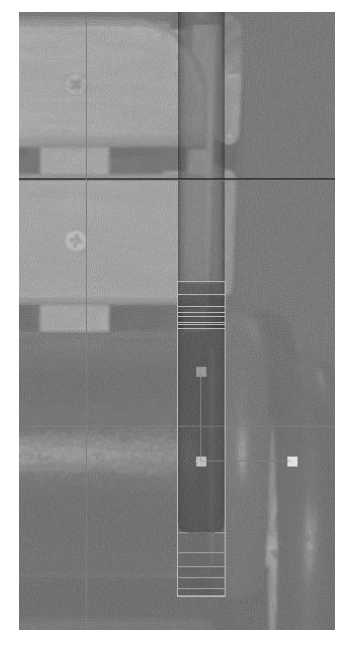

Rysunek 6.61.

Dopasuj rozmiary i położenie panelu

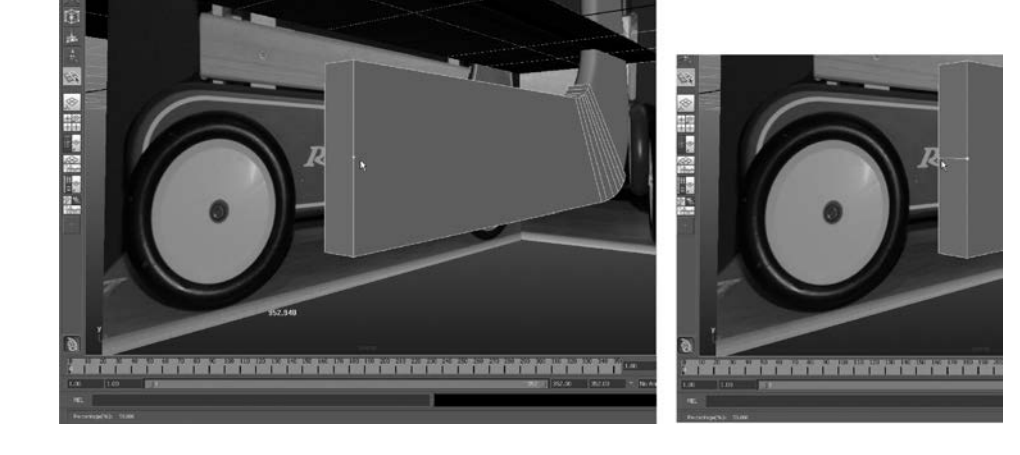

Rysunek 6.62. Przed

zastosowaniem wytłaczania klinowego podziel przedni ściankę na dwie połowy

- 7. Kliknij siatkę prawym przyciskiem myszy i w menu markowanym wskaż opcję *Face*, aby włączyć tryb zaznaczania ścianek. Zaznacz górną połowę podzielonej ścianki, a następnie ponownie kliknij siatkę prawym przyciskiem myszy i wskaż *Edge*, aby włączyć tryb zaznaczania krawędzi. Przytrzymaj wciśnięty klawisz *Shift* i zaznacz krawędź, którą wcześniej utworzyłeś (patrz rysunek 6.63).
- 8. Wybierz polecenie *Edit Mesh/Wedge Face* **□**. Ustaw *Arc angle* (kat łuku) na 180, a *Divisions* (podziały) na 10. Gdy klikniesz przycisk *Wedge Face*, przednia część panelu *B* uzyska kształt widoczny na rysunku 6.64.
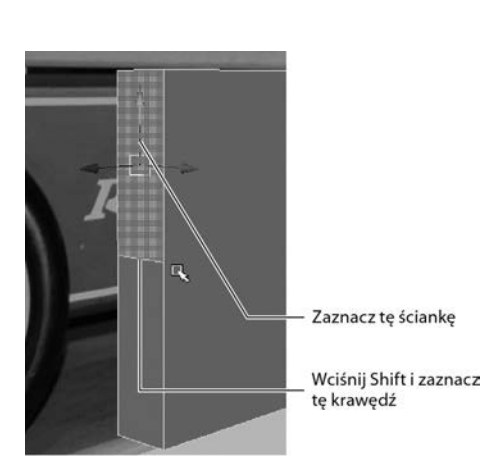

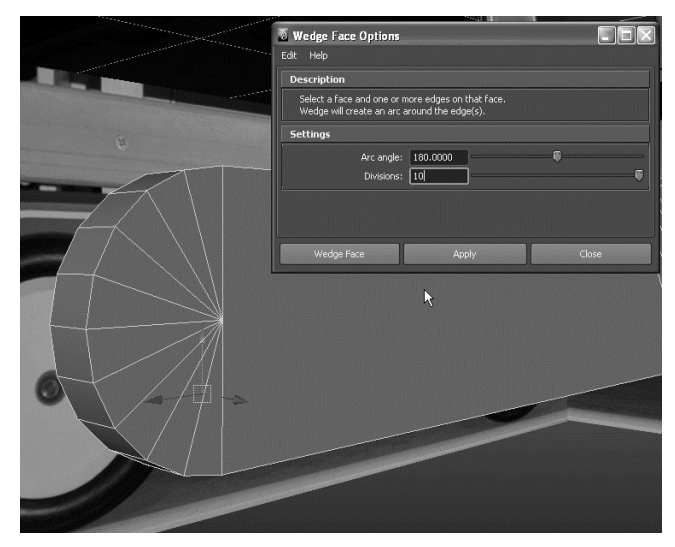

Rysunek 6.63. Zaznacz górną ściankę i jej dolną krawędź

Rysunek 6.64.

Aby zaokrąglić przednią część panelu, zastosuj narzędzie Wedge Face (wytłaczanie klinowe)

9. W widoku bocznym zaznacz wszystkie wierzchołki utworzonego łuku i dopasuj ich położenie do krzywizny rzeczywistego panelu *B* (patrz rysunek 6.65).

# Zaokrglanie brzegów

Musimy jeszcze zaokrąglić brzegi panelu B.

- 1. Za pomocą narzędzia *Select Edge Loop* (*Select/Select Edge Loop Tool*) zaznacz pętle krawędzi tworzące brzegi panelu. Nie zaznaczaj krawędzi w miejscu, gdzie panel *A* styka się z panelem *B* (patrz rysunek 6.66).
- 2. Wybierz polecenie *Edit Mesh/Bevel* □ i ustaw *Width* (szerokość) na 0.5, a *Segments* (segmenty) na 2. Kliknij przycisk *Bevel* (fazuj), a brzegi panelu zostaną zaokrąglone, tak jak na rysunku 6.67.
- 3. Zaznacz siatkę panelu i za pomocą klawisza *3* włącz podgląd wygładzania panelu. Problemem będzie ta część siatki, która styka się z panelem *A*.

By zapobiec zbytniemu wygładzeniu tego fragmentu, musimy tam wstawić kilka pętli podziałowych. Włącz narzędzie *Insert Edge Loop* i wstaw trzy pętle krawędzi tuż przy zakończeniu panelu *B* (patrz rysunek 6.68).

#### Rysunek 6.65.

Przesuń wszystkie wierzchołki łuku, aby dopasować go do krzywizny rzeczywistego panelu

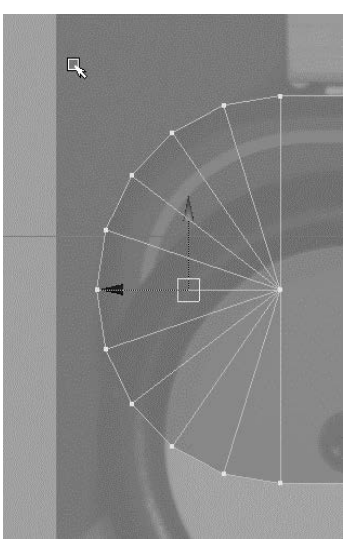

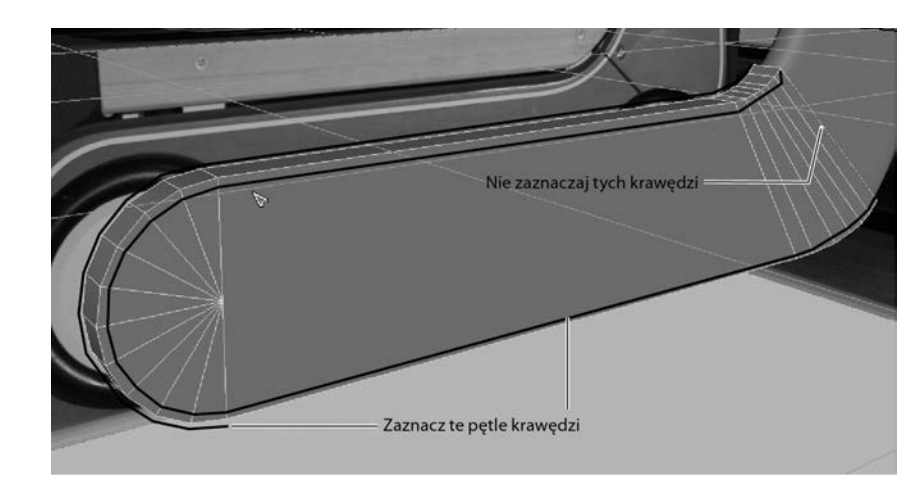

#### Rysunek 6.66.

Zaznacz krawedzie wzdłuż obu brzegów panelu

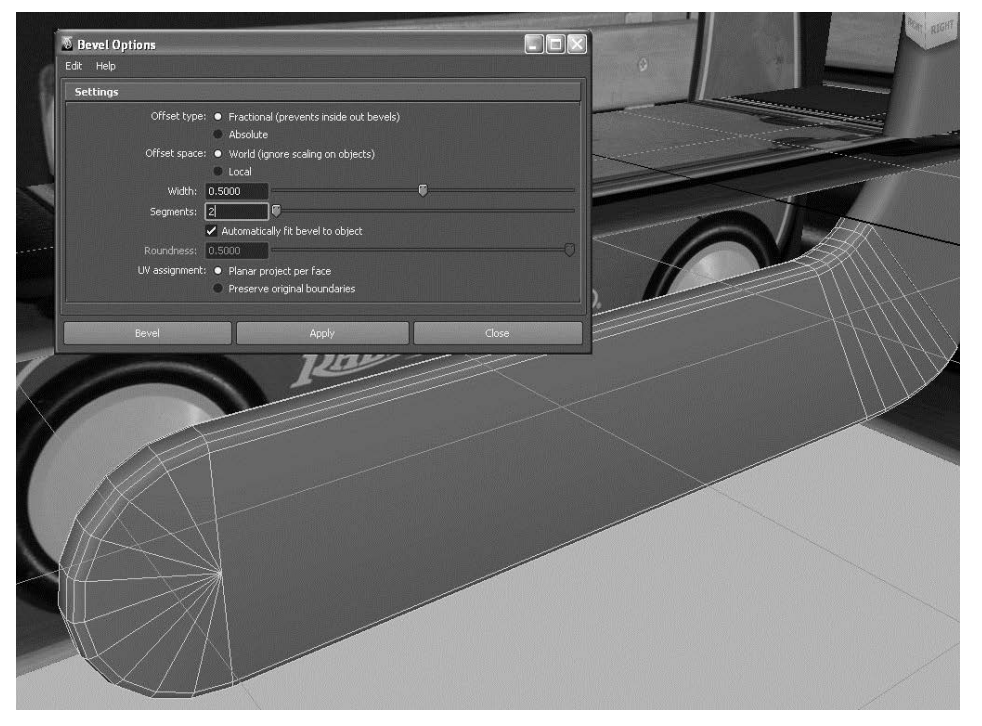

Rysunek 6.67.

Sfazuj brzegi panelu, aby je zaokrąglić

- 4. Zaznacz siatkę panelu *B*, po czym wybierz polecenie *Mesh/Smooth*  $\Box$ . Ustaw opcję *Add divisions* (dodaj podziały) na *Exponentially* (wykładniczo), a parametr *Division levels* (poziomy podziały) — na 1. Jeszcze tylko kliknij przycisk *Smooth* (wygładź) i panel gotowy! Spójrz na rysunek 6.69.
- 5. Zaznacz siatkę, nadaj jej nazwę Bpanel i usuń historię.

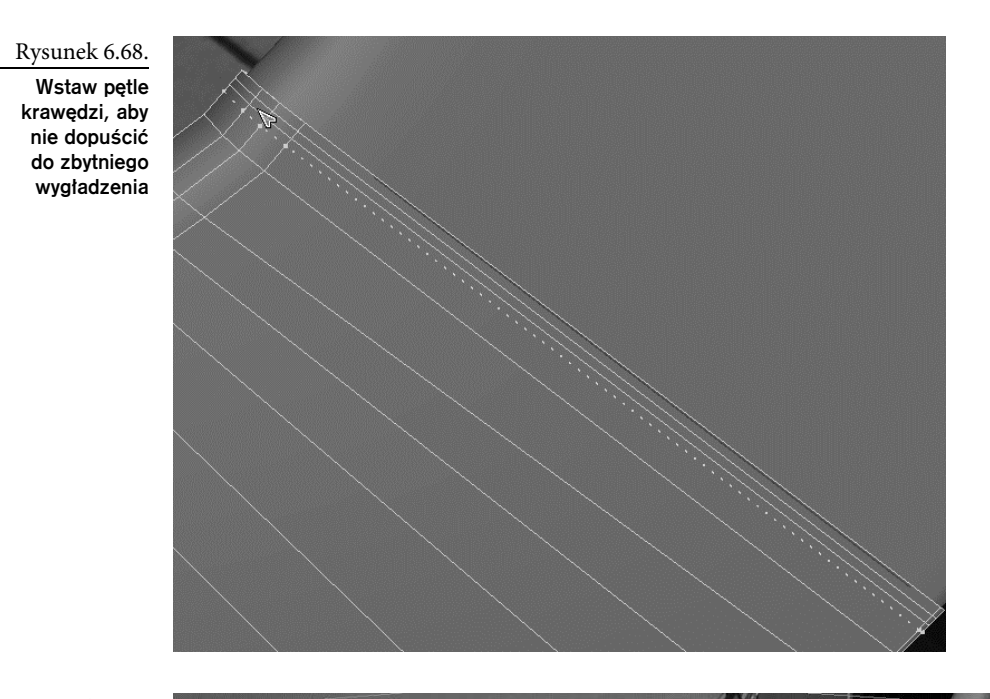

Rysunek 6.69. Wygładź siatkę panelu B

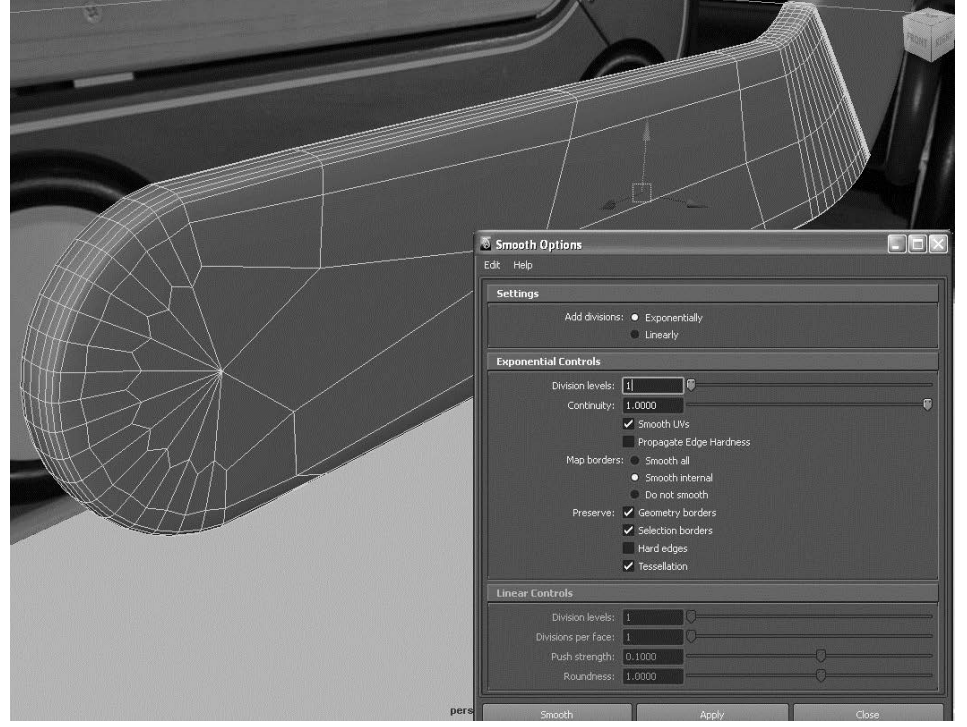

### Porządkowanie sceny

Ułóżmy właściwą hierarchię obiektów i uporządkujmy wszystko. Zaznacz panele *A* i *B*, a następnie zamroź ich transformacje za pomocą polecenia *Modify/Freeze Transformations*. Spowoduje to ustawienie **wartości** położenia i obrotu siatek względem wszystkich osi na 0 oraz skali na 1. Obiekty pozostają na swoich miejscach, a jedynie transformacjom przywracane są wartości domyślne, dzięki czemu można stan bieżący potraktować jako punkt wyjścia dla nowych przekształceń. Gdy zamrażasz transformacje, obiekty nie zmieniają swoich pozycji, ale niektórym parametrom w panelu kanałów przywracane są wartości 0 (przesunięcia i obroty) lub 1 (skalowanie).

Polecenie Freeze Transforms (zamrażanie transformacji) przywraca niektórym atrybutom obiektu wartości domyślne — atrybuty *Translate* (przesunięcie) uzyskują z powrotem wartości równe 0, a atrybuty *Scale* (skala) otrzymują wartości równe 1. Nie oznacza to powrotu do pierwotnych rozmiarów lub położenia obiektu — zmieniają się jedynie wartości atrybutów. W ten sposób możliwy jest powrót do wartości domyślnych bez utraty rezultatów wcześniejszych transformacji. Zamrażanie transformacji pomaga w porządkowaniu sceny i ułatwia modelowanie szczególnie wtedy, kiedy jest to modelowanie za pomocą łat.

Zaznacz oba panele i zgrupuj je. Możesz to zrobić przez wybranie polecenia *Edit/Group* lub wciśnięcie klawiszy *Ctrl+G*. Nowej grupie nadaj nazwę rightSidePanels (panele prawostronne).

Jeśli nadrzędny węzeł *rightSidePanels* jest wciąż zaznaczony, powiel go, wciskając klawisze *Ctrl*+*D* lub wybierając polecenie *Edit/Duplicate*. W oknie widokowym *front* przesuń kopię grupy paneli na lewą stronę wózka (tak jak na rysunku 6.70) i nadaj jej nazwę leftSidePanels (panele lewostronne). Zauważ, że panele nie pokrywają się dokładnie z obrazami na płaszczyznach odniesienia. Należało się tego spodziewać, ponieważ na zdjęciach obiekty zawsze są ukazywane w perspektywie. Ustaw też panele na odpowiedniej wysokości (patrz rysunek 6.70).

Zapisz aktualny stan sceny z kolejnym numerem wersji. Możesz także otworzyć plik *RedWagonModel\_v04.ma* z folderu *scenes* należącego do projektu *RedWagon* zamieszczonego na płycie dołączonej do książki i porównać jego zawartość z rezultatami swoich dokonań.

# Modelowanie korpusu wózka

Najtrudniejszą część procesu modelowania mamy za sobą. Teraz zajmiemy się modelowaniem korpusu wózka, czyli tej części, która łączy panele boczne (na rysunku 6.17 jest oznaczona literą *C*).

Spójrz na widok z góry. Widzisz, że większa część paneli bocznych jest niewidoczna, ponieważ zasłania je górna płaszczyzna odniesienia. Zaznacz więc tę płaszczyznę i przesuń ją w dół, tak jak na rysunku 6.71, aby uzyskać więcej miejsca do pracy.

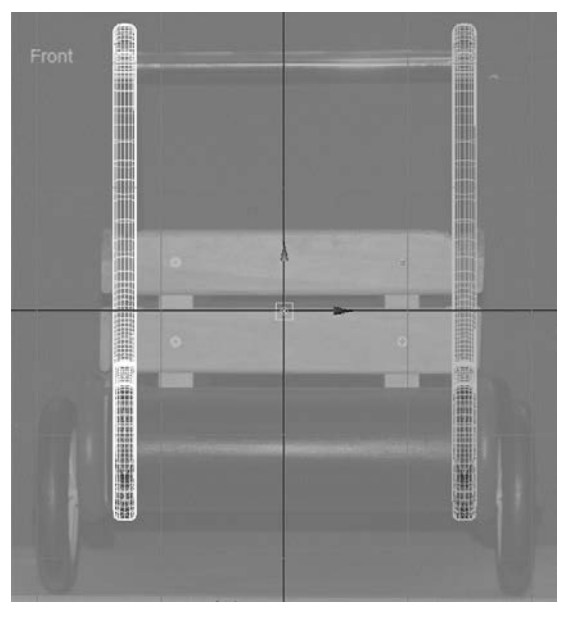

Rysunek 6.70. Powiel panele i ustaw je w odpowiednim miejscu po drugiej stronie wózka

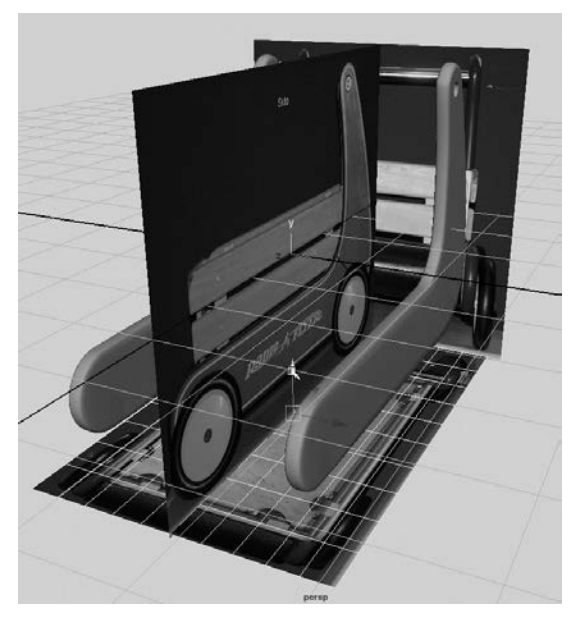

Rysunek 6.71. Przesuń górną płaszczyznę odniesienia nieco w dół

# Dno wózka

Aby utworzyć dno wózka, wykonaj następujące czynności.

- 1. W widoku z góry utwórz prostopadłościan, a następnie przeskaluj go i ustaw tak, aby pokrył się z dnem rzeczywistego wózka (patrz rysunek 6.72). Korzystaj przy tym z wszystkich dostępnych widoków.
- 2. Za pomocą narzędzia *Insert Edge Loop* wstaw pętle krawędzi przy końcach prostopadłościanu. Odległość pętli od końca dna wózka powinna być równa mniej więcej grubości panelu bocznego (patrz rysunek 6.73).
- 3. Zaznacz obie górne ścianki utworzone przez nowe krawędzie i wybierz polecenie *Edit Mesh/Extrude*, a następnie wytłocz te ścianki w górę, by utworzyć skrzynię, taką jak na rysunku 6.74. Wytłoczenie powinno sięgać niemal do górnej krawędzi panelu bocznego.
- 4. Teraz musimy zaokrąglić górne brzegi skrzyni, żeby pasowały do brzegów paneli. Zaznacz krawędzie pokazane na rysunku 6.75.
- 5. Wybierz polecenie *Edit Mesh/Bevel* **0**. Ustaw *Width* (szerokość) na 1.0, a *Segments* (segmenty) na 12. Kliknij przycisk *Bevel* (fazuj), a brzegi panelu zostaną pięknie zaokrąglone, tak jak na rysunku 6.76. Tak uformowany prostopadłościan nazwij wagonFloor (podłoga wózka).

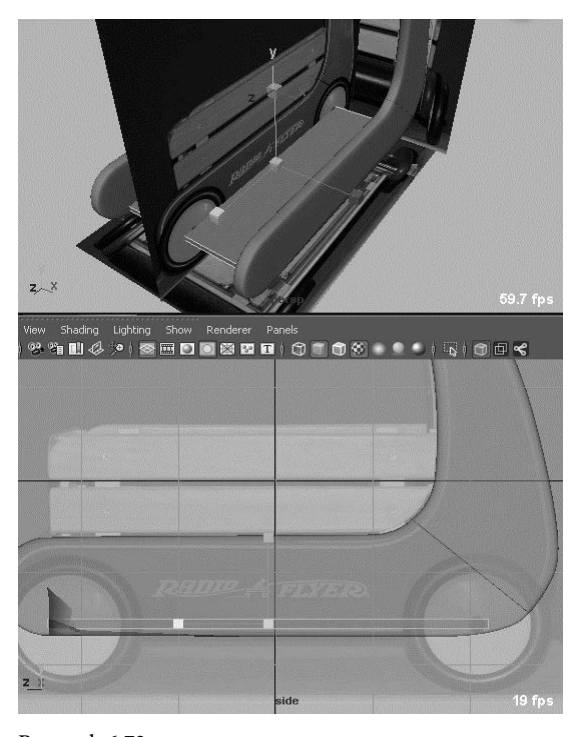

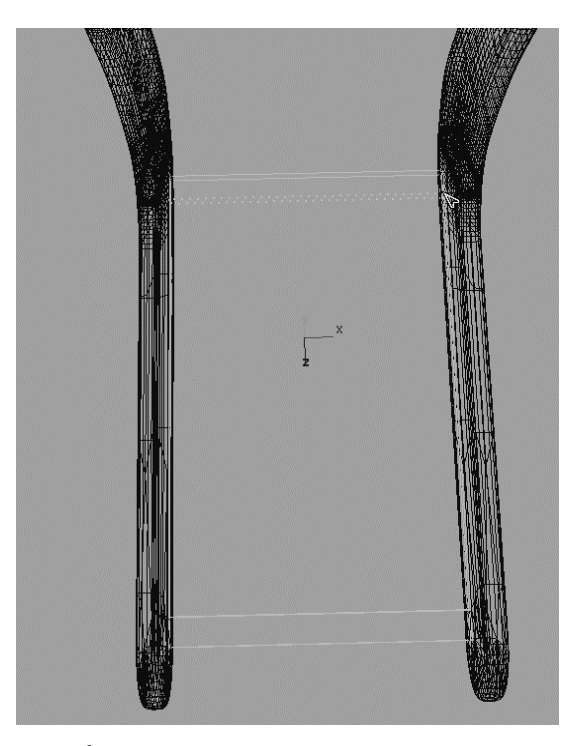

Rysunek 6.73. Wstaw pętle krawędzi przy obu końcach dna wózka

Rysunek 6.72.

Przeskaluj prostopadłościan i umieść go tam, gdzie powinno być dno wózka

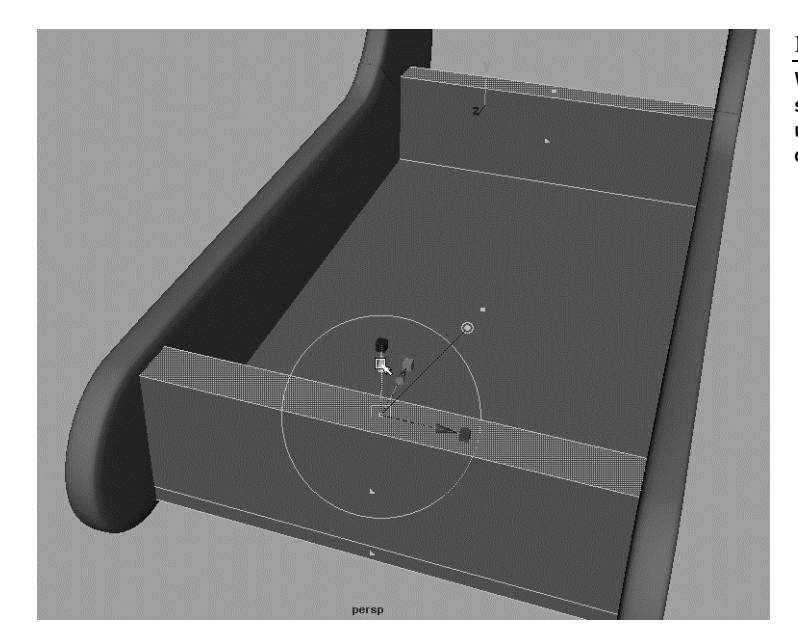

Rysunek 6.74.

Wytłocz górne scianki, aby utworzyć otwartą od góry skrzyni

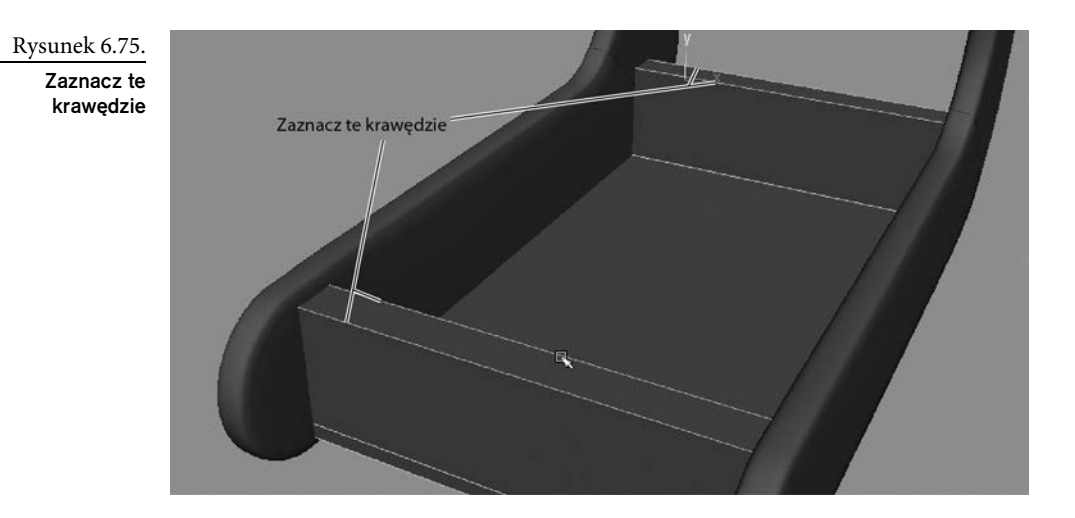

#### Rysunek 6.76.

Fazowanie doskonale zaokrągliło krawedzie

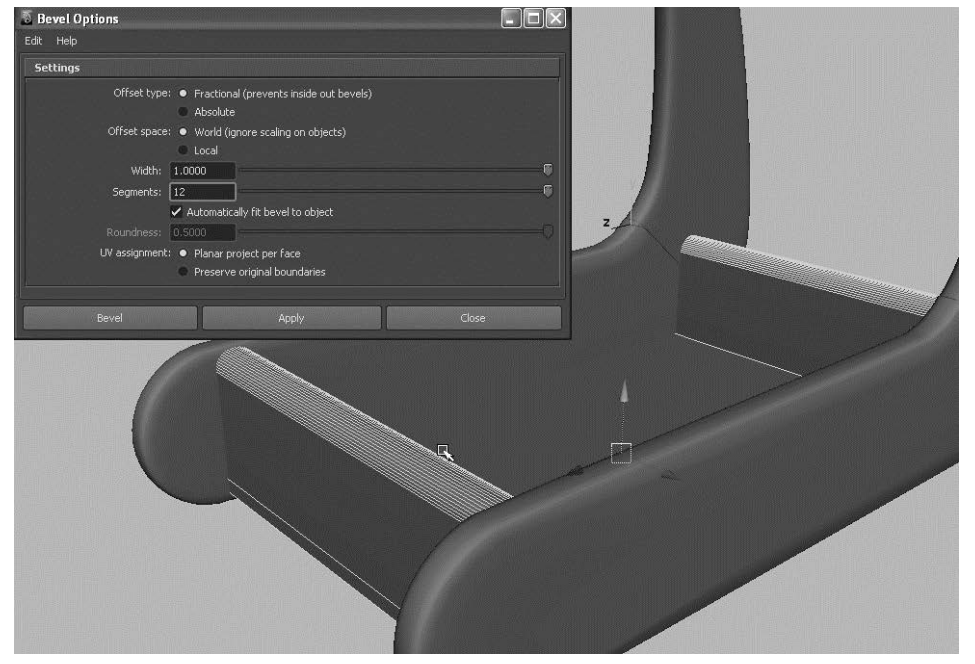

## Zderzak

W przedniej części wózka, przed skrzynią, umieścimy zderzak (na rysunku 6.17 oznaczony literą *D*). Rzeczywisty wygląd tego elementu pokazany jest na rysunku 6.77.

1. Utwórz zwykły walec z opcjami, takimi jak na rysunku 6.78. *Radius* (promień) ustaw na 1, *Height* (wysokość) na 2, *Axis divisions* (podziały osiowe) na 48, *Height divisions* (podziały wzdłuż wysokości) na 1, *Cap divisions* na 2 i *Axis* (oś) na *X*.

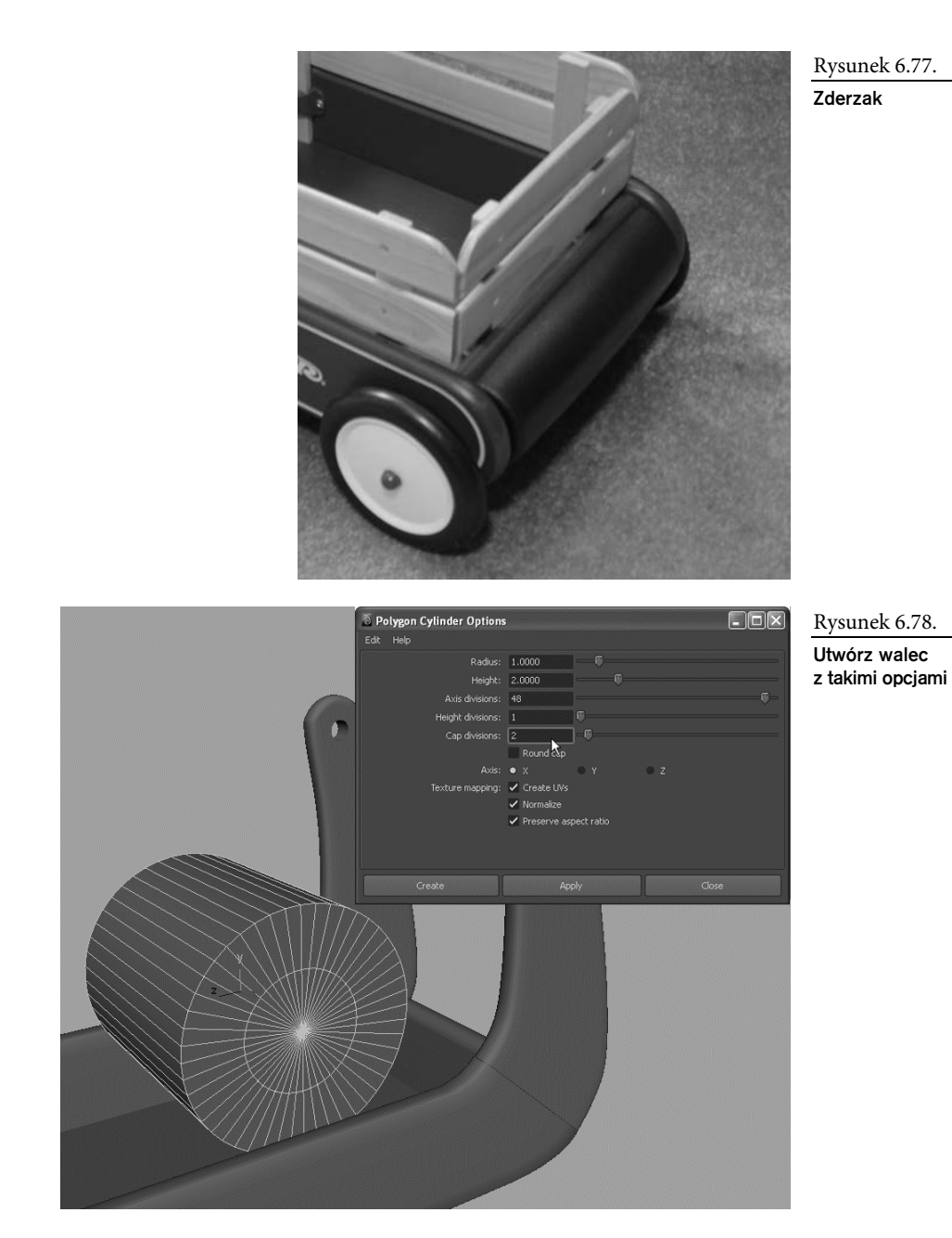

2. Do wymodelowania zderzaka potrzebna jest tylko połowa walca. W widoku z góry zaznacz walec, a następnie wybierz polecenie *Edit Mesh/Cut Faces Tool* . W oknie z opcjami jako *Cut direction* (kierunek cięcia) zaznacz *XY plane* (płaszczyzna *XY*) i włącz usuwanie odciętych ścianek (opcja *Delete cut faces*). Gdy klikniesz przycisk *Cut* (tnij), połowa walca zniknie (patrz rysunek 6.79). Za pomocą specjalnego manipulatora możesz przesunąć płaszczyznę tnącą w inne miejsce, ale tym razem pozostaw ją tam, gdzie jest.

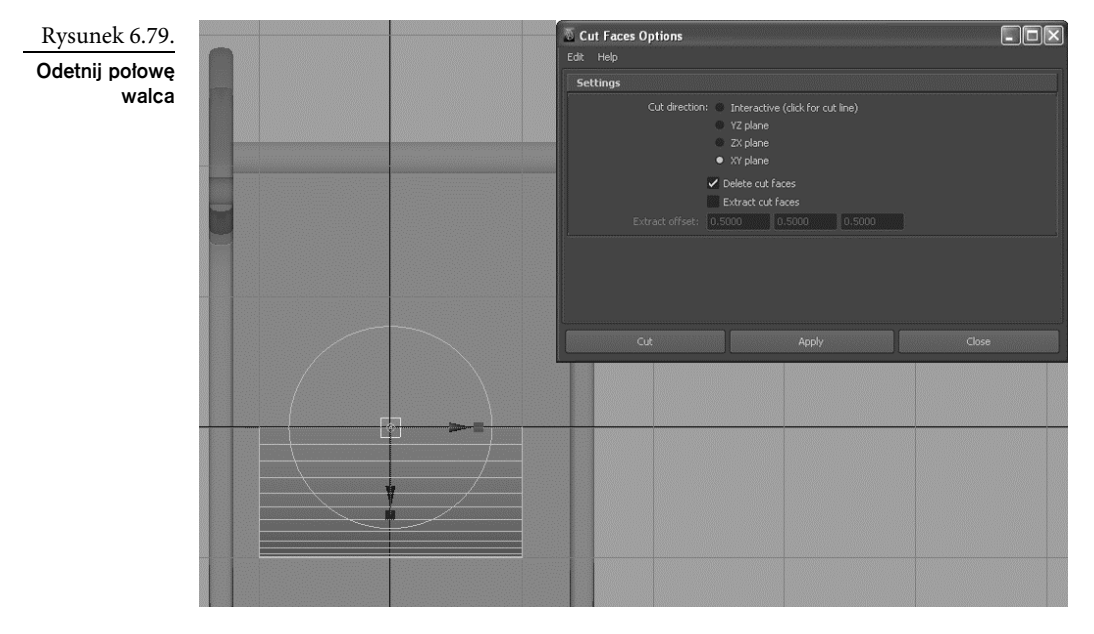

3. Wciśnij klawisz *W*, aby uaktywnić narzędzie *Move* (przesunięcie) i tym samym wyłączyć narzędzie *Cut Faces* (cięcie ścianek). Ustaw i przeskaluj połówkę walca tak, aby wpasować ją w przednią część wózka, tak jak na rysunku 6.80. Nadaj jej nazwę bullnose (zderzak) i to wszystko. Zderzak gotowy!

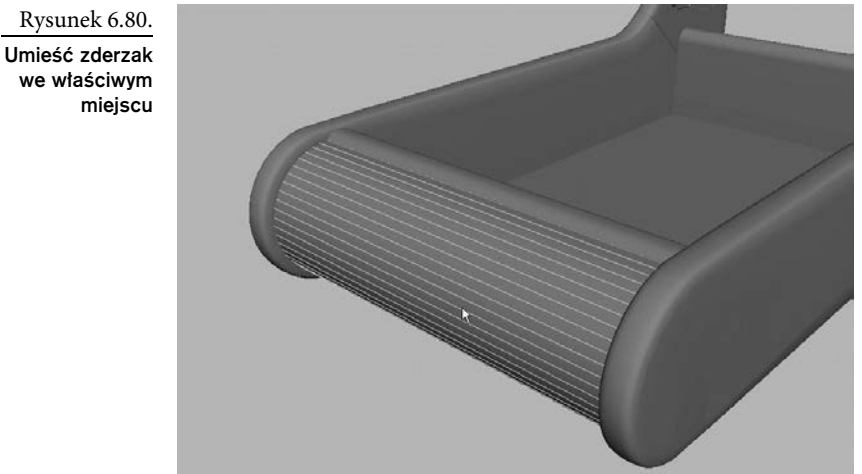

4. Zaznacz obiekty *wagonFloor* oraz *bullnose* i usuń ich historię.

Rysunek 6.80.

we właściwym

Zapisz aktualny stan pracy w pliku o kolejnym numerze wersji. Możesz też porównać to, co do tej pory zrobiłeś, z zawartością pliku *RedWagonModel\_05.ma* z folderu *scenes* należącego do projektu *RedWagon* zamieszczonego na płycie dołączonej do książki.

Korpus wózka jest gotowy. Teraz możemy zamontować rączkę w bocznych panelach.

# Wstawianie raczki

Sama rączka jest bardzo prosta do wykonania. To zwykły walec pasujący do otworów wyciętych w bocznych panelach. Jednak na końcach ma nakrętki, które utrzymują rączkę w ustalonym położeniu. Darujemy sobie modelowanie podkładek pod tymi nakrętkami, ale same nakrętki będziemy musieli wykonać.

### Tworzenie raczki

Rączkę wykonaj w sposób następujący.

- 1. Utwórz zwykły walec, przy czym *Axis divisions* (podziały osiowe) ustaw na 24, *Height divisions* (podziały wzdłuż wysokości) — na 2 i *Cap divisions* (podziały denka) — na 1.
- 2. Przeskaluj walec i wpasuj go w otwory paneli bocznych. Lepszy efekt uzyskasz, jeśli średnica walca będzie nieco mniejsza od średnicy otworu. Właściwe ułożenie rączki jest pokazane na rysunku 6.81.

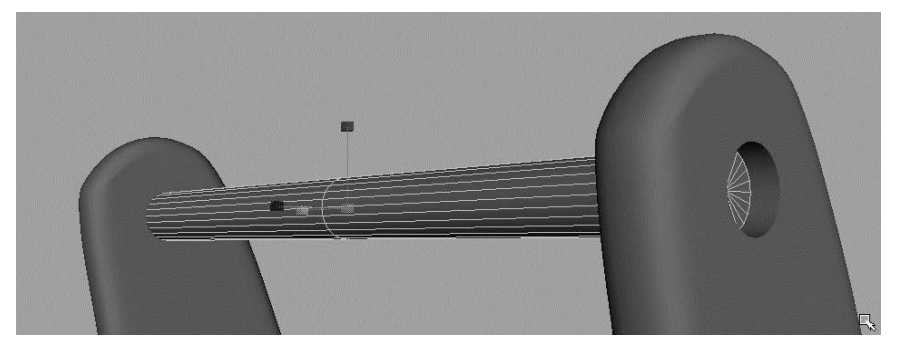

Rysunek 6.81. Umieść walec w otworach paneli bocznych

3. Długość walca dobierz tak, aby wchodził w otwory do połowy ich głębokości, pozostawiając miejsce na nakrętki. Na koniec nadaj mu nazwę handlebar (rączka).

### Modelowanie nakretek

Teraz wymodelujemy nakrętki mocujące rączkę.

- 1. Utwórz walec o następujących parametrach: *Axis divisions* (podziały osiowe) = 6, *Height divisions* (podziały wzdłuż wysokości) = 1, *Cap divisions* (podziały denka)  $= 2$  i *Axis* (oś) = *X* (patrz rysunek 6.82).
- 2. Zaznacz środkowe ścianki denka (pokazane na rysunku 6.83) i przesuń je w głąb walca, aby utworzyć niewielkie zagłębienie.

#### **292 ■ ROZDZIAŁ 6: ĆWICZENIE PRAKTYCZNE**

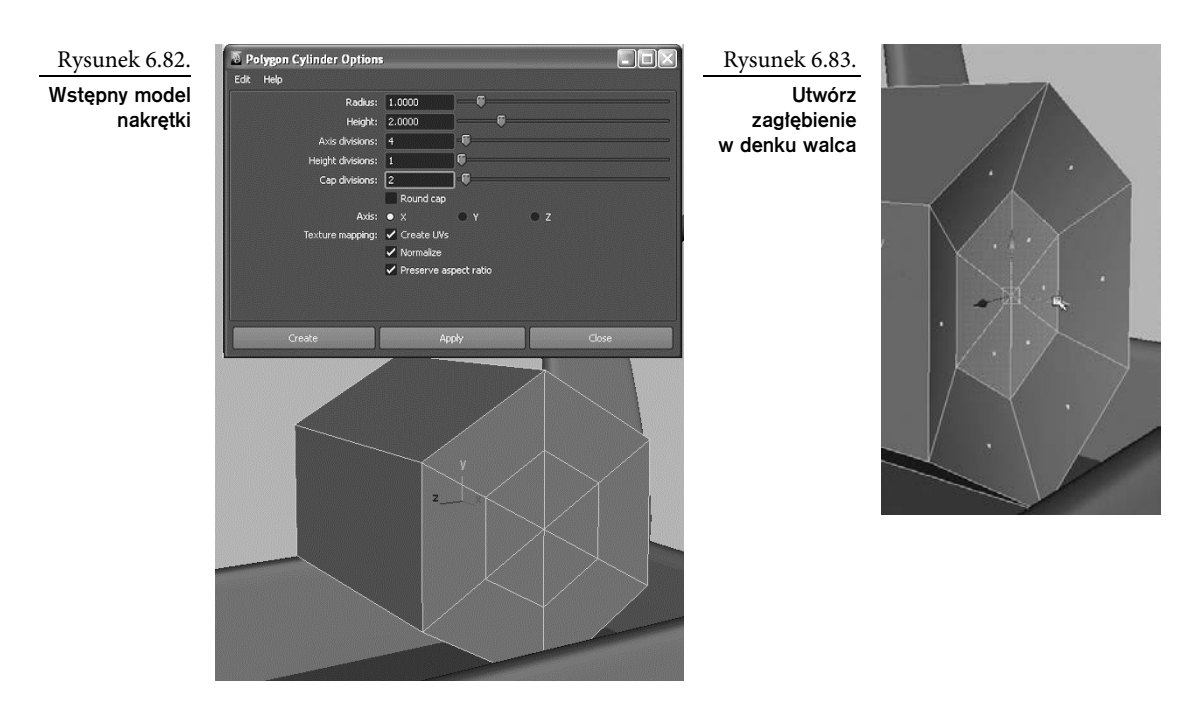

- 3. Zaznacz wszystkie wierzchołki drugiego denka i przesuń je do przodu, aby skrócić walec, tak jak na rysunku 6.84. Nakrętka wciąż jest zbyt duża, ale na razie tym się nie przejmuj.
- 4. Utwórz kolejny walec, ale tym razem ustaw *Axis divisions* (podziały osiowe) na 16 i *Cap divisions* (podziały denka) — na 1. Przeskaluj go i ustaw tak, aby przechodził przez nakrętkę i lekko z niej wystawał (patrz rysunek 6.85).

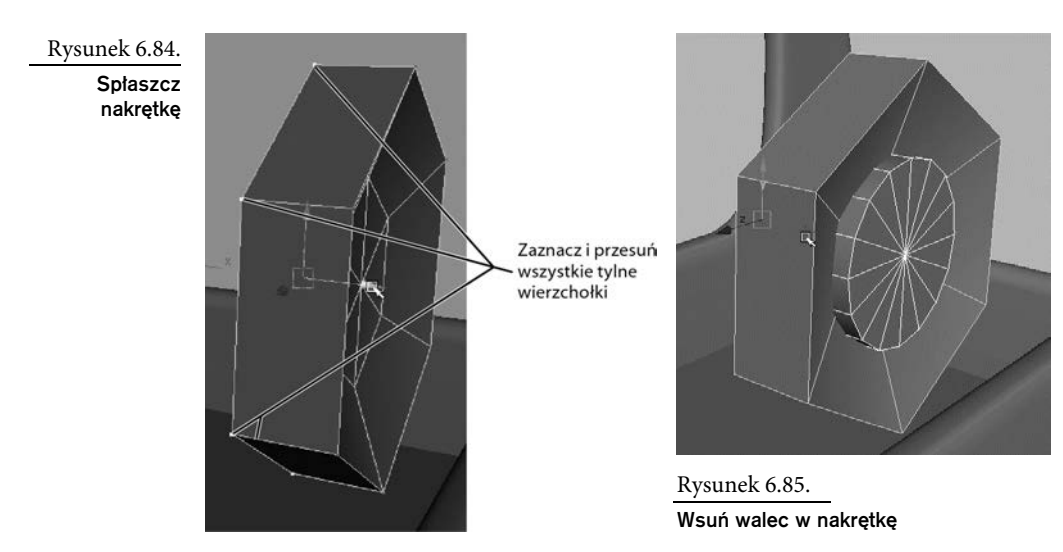

5. Wróćmy jeszcze do samej nakrętki; chcemy, by stała się trochę ładniejsza. Za pomocą narzędzia *Select Edge Loop* (zaznaczanie pętli krawędzi) zaznacz zewnętrzne krawędzie przedniego denka nakrętki, tak jak na rysunku 6.86.

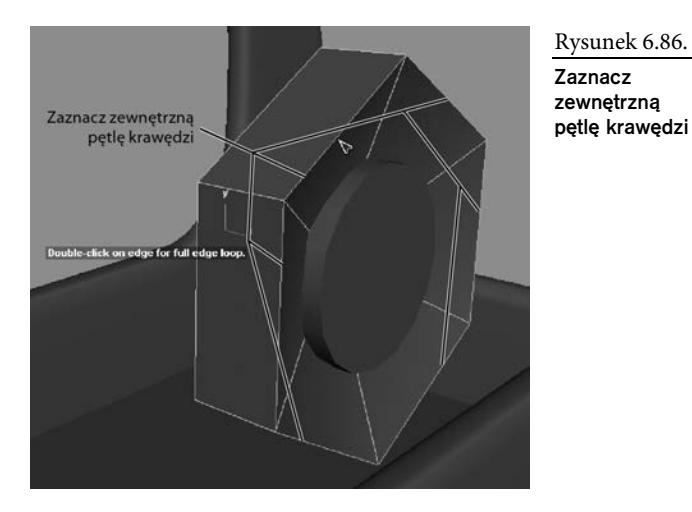

Rysunek 6.86. Zaznacz zewnetrzna

- 6. Sfazuj zaznaczone krawędzie, stosując szerokość (*Width*) równą 0.3 i liczbę segmentów (*Segments*) równą 3 (patrz rysunek 6.87).
- 7. Zaznacz zewnętrzną pętlę krawędzi na denku walca wewnętrznego i zastosuj fazowanie z tymi samymi ustawieniami, co poprzednio. Rezultat jest pokazany na rysunku 6.88.

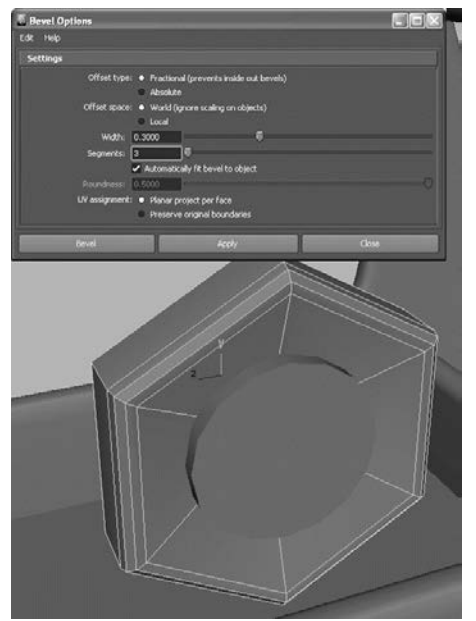

Rysunek 6.87. Sfazuj brzeg nakrętki

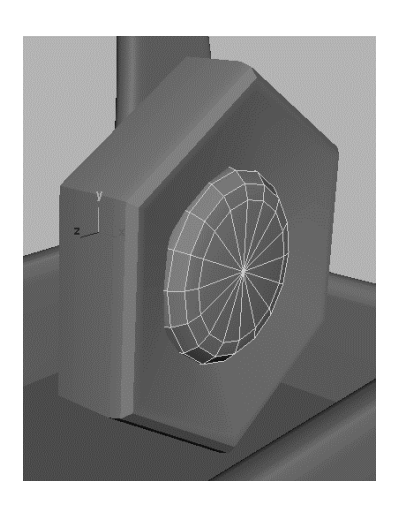

Rysunek 6.88.

Sfazuj wewnętrzny walec

- 8. Zaznacz siatkę nakrętki i nadaj jej nazwę boltHead (nakrętka), a następnie zaznacz walec wewnętrzny i nazwij go boltBody (trzon śruby).
- 9. Zaznacz obiekty *boltBody* oraz *boltHead* i zgrupuj je (*Ctrl+G*), a nowej grupie nadaj nazwę bolt (śruba).
- 10. Za pomocą narzędzia *Scale* (skalowanie) zmniejsz całą grupę *bolt* do właściwych rozmiarów i umieść ją w otworze panelu bocznego na przedłużeniu rączki wózka (patrz rysunek 6.89).

Rysunek 6.89. Zmniejsz śrube i umieść ją we właściwym miejscu

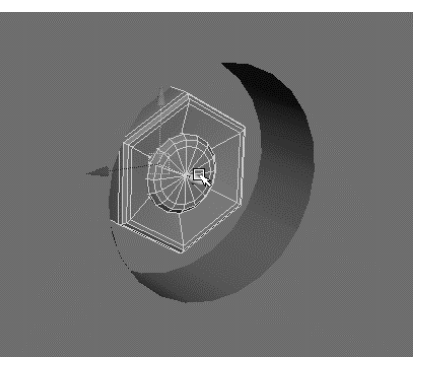

- 11. Po umieszczeniu grupy *bolt* we właściwym miejscu zaznacz ją i wybierz polecenie *Modify/Freeze Transformations*, aby zamrozić jej transformacje.
- 12. Aby utworzyć drugą śrubę, po prostu skopiuj grupę *bolt*, wciskając klawisze *Ctrl+D*. Następnie zaznacz nową grupę (*bolt1*) i w panelu kanałów wpisz w polu *ScaleX* wartość współczynnika skali równą -1.0. Odwróconą śrubę umieść na drugim końcu rączki (patrz rysunek 6.90).

Rysunek 6.90.

Kopie śruby umieść na drugim ko
cu rączki

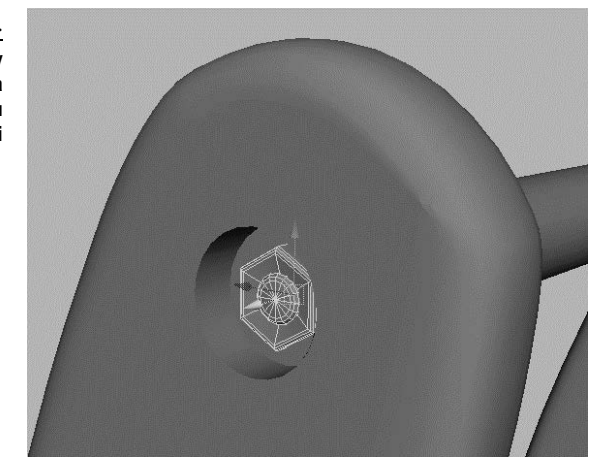

Na rysunku 6.91 pokazany jest aktualny stan wózka. Główne elementy korpusu są gotowe, więc możemy zająć się kołami.

Rysunek 6.91.

Kompletny korpus wózka

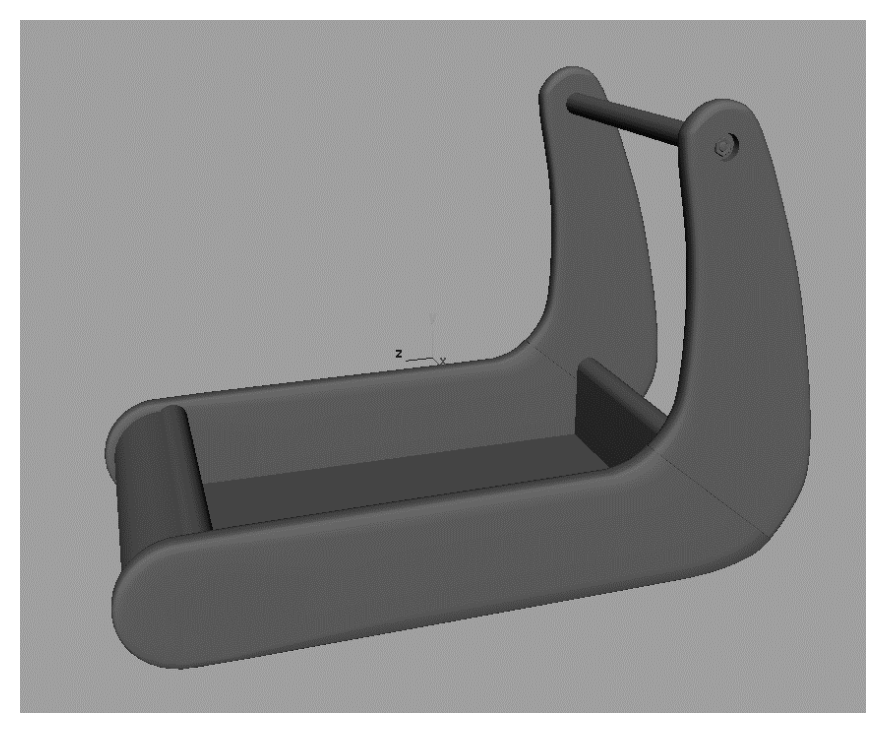

# Modelowanie kół

Czy dziecięcy wózek może nie mieć kół? Wtedy nie byłoby zabawy. Przecież nie mógłby uderzyć z impetem w ścianę albo w cenny mebel! Wymodelujemy jedno koło, a następnie powielimy je trzykrotnie, aby uzyskać komplet. Przedmiot naszego zainteresowania jest pokazany na rysunku 6.92. Model koła wykonamy jako obrotową powierzchnię NURBS, którą potem przekonwertujemy do wielokątów.

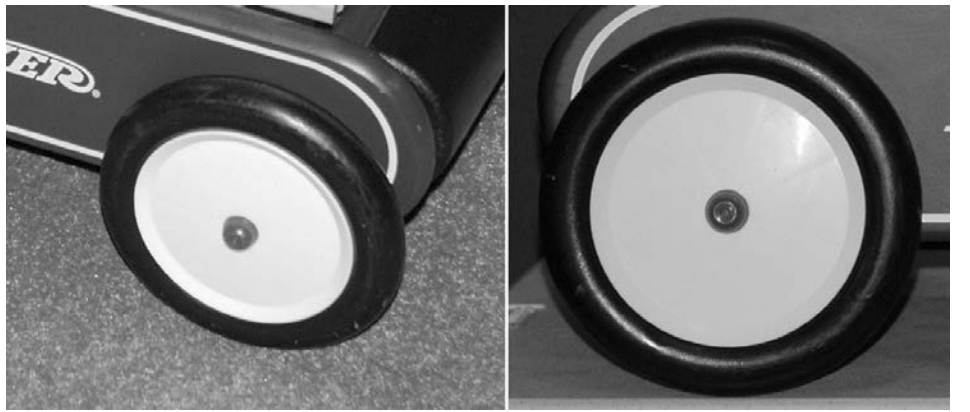

Rysunek 6.92. Przyjrzyj si uważnie kołom

## Krzywa profilowa

Tworzenie pierwszego koła rozpoczniemy od narysowania jego przekroju poprzecznego. Będzie to zarazem krzywa profilowa powierzchni obrotowej. Przypomnij sobie dzieciństwo, kiedy wykonywałeś rysunki, łącząc liniami ponumerowane punkty. Pamiętasz to, prawda?

1. Wybierz polecenie *Create/CV Curve Tool*. W widoku z góry wstaw pierwszy wierzchołek kontrolny. Będzie on oznaczony małym kwadratem. Nieco niżej wzdłuż osi *Z* wstaw drugi wierzchołek — ten będzie oznaczony kwadratem pozbawionym jednego boku. Taki sposób oznaczania dwóch pierwszych wierzchołków pozwala jednoznacznie ustalić kierunek krzywej. Wstaw trzeci wierzchołek poniżej drugiego, tak jak na rysunku 6.93.

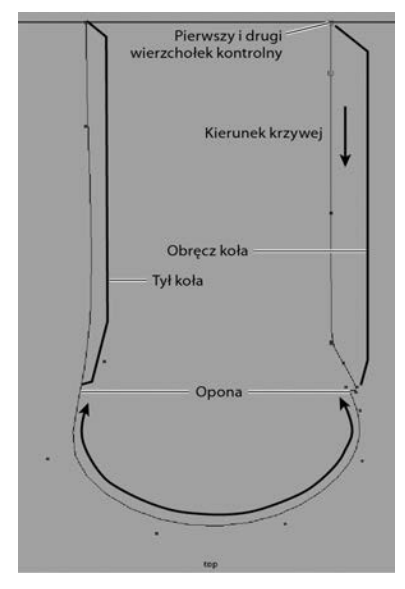

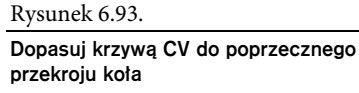

Upewnij się, że krzywą profilową rysujesz w widoku z góry.

Przy pierwszych trzech wierzchołkach kontrolnych krzywa nie jest jeszcze wyświetlana. Pojawi się dopiero wtedy, gdy wstawisz czwarty wierzchołek.

- 2. Kontynuuj wstawianie wierzchołków w kierunku zgodnym z ruchem wskazówek zegara, tak jak na rysunku 6.93.
- 3. Po wstawieniu ostatniego wierzchołka po lewej stronie u góry wciśnij klawisz *Enter*, aby zakończyć tworzenie krzywej. Wierzchołki kontrolne znikną, a pozostanie tylko krzywa.
- 4. Ewentualne modyfikacje krzywej możesz przeprowadzić po włączeniu trybu zaznaczania komponentów. Wtedy wierzchołki kontrolne staną się znów dostępne i będziesz mógł je przesuwać. Przede wszystkim upewnij się, czy końce krzywej są dokładnie wyrównane — porównaj ich położenie względem siatki konstrukcyjnej. Krzywa powinna mieć kształt litery U z niewielkim ząbkiem w prawym dolnym rogu, gdzie opona łączy się z obręczą. Sprawdź również, czy pod względem rozmiarów odpowiada połówce koła widzianego z góry. Krzywa ta będzie obracana wokół osi przechodzącej przez końcowe wierzchołki kontrolne i w ten sposób powstanie powierzchnia całego koła. Wymiarów krzywej nie musisz ustalać bardzo dokładnie, bo w razie potrzeby przeskalujesz później całe koło.
- 5. Jak widać na rysunku 6.94, środek obrotu krzywej znajduje się w początku globalnego układu odniesienia — niezależnie od tego, gdzie ją narysowałeś. Aby tworzenie koła przebiegało prawidłowo, musimy przenieść środek obrotu krzywej do pierwszego wierzchołka kontrolnego. Najpierw jednak musisz włączyć wyświetlanie wierzchołków kontrolnych, ale bez uaktywniania trybu zaznaczania komponentów. W tym celu zaznacz krzywą i wybierz polecenie *Display/NURBS/CVs*.
- 6. Wciśnij najpierw klawisz *W*, aby uaktywnić narzędzie *Move* (przesunięcie), a następnie *Insert* (*Home* w systemie Mac lub *fn+Home/*strzałka w lewo w Macbook Pro),

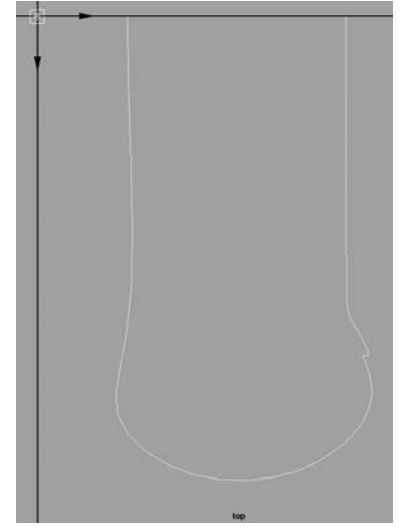

Rysunek 6.94.

Środek obrotu krzywej profilowej znajduje si w poczatku globalnego układu ktu do samoośw

żeby włączyć tryb edycji środka obrotu — robiłeś to już przy okazji modelowania Układu Słonecznego. Przy wciśniętym klawiszu *V*, włączającym przyciąganie do punktów, przesuń środek obrotu do pierwszego punktu kontrolnego krzywej (patrz rysunek 6.95).

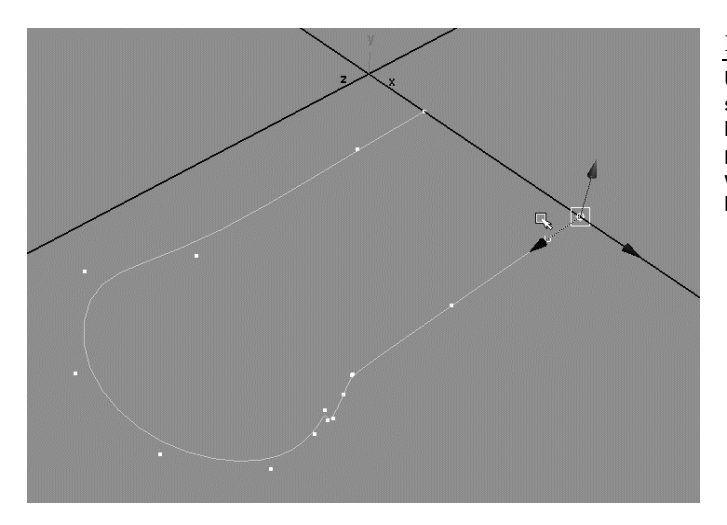

### Tworzenie powierzchni obrotowej

Teraz możemy obrócić krzywą profilową, aby utworzyć wstępny kształt koła. Procedura jest następująca.

1. Zaznacz krzywą i przesuń ją tak, aby pierwszy wierzchołek kontrolny znalazł się w początku globalnego układu współrzędnych. Ponownie wybierz polecenie *Display/NURBS/CVs*, aby wyłączyć wyświetlanie wierzchołków kontrolnych.

Rysunek 6.95.

**Umieść** rodek obrotu krzywej w jej początkowym wierzchołku kontrolnym

2. Włącz zestaw menu *Surfaces*, zaznacz krzywą i wybierz polecenie *Surfaces/Revolve* . Opcje obrotu ustaw zgodnie z rysunkiem 6.96. Kliknij przycisk *Revolve* (obróć), a otrzymasz koło, takie jak na rysunku 6.97. **Zanim** przejdziesz do następnych czynności i usuniesz historię utworzonej powierzchni, koniecznie zapoznaj się z treścią ramki "Kafelkowanie koła".

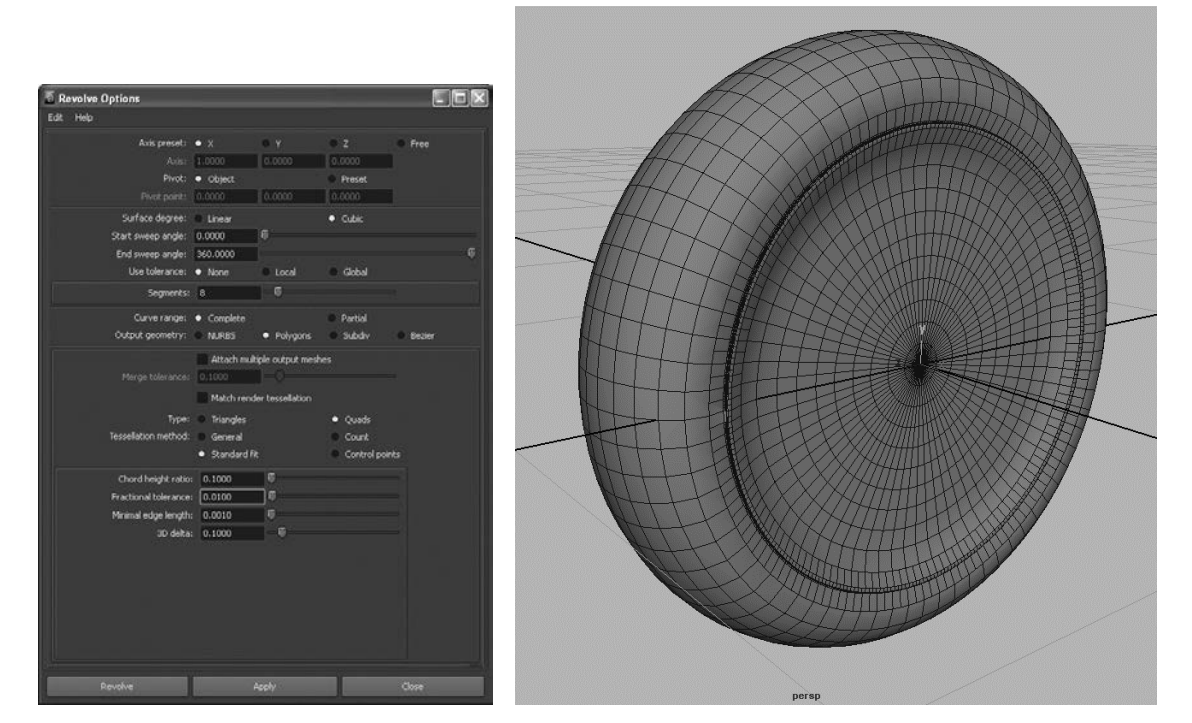

Rysunek 6.96. Opcje obrotu profilu koła

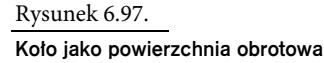

- 3. Umieść środek obrotu siatki w centrum obręczy i nadaj siatce nazwę wheelMesh (siatka koła).
- 4. Teraz na środku obręczy musimy dodać osłonę piasty (widać ją wyraźnie na zdjęciach prezentowanych na rysunku 6.92). Utworzymy ją jak koło, czyli przez obrót krzywej profilowej. Narysuj krzywą identyczną z krzywą na rysunku 6.98. Rozpocznij od lewego dolnego końca i wstawiaj kolejne wierzchołki kontrolne w kierunku przeciwnym do ruchu wskazówek zegara. Prawy górny koniec krzywej powinien znaleźć się na osi *X*.
- 5. Przesuń środek obrotu krzywej do ostatniego wierzchołka kontrolnego (patrz rysunek 6.99), a następnie przesuń krzywą tak, aby ten wierzchołek znalazł się w początku globalnego układu współrzędnych.

#### KAFELKOWANIE KOŁA

Co oznaczają te wszystkie liczby, które wpisujemy w opcjach powierzchni obrotowej? Jako że generujemy powierzchnię koła w formie siatki wielokątów, posługując się techniką typową dla tworzenia powierzchni NURBS, musimy ustalić pewne parametry takiego procesu. Inaczej mówiac, Maya musi mieć odpowiednie dane, aby wygenerować właściwa siatke wielokatów. Najważniejsza jest tutaj metoda kafelkowania (*Tessellation method*) i widoczne poniżej atrybuty (patrz rysunek 6.96). Jeśli wybierzesz złą metode lub ustawisz niewłaściwe wartości atrybutów, wygenerowana powierzchnia może nie zawierać szczegółów, na których Ci zależy. Pokazane na rysunku wartości sa optymalne dla naszego koła — zostały dobrane metoda prób i błedów już po utworzeniu koła, co było możliwe dzięki zachowaniu historii wygenerowanej powierzchni.

Jeśli chcesz wypróbować inne ustawienia (zapisz wcześniej plik sceny!), zaznacz utworzoną właśnie powierzchnie koła i na razie nie usuwaj jej historii. W edytorze atrybutów znajdziesz zakładkę o nazwie *nurbsTessellate1* lub podobnej. Otwórz ją, a następnie zmieniaj wartości atrybutów dostpnych pod nagówkiem *Advanced Tessellation Options/Standard Fit Options*. Ponieważ historia siatki jest wciąż aktywna, skutki wprowadzanych zmian będziesz mógł na bieżąco obserwować w oknie widokowym. Gdy skończysz eksperymenty, wróć do zapisanego wcześniej pliku i kontynuuj modelowanie koła.

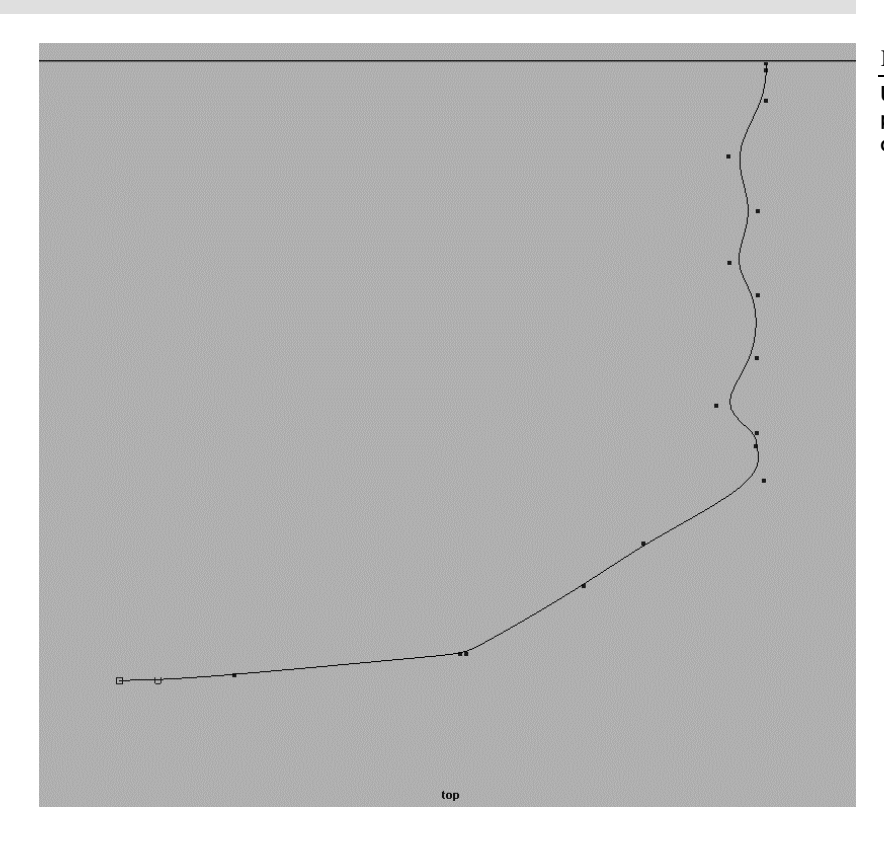

Rysunek 6.98.

Utwórz krzyw profilow osłony piasty

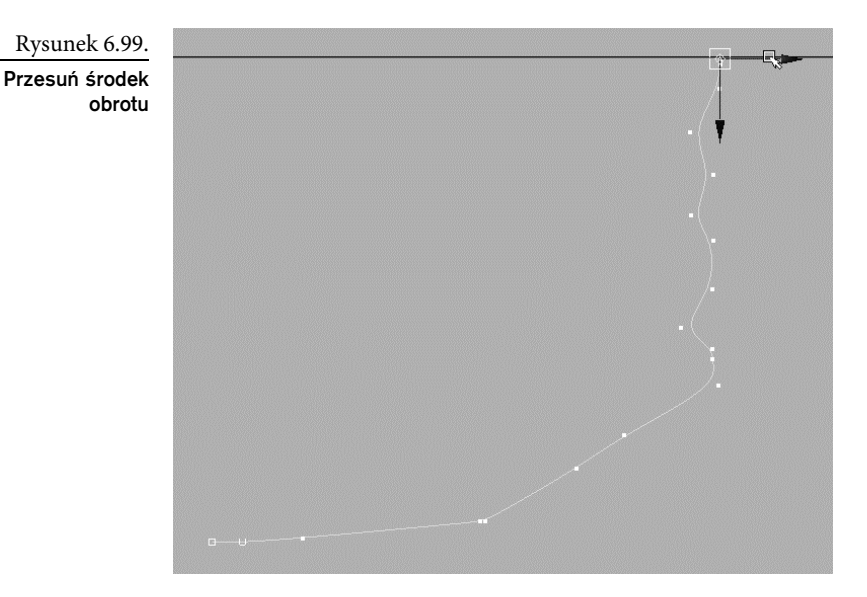

6. Zaznacz krzywą i stosując ustawienia z rysunku 6.96, wygeneruj powierzchnię obrotową (patrz rysunek 6.100).

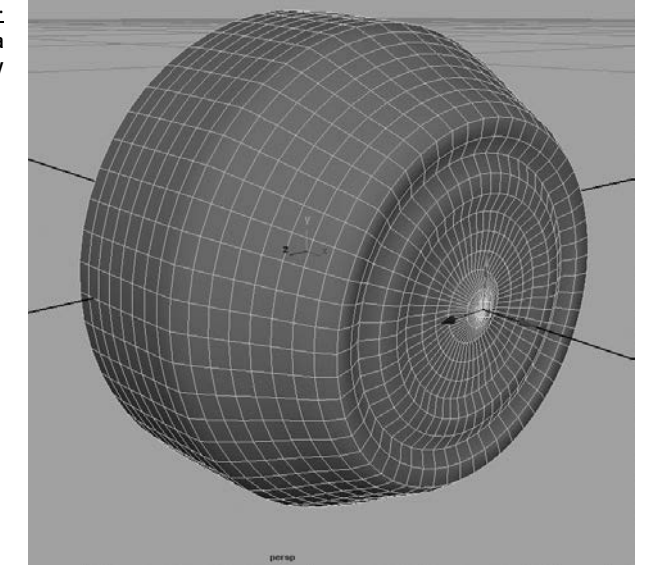

7. Zaznacz nową siatkę i umieść ją na środku obręczy koła. Rozmiar siatki ustal na podstawie obrazu umieszczonego na bocznej płaszczyźnie odniesienia. Zmień również jej nazwę na capMesh (siatka osłony). Kompletne koło pokazane jest na rysunku 6.101.

Rysunek 6.100.

Powierzchnia pokrywy piasty

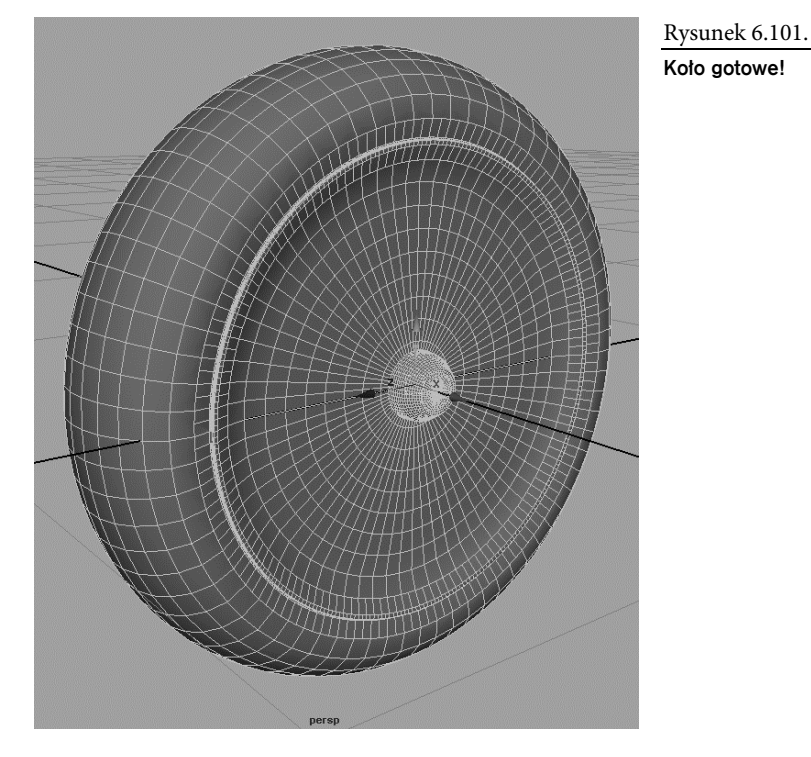

- 8. Jeśli chciałbyś zmienić kształt koła lub pokrywy piasty, możesz to zrobić za pomocą wierzchołków kontrolnych definiujących krzywe profilowe — powierzchnie dostosują się do tych zmian pod warunkiem, że wcześniej nie usunąłeś ich historii. Ale jeśli uważasz, że wszystko jest w porządku i niczego nie będziesz zmieniał, usuń obie krzywe profilowe. Spowoduje to usunięcie również historii obu powierzchni.
- 9. Zaznacz siatki koła i pokrywy, a następnie połącz je w jedną grupę, wciskając klawisze *Ctrl+G*. Nowej grupie nadaj nazwę wheel (koło).
- 10. Zaznacz grupę *wheel* i wybierz polecenie *Modify/Center Pivot*, aby środek obrotu grupy umieścić dokładnie w środku koła.
- 11. Korzystając z bocznego obrazu referencyjnego, ustaw koło na właściwym miejscu obok wózka (patrz rysunek 6.102). Jeszcze raz sprawdź rozmiary koła w widokach bocznym oraz górnym i wykonaj odpowiednie skalowanie, jeśli trzeba.
- 12. Skopiuj koło, a kopię umieść po drugiej stronie wózka. Aby je odwrócić, zaznacz nadrzędny węzeł *wheel1* i zastosuj skalowanie względem osi *X* ze współczynnikiem równym -1.0.
- 13. Skopiuj oba koła tylne i umieść je w przedniej części wózka, tak jak na rysunku 6.103. Przy ustalaniu ich położenia korzystaj głównie z obrazu na bocznej płaszczyźnie odniesienia. Ze względu na perspektywę zdjęć nie da się dopasować wszystkich kół do widoków z przodu i z boku. Najważniejsze jest, aby koła wyrównane były względem siebie (patrz rysunek 6.103).

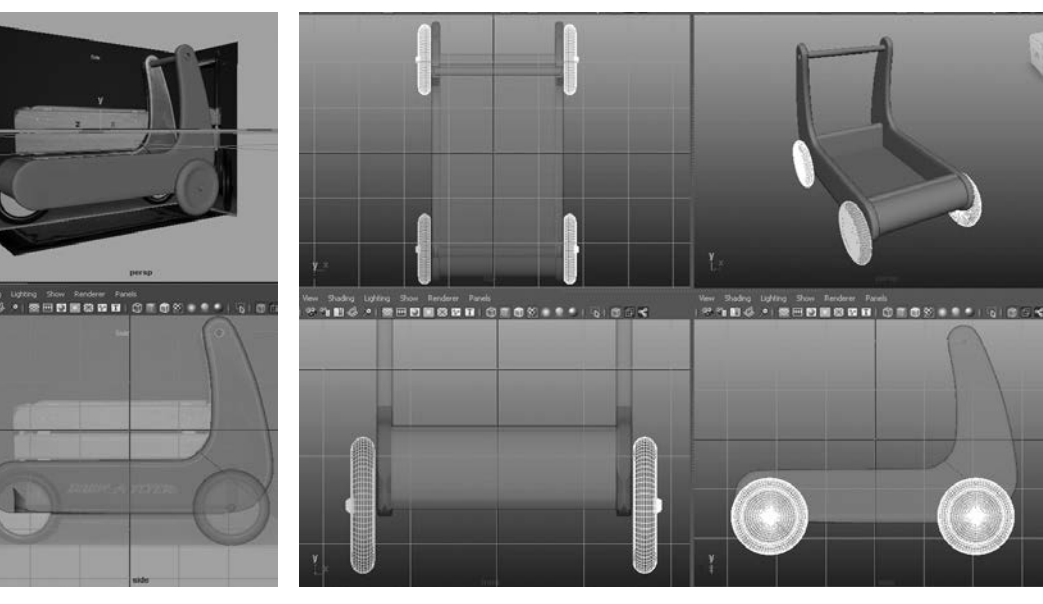

Rysunek 6.102. Umieść pierwsze koło na właściwym miejscu

Rysunek 6.103. Wykonaj trzy kopie koła i rozmieść je w odpowiednich miejscach

14. Po rozmieszczeniu kół zamroź ich transformacje — zaznacz nadrzędne węzły wszystkich czterech kół i wybierz polecenie *Modify/Freeze Transformations*. W ten sposób wartości przesunięć i obrotów zostaną ustawione na 0, a współczynniki skali — na 1, mimo że żadne koło nie zmieni ani swojego położenia, ani rozmiarów.

Osie kół są prawie niewidoczne, więc nie trzeba ich modelować. Wystarczy, jeśli umieścisz koła w odpowiednich miejscach i dostatecznie blisko korpusu wózka. Teraz wózek może się toczyć i jeśli masz małe dziecko, to wiedz, że wcześniej czy później przejedzie po Twoich stopach. Tak czy inaczej, wózek nabiera kształtów, a Ty możesz zrobić krótką przerwę na łyk czegoś zimnego — np. koktajlu mlecznego — ale wcześniej zapisz aktualny stan sceny.

Możesz otworzyć plik *RedWagonModel\_v06.ma* z folderu *scenes* należącego do projektu *RedWagon* zamieszczonego na płycie dołączonej do książki i porównać jego zawartość z tym, co udało Ci się uzyskać. Możesz też wykorzystać ten plik jako podstawę dla dalszej części ćwiczenia.

# Modelowanie drewnianych barierek

Pamiętasz rysunek 6.17? Spójrz na niego jeszcze raz, aby przekonać się, że do wymodelowania pozostały tylko drewniane barierki otaczające korpus wózka ze wszystkich stron.

Wykonanie ich będzie bardzo łatwe. Poszczególne elementy są zwykłymi prostopadłościanami, przy czym niektóre z nich mają zaokrąglone narożniki. A zatem zaczynamy.

- 1. Włącz z powrotem zestaw menu *Polygons*. W panelu z widokiem bocznym utwórz prostopadłościan, po czym, opierając się na obrazach pomocniczych, przeskaluj go i ustaw tak, aby pokrywał się z górną listwą barierki bocznej (patrz rysunek 6.104). Tak jak przy ustawianiu kół, teraz też korzystaj głównie z fotografii ukazującej wózek z boku — widoki z góry i z przodu są zbyt zniekształcone perspektywą.
- 2. Aby zaokrąglić róg listwy, zaznacz krawędź, która ma być zaokrąglona, i wybierz polecenie *Edit Mesh/Bevel* . W oknie z opcjami fazowania najpierw przywróć ustawienia domyślne (wybierz polecenie *Edit/Reset Settings*), a następnie zwiększ liczbę segmentów do 12 i kliknij przycisk *Bevel* (fazuj). Okno z opcjami pokazane jest na rysunku 6.105.

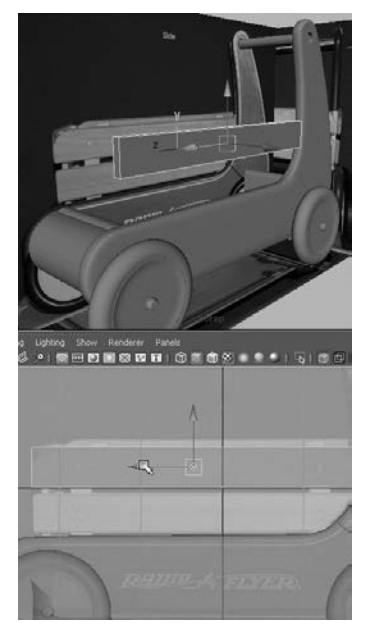

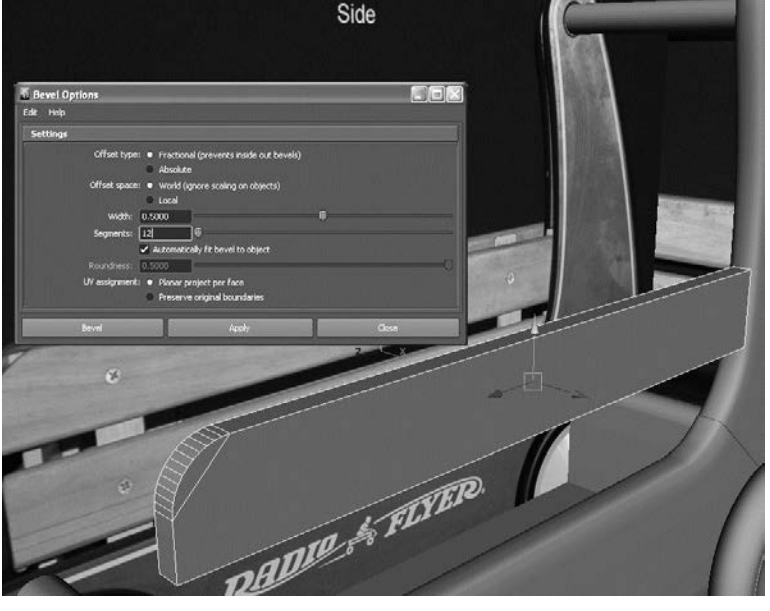

Rysunek 6.104. Utwórz prostopadłościan i uczyń go górną listwą bocznej barierki

Rysunek 6.105. Sfazuj róg listwy

- 3. Przydałoby się również zaokrąglić pozostałe krawędzie. Niewielkie fazowanie na pewno poprawi wygląd barierki. Efekt zaokrąglenia będzie szczególnie widoczny, gdy włączymy oświetlenie sceny — wtedy nawet najmniejsze zaokrąglenie wygląda ładniej niż ostra krawędź. Zaznacz więc wszystkie zewnętrzne krawędzie listwy, tak jak na rysunku 6.106.
- 4. W opcjach fazowania ustaw *Width* (szerokość) na 0.25, *Segments* (segmenty) na 3 i sfazuj zaznaczone krawędzie, tak jak na rysunku 6.107.
- 5. Usuń historię górnej listwy i zamroź transformacje (*Modify/Freeze Transformations*).

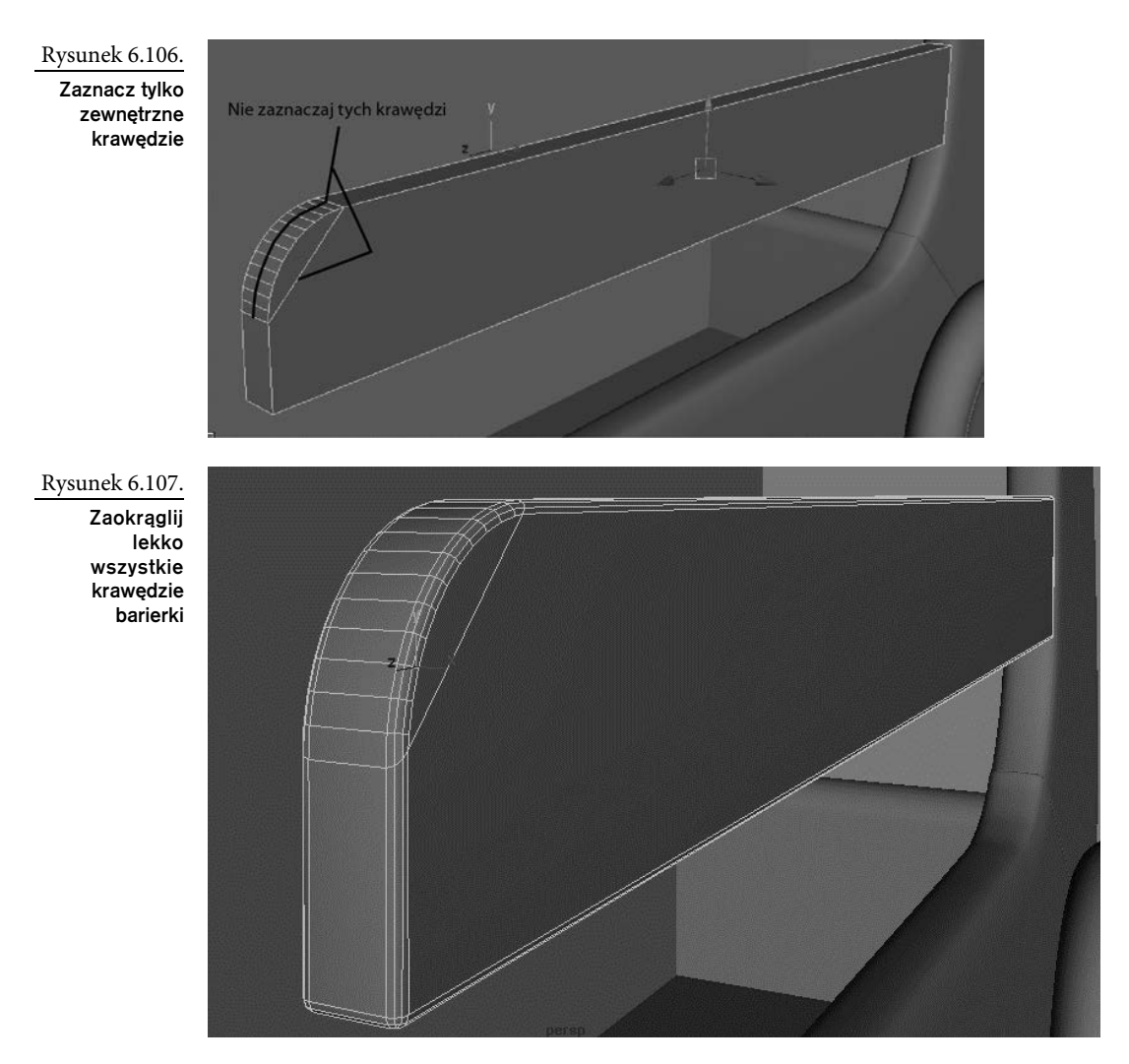

- 6. Utwórz następny prostopadłościan. Przeskaluj go i ustaw na miejscu dolnej listwy barierki (patrz rysunek 6.108).
- 7. Teraz musimy sfazować tylny dolny narożnik listwy, aby dopasować ją do bocznego panelu wózka. Jest jednak pewien problem, bo po ustawieniu listwy na właściwym miejscu narożnik zanurzył się w siatce wózka. Najłatwiejszym sposobem rozwiązania tego problemu jest zamrożenie transformacji listwy, czyli wyzerowanie jej przesunięć względem wszystkich trzech osi, czyli *X*, *Y* i *Z*.
- 8. Przesuń listwę poza siatkę wózka, najlepiej do góry, aby mieć do niej swobodny dostęp (patrz rysunek 6.109).
- 9. Zaznacz krawędź prawego dolnego narożnika, tak jak na rysunku 6.110.

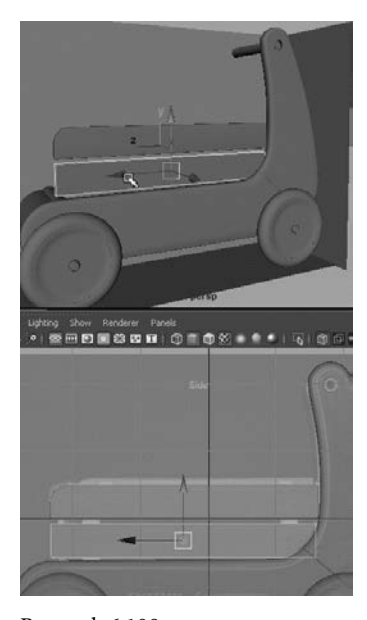

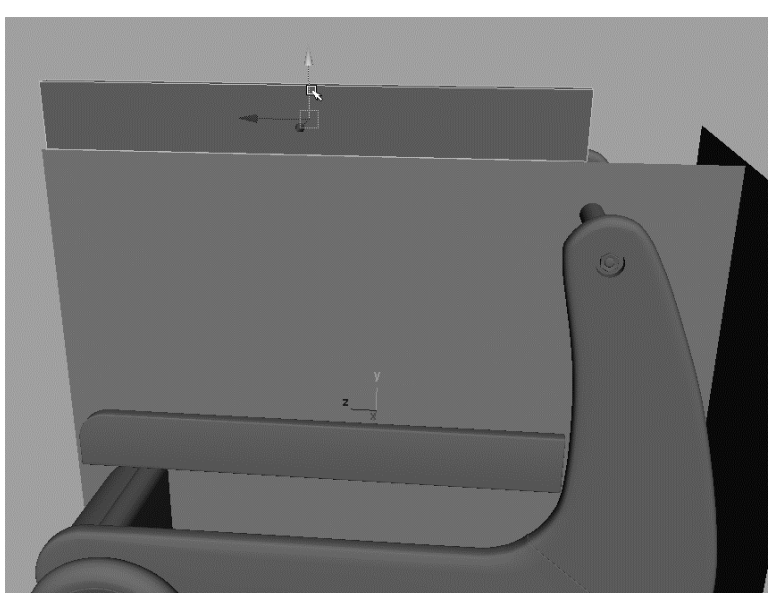

Rysunek 6.108. Drugi prostopadłościan umieść na miejscu dolnej listwy barierki

Rysunek 6.109. Po zamrożeniu transformacji odsuń listwę barierki od wózka

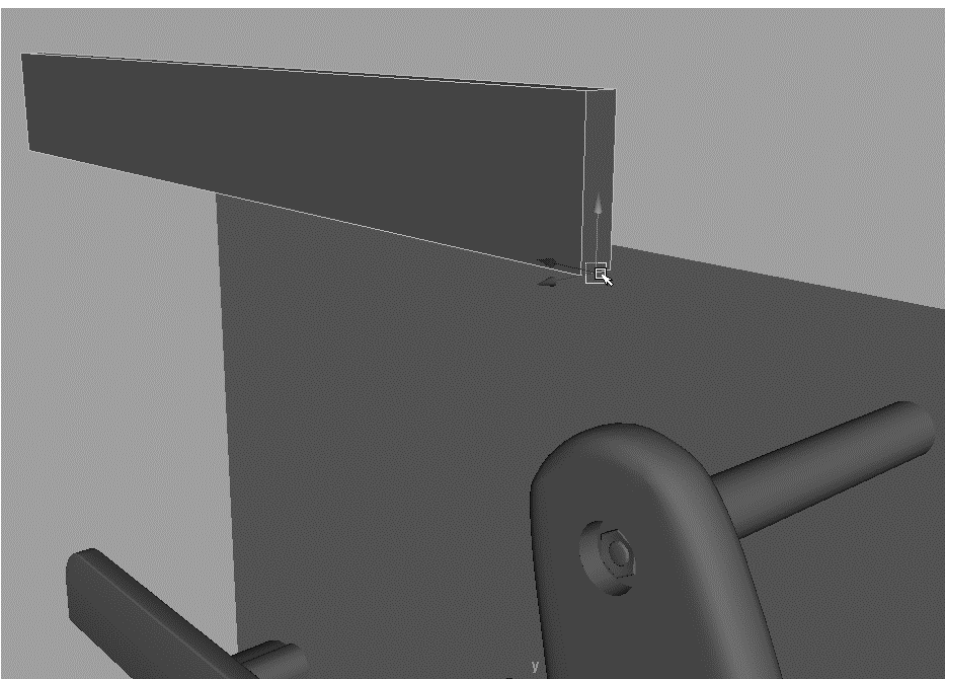

#### Rysunek 6.110.

Zaznacz krawędź prawego dolnego narożnika 10. W opcjach fazowania ustaw *Width* (szerokość) na 1.0, *Segments* (segmenty) na 12 i sfazuj narożnik, tak jak na rysunku 6.111.

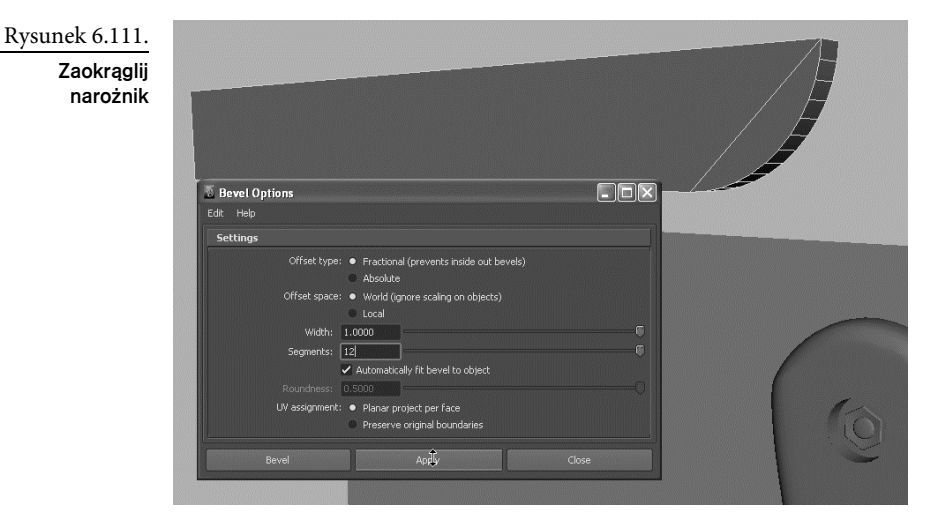

11. Korzystając z łatwego dostępu do obiektu, zaokrąglij również pozostałe jego krawędzie. Zaznacz wszystkie krawędzie zewnętrzne i sfazuj je przy ustawieniach, takich jak poprzednio, czyli *Width* (szerokość) = 0.25 i *Segments* (segmenty) = 3 (patrz rysunek 6.112).

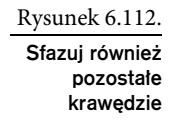

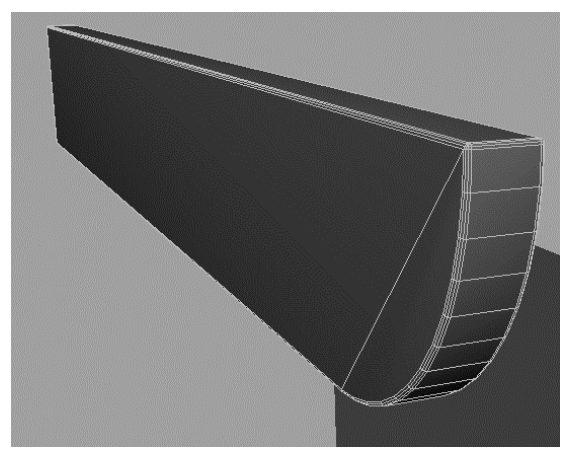

12. Na cóż nam barierka leżąca gdzieś poza wózkiem? Na szczęście, przywrócenie obrobionej listwy na właściwe miejsce nie jest trudne. Wcześniej zamroziliśmy jej transformacje w położeniu (0, 0, 0). Teraz wystarczy wpisać takie wartości w panelu kanałów, a listwa barierki wróci na swoje miejsce. Na rysunku 6.113 widać jednak, że listwa nadal wcina się w inne elementy wózka. Skorygujemy to za pomocą kratownicy.

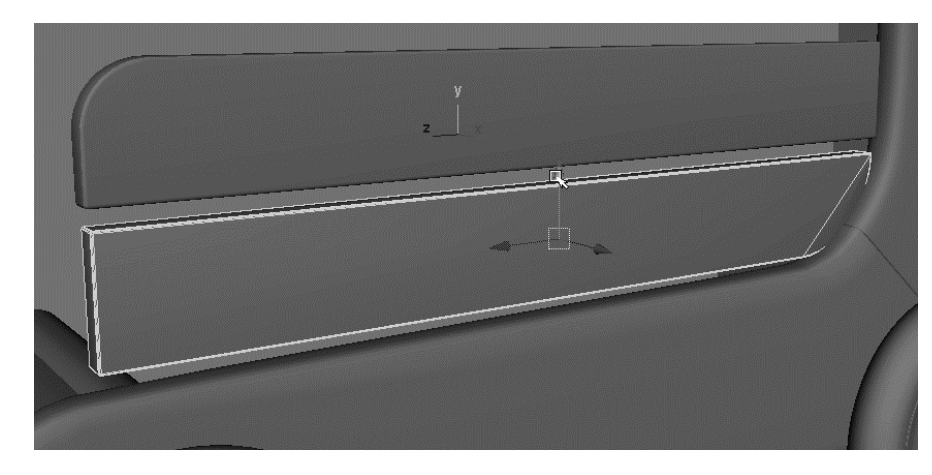

Rysunek 6.113.

Przywró listwie poprzednie położenie

- 13. Mając wciąż zaznaczoną dolną listwę, włącz zestaw menu *Animation* (*F2*) i wybierz polecenie *Create Deformers/Lattice* . W polach *Divisions* (podziały) wpisz 2, 2, 2 i kliknij przycisk *Create* (utwórz).
- 14. W panelu z widokiem perspektywicznym włącz tryb promieni X (w panelu *persp* wybierz polecenie *Shading/X-Ray*). Dolna listwa barierki zostanie otoczona kratownicą, tak jak na rysunku 6.114.

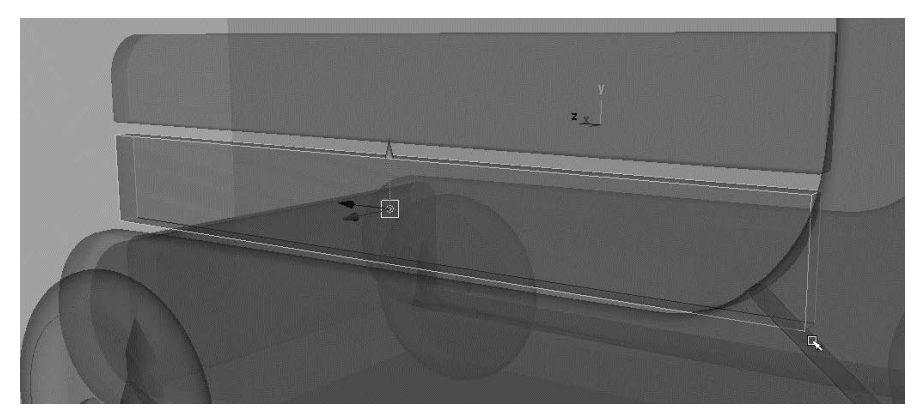

Rysunek 6.114. Utwórz kratownic

- 15. Po upewnieniu się, że kratownica jest zaznaczona, kliknij jedną z jej linii prawym przyciskiem myszy i w menu markowanym wskaż opcję *Lattice Point* (punkt kratownicy) — być może będziesz musiał kliknąć kilka razy, zanim trafisz na właściwe menu markowane. Staraj się nie klikać elementów wózka, bo wtedy uzyskasz menu bez opcji *Lattice Point*. Gdy włączysz tę opcję, zaznacz oba wierzchołki w prawym dolnym rogu kratownicy, tak jak na rysunku 6.115.
- 16. Wyłącz tryb *X-Ray*, wybierając ponownie polecenie *Shading/X-Ray* w panelu *persp*. Przesuń zaznaczone wierzchołki kratownicy w taki sposób, aby między listwą a wózkiem powstała wyraźna przerwa (patrz rysunek 6.116).

Rysunek 6.115.

Korzystając z trybu X-Ray, zaznacz wierzchołki kratownicy zanurzone w korpusie wózka

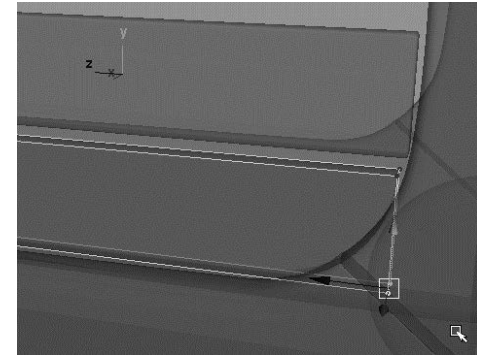

#### Rysunek 6.116.

Za pomoc kratownicy odsu
 dolny narożnik listwy od bocznych paneli wózka

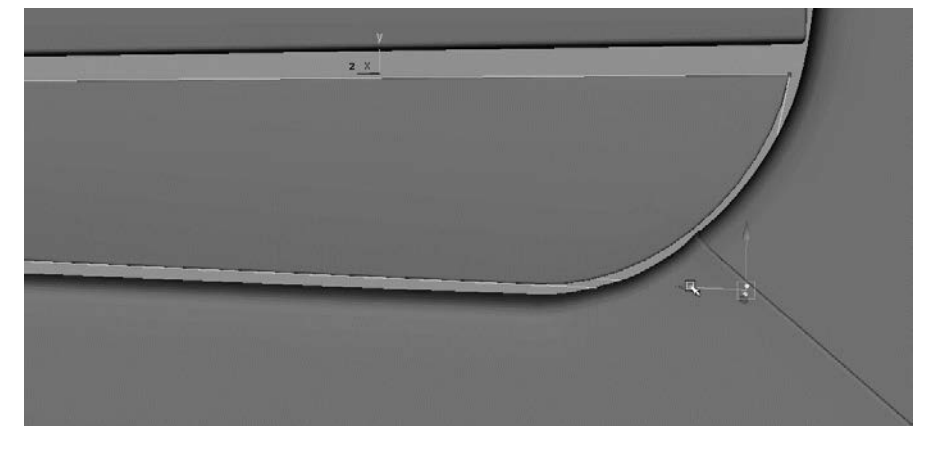

- 17. Zaznacz siatkę deformowanej listwy i usuń jej historię, aby pozbyć się kratownicy, zachowując jednocześnie wszystkie deformacje. Włącz też zestaw menu *Polygons* (*F3*).
- 18. Teraz musimy wykonać wsporniki, do których przymocujemy listwy barierki. Utwórz prostopadłościan, a następnie przeskaluj go i umieść za listwami, tak jak na rysunki 6.117. Wspornik powinien zaczynać się przy dnie wózka, a kończyć nieco poniżej górnej krawędzi barierki.
- 19. Po ustawieniu wspornika wybierz polecenie *Edit Mesh/Bevel* **D**. Ustaw *Width* (szerokość) na 0.25 i *Segments* (segmenty) na 3. Wszystkie krawędzie wspornika zostaną delikatnie sfazowane (patrz rysunek 6.118). Fazowanie krawędzi umożliwia uzyskanie lepszych rezultatów podczas oświetlania i renderowania modelu.
- 20. Powiel gotowy wspornik, a kopię przesuń w stronę końca wózka, zgodnie z rysunkiem na bocznej płaszczyźnie odniesienia (patrz rysunek 6.119).
- 21. Zaznacz listwę górną i nazwij ją topRail (listwa górna). Listwie dolnej nadaj nazwę bottomRail (listwa dolna), a wsporniki nazwij brace1 i brace2. Następnie zaznacz wszystkie cztery obiekty (dwie listwy i dwa wsporniki) i połącz je w jedną grupę o nazwie sideRailing (barierka boczna). Za pomocą polecenia *Modify/Center Pivot* wycentruj środek obrotu tej grupy.

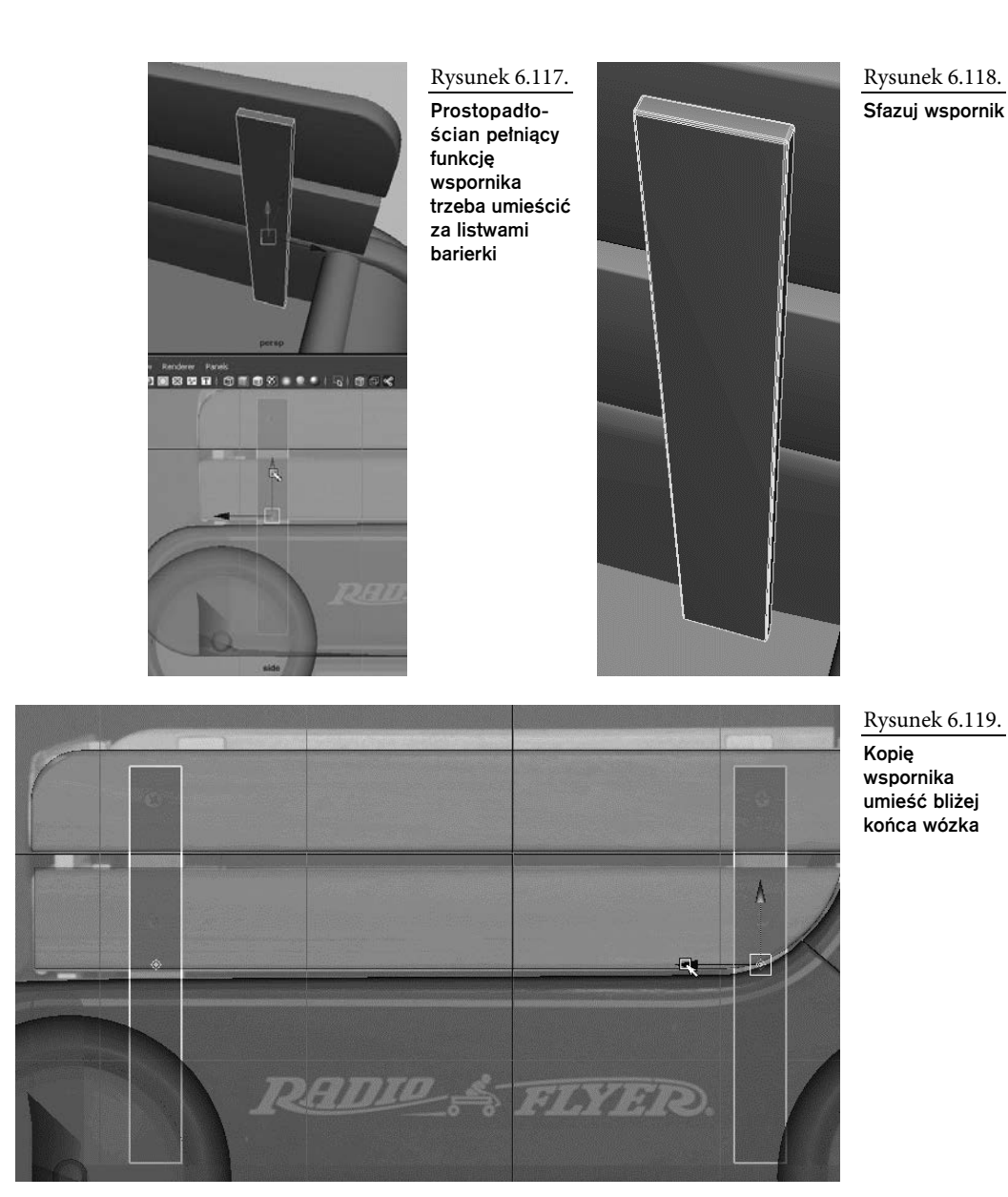

22. Utwórz kopię grupy *sideRailing* i przesuń ją na drugą stronę wózka. Aby grupę odwrócić, zastosuj skalowanie ze współczynnikiem -1.0 względem osi *X*. Na koniec ustaw ją precyzyjnie we właściwym położeniu (patrz rysunek 6.120). Jeśli uznasz, że barierki powinny być dłuższe lub krótsze, zmień ich długość; nie musisz dopasowywać ich ściśle do rysunków referencyjnych. Pewne odstępstwa są dopuszczalne, jeśli poprawiają wygląd modelu.

Rysunek 6.120.

Utwórz kopi bocznej barierki, odwróć ją i umieść we właściwym miejscu

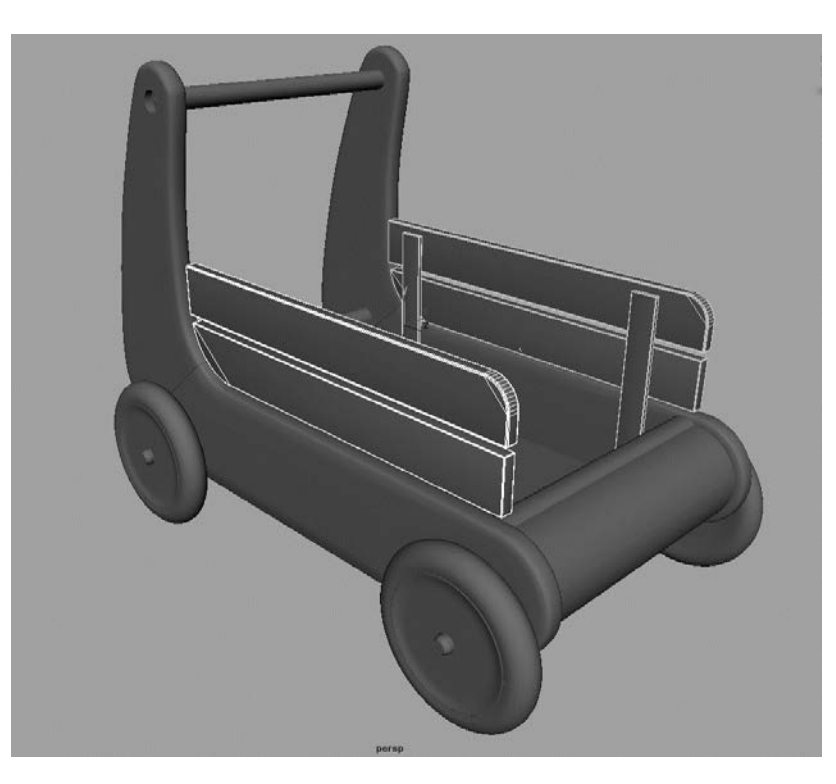

23. Powtórz całą procedurę, aby uzyskać barierki przednią i tylną. Dokładniejszy wygląd tych barierek pokazany jest na zdjęciach z rysunku 6.121. Po lewej pokazana jest barierka przednia, a po prawej — tylna.

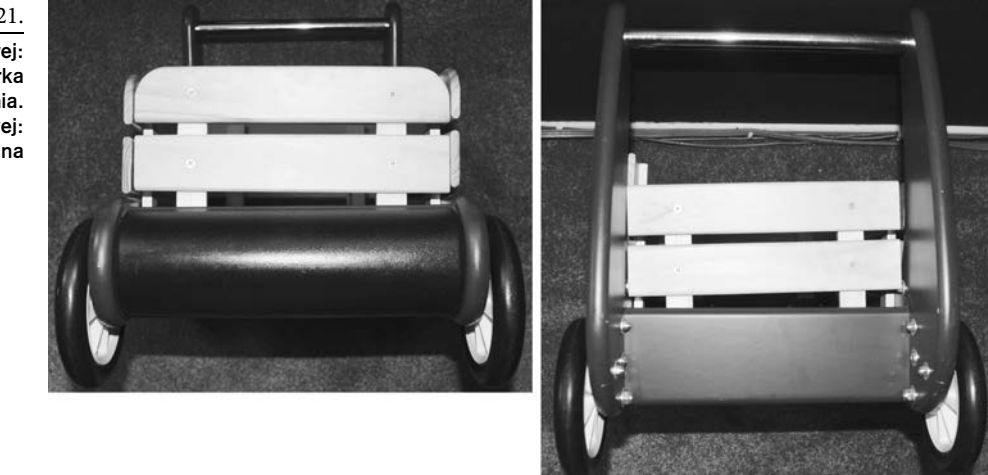

- Rysunek 6.121.
	- Po lewej: barierka przednia. Po prawej: barierka tylna

24. Po utworzeniu nadaj barierkom odpowiednie nazwy. Elementy przedniej barierki połącz w grupę o nazwie frontRailing, a grupę złożoną z elementów barierki tylnej nazwij rearRailing. Gotowe barierki są pokazane na rysunku 6.122, a na rysunku 6.123 możesz zobaczyć, jak powinny wyglądać ich węzły w oknie *Outliner*.

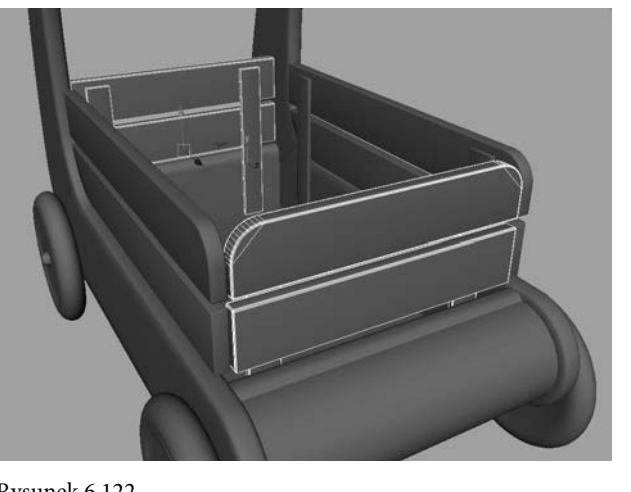

Rysunek 6.122. Barierki są już na właściwych miejscach

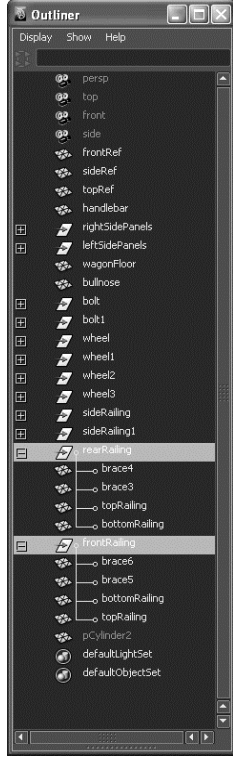

Rysunek 6.123.

Poszczególnym elementom nadaj odpowiednie nazwy i połącz je w grupy

I to wszystko! Zapisz rezultat swojej pracy. Wózek prezentuje się już całkiem nieźle. Na rysunku 6.124 jest pokazany w widoku perspektywicznym, a na rysunku 6.125 — po zrenderowaniu. Zobaczysz, jak będzie wyglądał po dodaniu tekstur i oświetlenia!

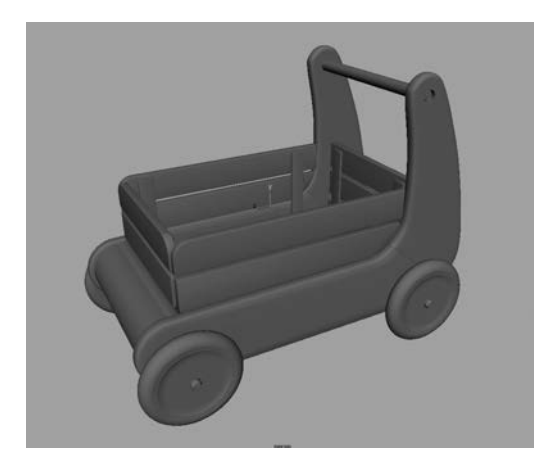

Rysunek 6.124. Kompletny model wózka

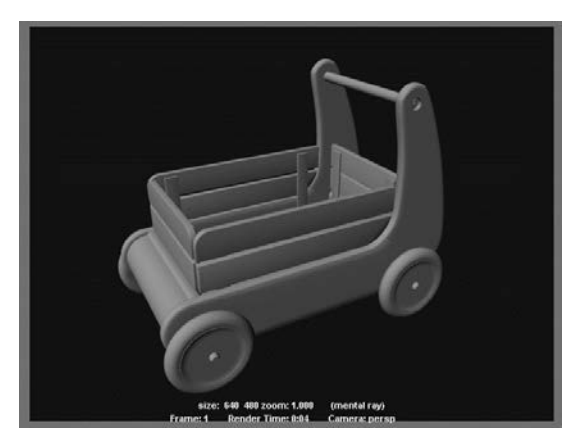

Rysunek 6.125. Wyrenderowany obraz wózka

Możesz teraz otworzyć plik *RedWagonModel\_v07.ma* z folderu *scenes* należącego do projektu *RedWagon* zamieszczonego na płycie dołączonej do książki i porównać jego zawartość z tym, co udało Ci się uzyskać. Możesz też wykorzystać ten plik jako podstawę dla dalszej części ćwiczenia.

# Dodawanie szczegółów

Powiedziałem, że wszystko gotowe? W zasadzie tak, ale przydałoby się dodać jeszcze parę szczegółów w postaci śrub i wkrętów łączących poszczególne części barierek i korpusu wózka. Są to drobiazgi, ale to właśnie ich obecność sprawia, że model wygląda bardziej realistycznie. Początkowo może Ci się wydawać, że te wszystkie śrubki, nakrętki i wkręty są nieistotne, ale gdy je zobaczysz po wyrenderowaniu modelu, nie będziesz żałował czasu poświęconego na modelowanie.

### Wkręty łączące elementy barierek

Najpierw wymodelujemy wkręty, którymi połączone są elementy barierek. Na wszystkich zdjęciach wózka są one wyraźnie widoczne. Zauważ, że ich główki są lekko wpuszczone w drewno, a zatem zamiast umieszczać ich modele na powierzchni listew, będziemy musieli wycinać w listwach niewielkie wgłębienia. Zrobimy to za pomocą znanych już operacji boolowskich.

1. W widoku bocznym utwórz walec (z 16 segmentami) i dopasuj go pod względem rozmiarów do główki jednego z wkrętów w bocznej barierce. Następnie utwórz kopie walca dla pozostałych wkrętów i porozmieszczaj je w odpowiedni sposób. Każdy walec wsuń nieco w listwę barierki (patrz rysunek 6.126).

**Rozmieść** walce tak, aby mogły wyciać w listwach barierki niewielkie zagłębienia pod główki wkretów

Rysunek 6.126.

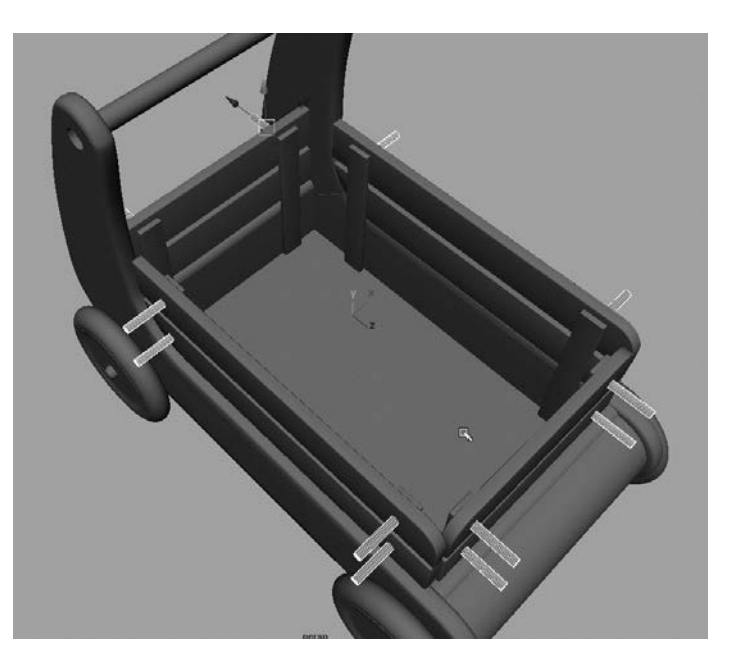

2. Zaznacz jedną listwę barierki i jeden z zagłębionych w niej walców, a następnie wybierz polecenie *Mesh/Booleans/Difference*. W ten sposób wytniesz w listwie zagłębienie, takie jak na rysunku 6.127. Powtórz ten zabieg dla pozostałych wkrętów, pamiętając, by za każdym razem zaznaczać tylko jedną listwę i jeden walec. Nie możesz tworzyć dwóch wgłębień na raz.

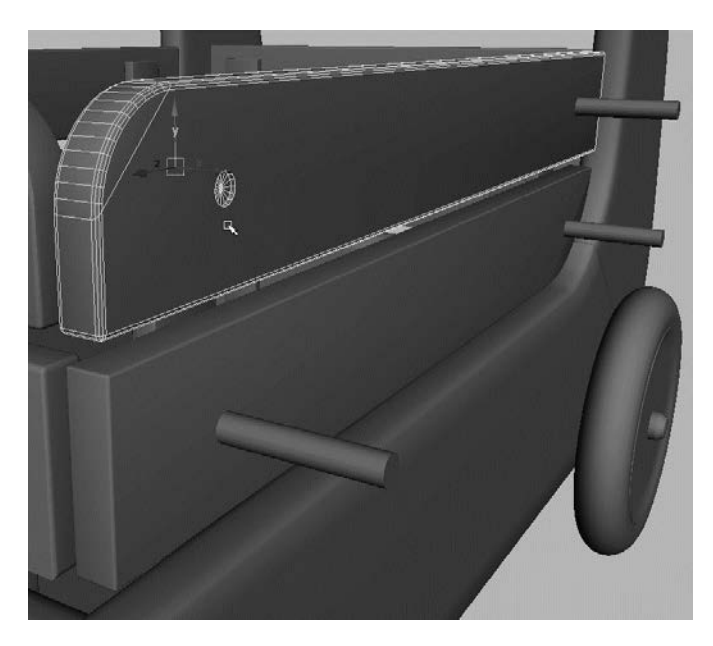

Rysunek 6.127. Niewielkie

zagłębienie wycięte w listwie barierki

3. Gdy już wszystkie zagłębienia będą wycięte, tak jak na rysunku 6.128, zaznacz wszystkie siatki barierki i usuń ich historię.

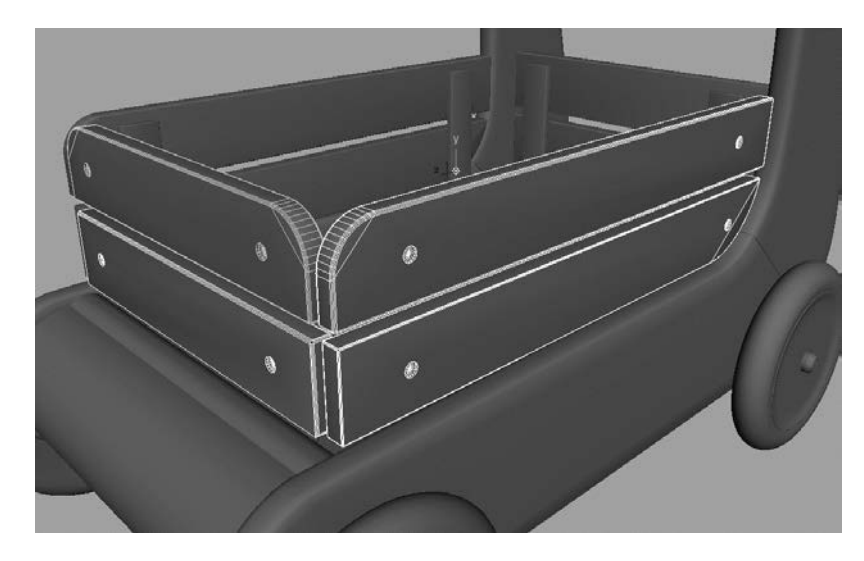

Rysunek 6.128.

Zagłębienia pod główki wkrętów gotowe!

- 4. Po usunięciu historii zajrzyj do okna *Outliner*. Zobaczysz, że operacje boolowskie zburzyły istniejący wcześniej układ hierarchiczny elementów barierki. Musisz więc wszystko uporządkować. Przywróć pierwotne nazwy poszczególnym węzłom i używając prawego przycisku myszy, poprzeciągaj je do odpowiednich grup (patrz rysunek 6.129).
- 5. Teraz potrzebne są wkręty. Nie musimy modelować całych wkrętów — wystarczą same główki. Utwórz walec o następujących parametrach: *Axis divisions* (podziały osiowe) = 16, *Height divisions* (podziały wzdłuż wysokości) = 1 i *Cap divisions* (podziały denka) = 1. Przeskaluj walec tak, aby jego średnica była nieco mniejsza od średnicy zagłębienia. Zmniejsz również wysokość, aby uzyskać mocno spłaszczony dysk, taki jak na rysunku 6.130.
- 6. Utwórz prostopadłościan i przeskaluj go tak, aby pasował do główki wkręta. Wciśnij prostopadłościan delikatnie w głąb dysku. Następnie skopiuj go i obróć o 90 stopni, aby utworzyć krzyż (patrz rysunek 6.130). Nie przebijaj dysku na wylot. Prostopadłościany powinny wnikać na głębokość równą około 3 /4 jego wysokości.
- 7. Zaznacz najpierw dysk, potem jeden z prostopadłościanów i wybierz polecenie *Mesh/Booleans/Difference*, aby wyciąć rowek w dysku. Ponownie zaznacz dysk, potem drugi prostopadłościan i jeszcze raz wybierz polecenie *Mesh/Booleans/Difference*, aby wyciąć drugi rowek, prostopadły do pierwszego (patrz rysunek 6.131).

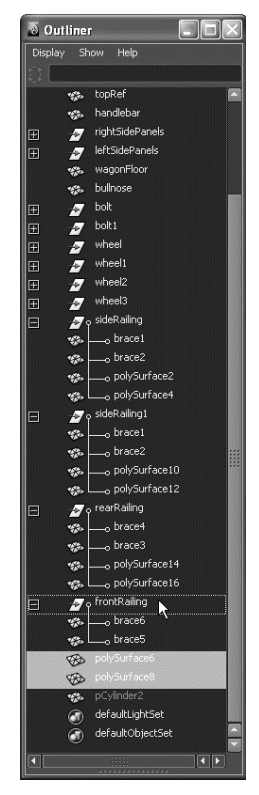

Rysunek 6.129.

Wszystkie węzły barierki umieść w odpowiednich grupach

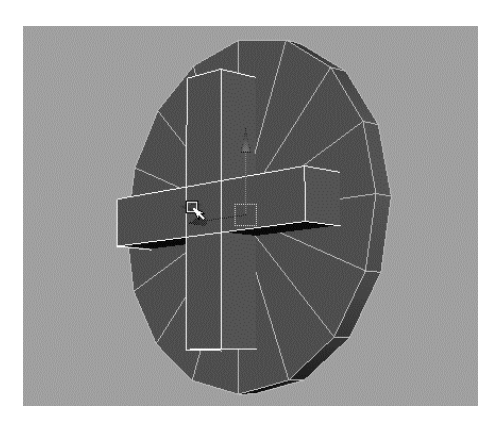

Rysunek 6.130. W celu wymodelowania główki wkręta utwórz dysk i krzy

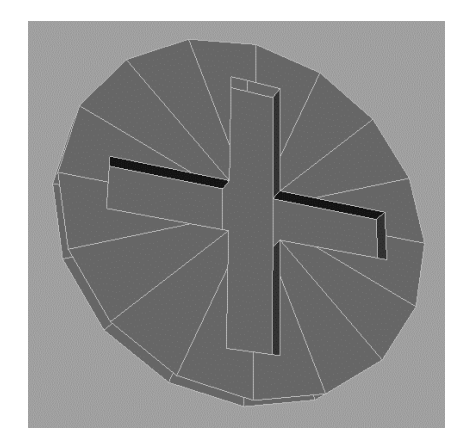

Rysunek 6.131. Główka wkręta prawie gotowa

- 8. Usuń historię główki wkręta.
- 9. Główka wkręta jest już prawie gotowa. Do wykonania pozostały tylko drobne poprawki. Zaznacz wierzchołki w centralnej części krzyża i przeskaluj je tak, aby odsunęły się od siebie (patrz rysunek 6.132).
- 10. Zaznacz górne wierzchołki na końcu każdego rowka i zbliż je do siebie, aby zwęzić końce rowków (patrz rysunek 6.133). Wycentruj środek obrotu uzyskanej siatki i nadaj jej nazwę screw (wkręt).

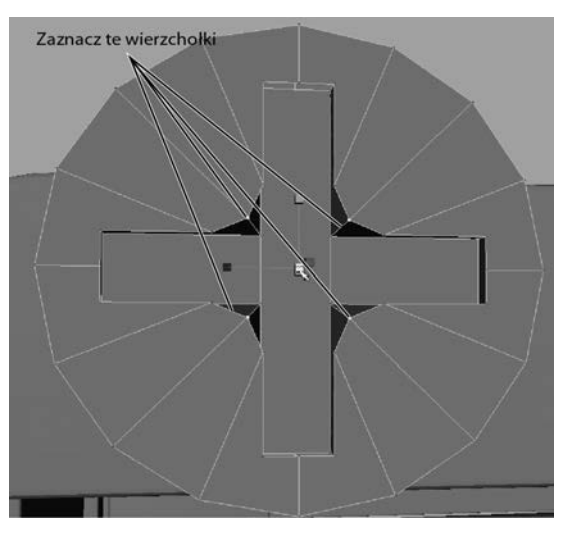

Rysunek 6.132. Dodaj trochę szczegółów w celu wykończenia główki wkręta

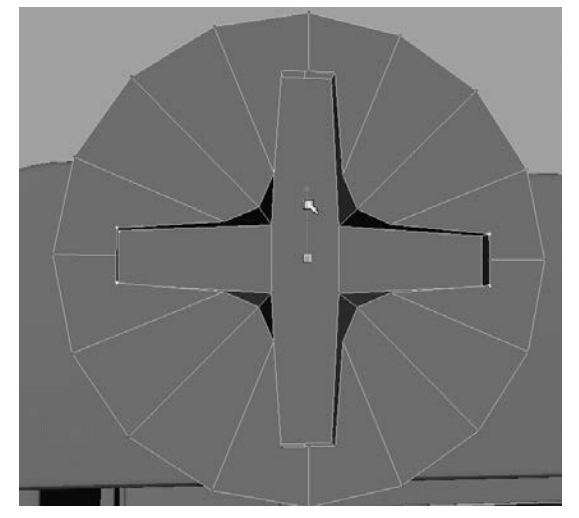

Rysunek 6.133. Zwęź końce rowków

- 11. Kopie wymodelowanej główki umieść we wgłębieniach listew barierki. Aby precyzyjnie wykonać to zadanie, możesz skorzystać z funkcji *Snap to points* (przyciąganie do punktów). Nie umieszczaj główki zbyt głęboko, bo wtedy w jej rowkach może pojawić się powierzchnia listwy barierki. Nie zapomnij też o odwróceniu wkrętów umieszczanych po przeciwnej stronie wózka.
- 12. Węzły wkrętów umieść w odpowiednich grupach, tak jak na rysunku 6.134. Kilka odpowiednio umieszczonych wkrętów możesz zobaczyć na rysunku 6.135.

## Wkręty łączące elementy korpusu wózka

Skoro już jesteśmy przy wkrętach, umieśćmy jeszcze kilka sztuk w miejscu, gdzie panel *A* łączy się z panelem *B*. Tym razem będą to wkręty z łbami kulistymi.

1. Utwórz sferę i za pomocą narzędzia *Cut Faces* (*Edit Mesh/Cut Faces Tool*) przetnij ją na pół, tak jak przecinałeś walec, gdy modelowałeś zderzak wózka. Otrzymaną półkulę przeskaluj tak, aby ją nieco spłaszczyć.

#### Rysunek 6.134.

Zgrupuj wkrety razem z odpowiednimi listwami

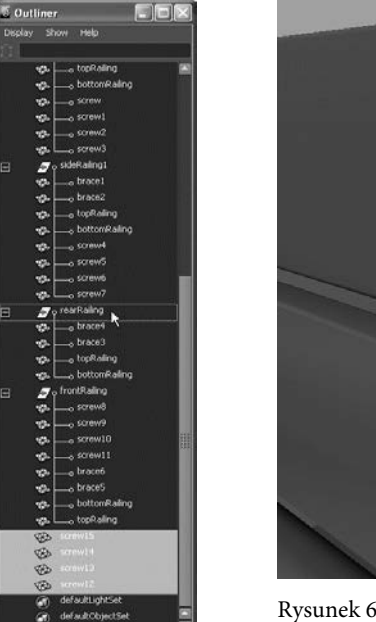

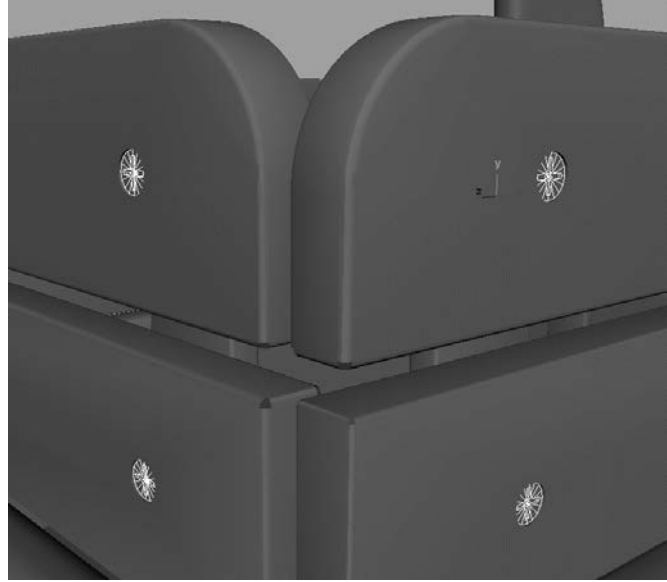

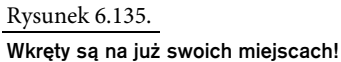

- 2. Zaznacz ścianki pokazane na rysunku 6.136.
- 3. Wybierz polecenie *Edit Mesh/Extrude* i wtłocz zaznaczone ścianki w głąb półkuli. Użyj w tym celu manipulatora wytłaczania. Powinieneś uzyskać rowki, mniej więcej takie jak na rysunku 6.137.

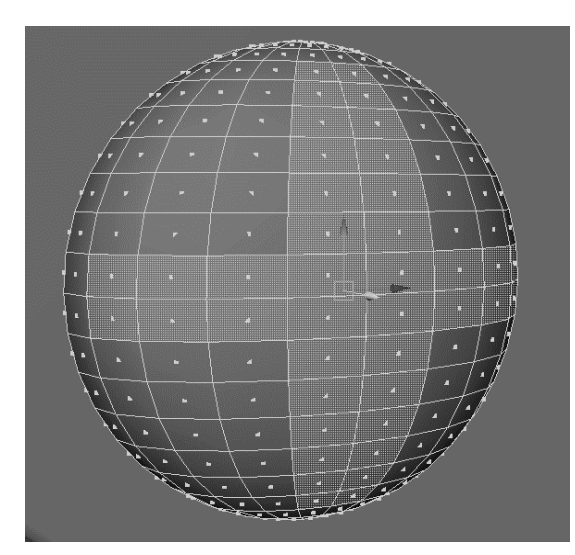

Rysunek 6.136. Tworzenie kulistej główki wkręta

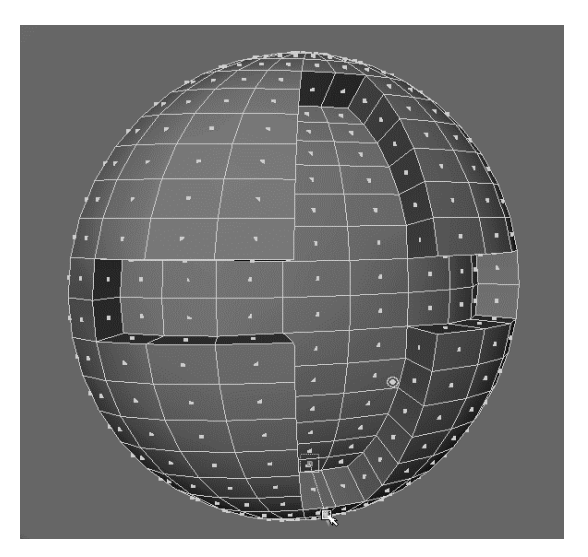

Rysunek 6.137. Wytłocz ścianki, aby utworzyć nacięcia na główce wkręta

- 4. Usuń historię i zamroź transformacje główki wkręta.
- 5. Powiel kulistą główkę i kopie umieść na korpusie wózka tam, gdzie to wynika z obrazów referencyjnych. Na pewno kilka takich główek umieścisz w okolicy połączenia paneli *A* i *B* (patrz rysunek 6.138).

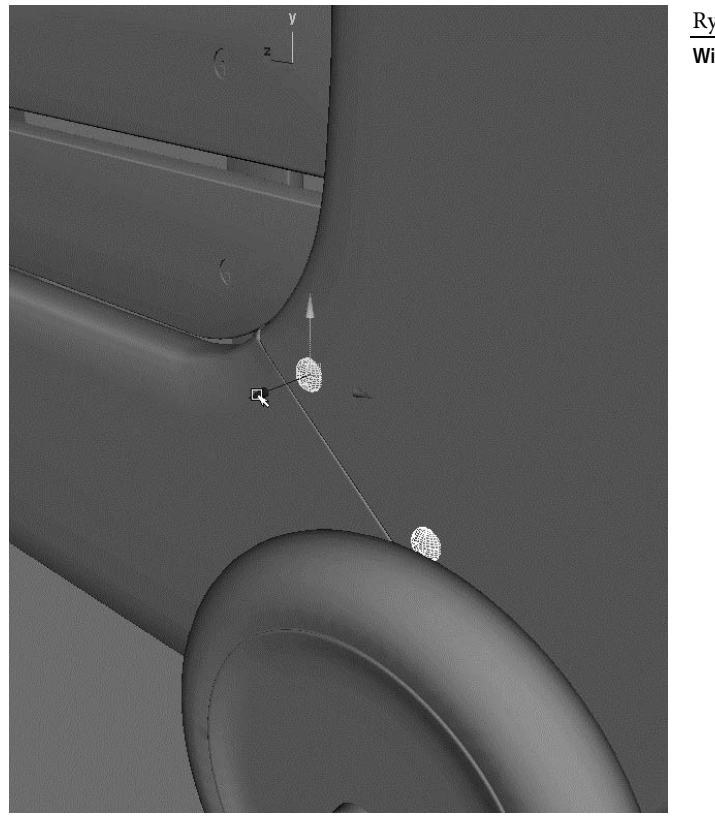

6. Zamroź transformacje dodanych wkrętów, a węzły umieść w istniejących już grupach *LeftSidePanel* i *rightSidePanel*. W ten sposób wszystkie wkręty będą przypisane do odpowiednich elementów wózka.

### Dalsze doskonalenie modelu wózka

To wystarczy — przynajmniej dla potrzeb naszego ćwiczenia! Jeśli chcesz, możesz dalej rozwijać model wózka, dodając kolejne szczegóły, np. obejmy mocujące wsporniki barierek czy małe śruby i wkręty występujące w różnych miejscach korpusu wózka. Poważnym wyzwaniem może być także wymodelowanie obręczy kół po stronie wewnętrznej. Przykłady szczegółów, które możesz samodzielnie wymodelować, pokazane są na rysunku 6.139.

Rysunek 6.138. Wiecei wkretów!
#### Rysunek 6.139.

W trakcie nauki modelowania wykonuj jak najwiecej szczegółów

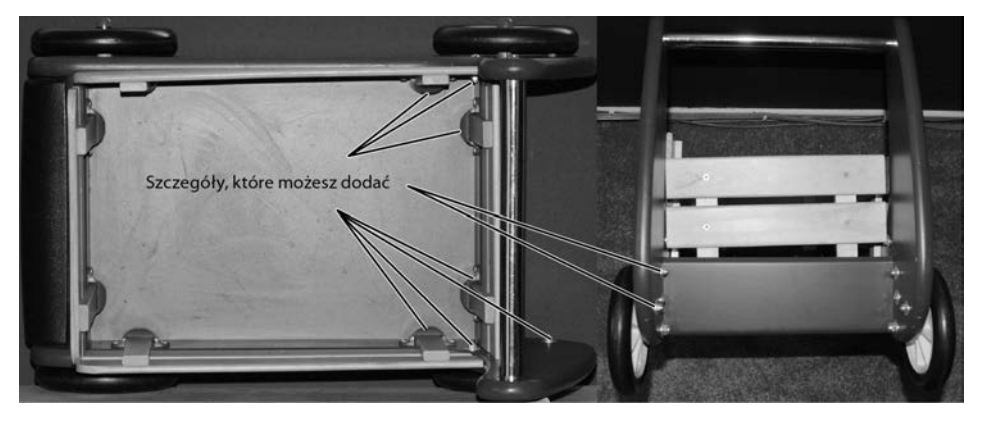

Porównaj rysunek 6.140 z rysunkiem 6.125. Jak widać, szczegóły, które dodaliśmy, ożywiły nieco nasz model.

Rysunek 6.140. Dodanie nawet niewielu szczegółów zawsze ożvwia model. Porównaj ten rysunek z rysunkiem 6.125, gdzie pokazany jest wózek bez adnych wkretów

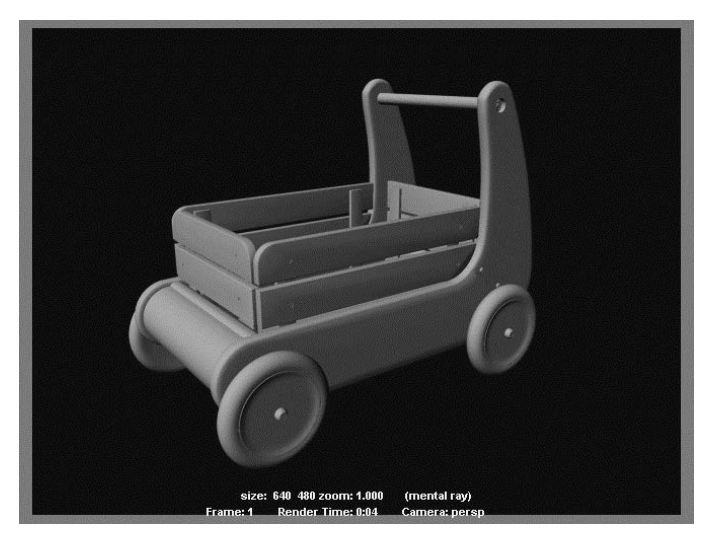

# Modelowanie szkatułki

Kolejne ćwiczenie będzie polegało na wykonaniu szkatułki, której fotografię możesz obejrzeć na rysunku 6.141. Sam model jest bardzo prosty, a utworzymy go głównie po to, by w następnych rozdziałach mieć rekwizyt do teksturowania, oświetlania i renderowania.

Zwróć uwagę na misterne żłobienia ozdabiające powierzchnię szkatułki. Można by się pokusić o ich wymodelowanie, ale byłoby to niezmiernie trudne i czasochłonne.

Zastosujemy prostsze rozwiązanie. Postępując tak jak przy modelowaniu wózka, wykorzystamy zdjęcia szkatułki, aby utworzyć pudełko o odpowiednim kształcie, a w następnym rozdziale nałożymy na nie specjalnie przygotowane mapy tekstur odwzorowujących szczegółowo wszystkie zdobienia.

Zaczniemy więc od przygotowania płaszczyzn referencyjnych.

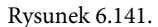

**Fotografia** szkatułki

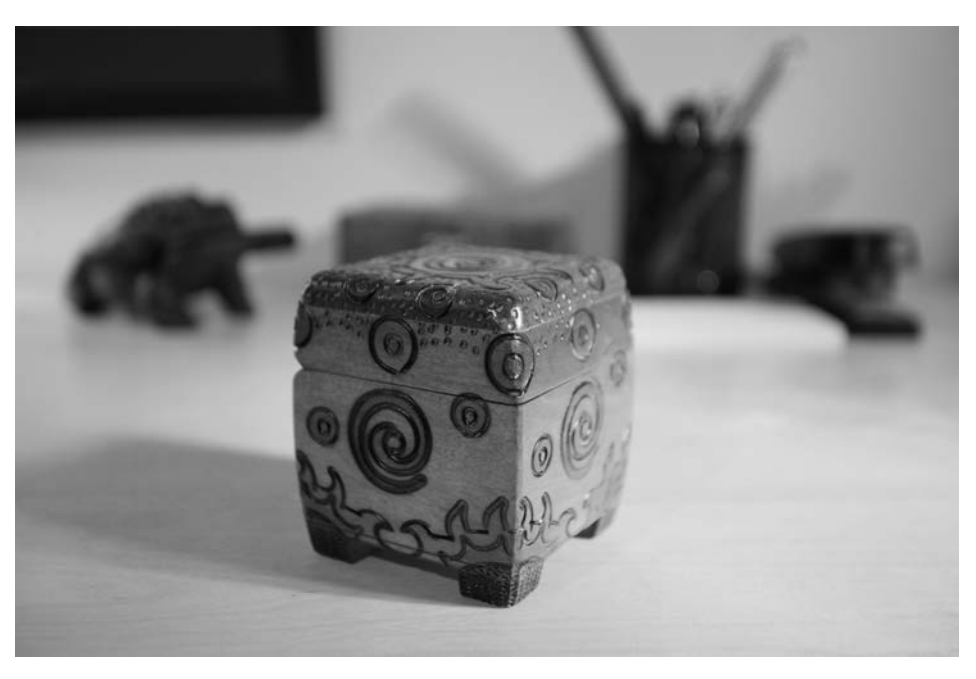

# Tworzenie płaszczyzn odniesienia

Referencyjne zdjęcia szkatułki znajdziesz w folderze *sourceimages* należącym do projektu *Decorative\_Box*. Ich nazwy oraz najważniejsze parametry są zebrane w tabeli 6.2. Zawołaj sąsiadów; może i oni chętnie obejrzą te zdjęcia.

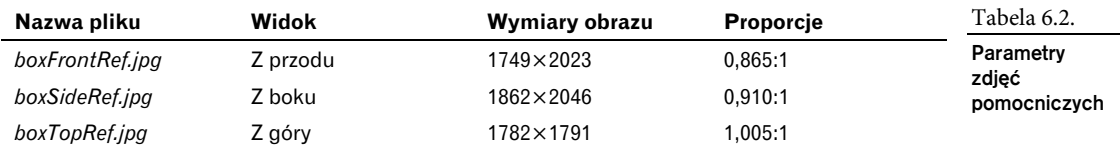

Podobnie jak przy wózku, utwórz trzy płaszczyzny dla poszczególnych widoków szkatułki. Każdej z nich nadaj wymiary podane w tabeli 6.3 i ustaw je zgodnie z rysunkiem 6.142.

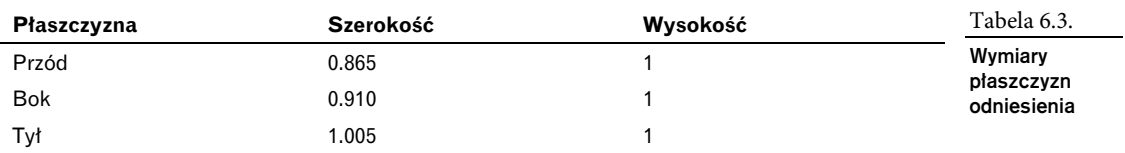

Następnie zaimportuj wszystkie trzy obrazy JPEG z folderu *sourceimages* do okna *Hypershade*, przeciągając je z okna przeglądarki plików.

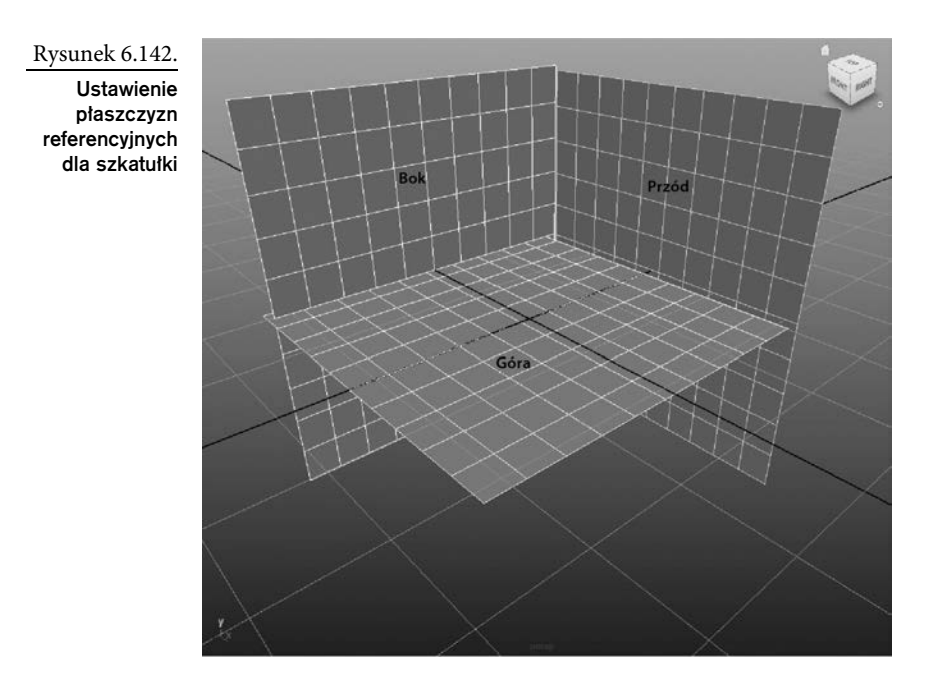

Dalej postępuj tak, jak w ćwiczeniu z wózkiem. Utwórz trzy shadery Lamberta i każdemu przypisz jeden obraz. Poszczególne shadery połącz z odpowiednimi płaszczyznami odniesienia. W oknie z widokiem perspektywicznym włącz tryb teksturowania (wciśnij klawisz *6*), aby uzyskać efekt pokazany na rysunku 6.143.

Rysunek 6.143. Tak powinny wyglądać płaszczyzny referencyjne dla szkatułki

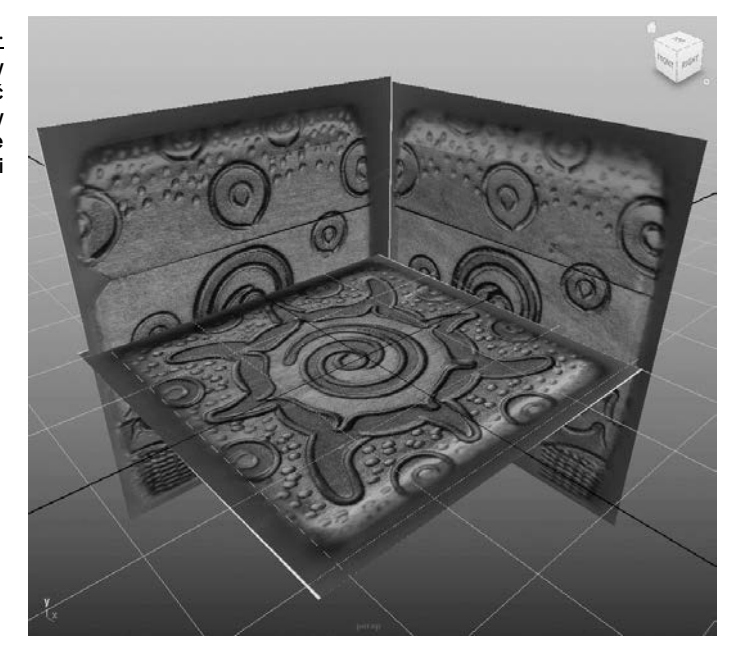

Jeśli nie pamietasz szczegółów procedury przygotowywania płaszczyzn referencyjnych, wróć do punktu "Mapowanie płaszczyzn odniesienia", w którym przygotowywaliśmy takie płaszczyzny dla modelu wózka.

# Modelowanie pudełka

Aby wymodelować pudełko zgodnie z obrazami referencyjnymi, wykonaj następujące czynności.

- 1. Utwórz prostopadłościan (*cube*) i z grubsza dopasuj jego położenie oraz wymiary do referencyjnych zdjęć szkatułki.
- 2. Aby ułatwić sobie porównywanie pudełka z obrazami referencyjnymi, wybierz z menu okna perspektywicznego polecenie *Shading/X-Ray* (patrz rysunek 6.144).
- 3. Ustaw i przeskaluj prostopadłościan tak, aby pasował do głównej części szkatułki (patrz rysunek 6.145). Nie bierz pod uwagę małych nóżek; ich modelowaniem zajmiemy się później. Ułatwisz sobie pracę, jeśli w panelach widokowych *side*, *top* i *front* włączysz tryb wyświetlania *X-Ray*. Odpowiednio ustawiony i przeskalowany prostopadłościan będzie bazowym obiektem naszego modelu.

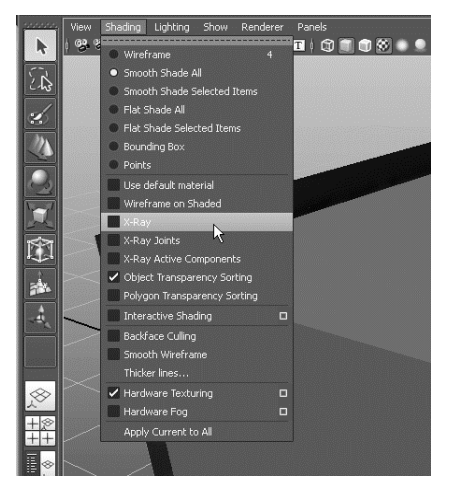

Rysunek 6.144.

Jeśli włączysz wyświetlanie w trybie X-Ray, -atwiej ocenisz dopasowanie bryły prostopadłościanu do kształtu szkatułki

- 4. Wyłącz tryb *X-Ray* w panelach widokowych. Popracujemy teraz nad zaokrągleniami wieka szkatułki. Zaznacz prostopadłościan, otwórz edytor atrybutów i kliknij zakładkę *pCubeShape1*, aby uzyskać dostęp do atrybutów węzła kształtu. Pod nagłówkiem *Object Display/Drawing Overrides* zaznacz opcję *Enable Overrides*, aby włączyć wymuszanie określonych trybów wyświetlania danego obiektu. Wyłącz opcję *Shading* (cieniowanie), a prostopadłościan będzie wyświetlany w trybie siatkowym, podczas gdy płaszczyzny referencyjne pozostaną bez zmian, czyli z teksturami. Dzięki temu będziesz mógł modelować prostopadłościan, nie tracąc z oczu obrazów referencyjnych (patrz rysunek 6.146).
- 5. Zaznacz cztery górne krawędzie prostopadłościanu i zmaksymalizuj panel z widokiem od przodu (patrz rysunek 6.147). W tym właśnie widoku ukształtujemy górną część pudełka.
- 6. W zestawie menu *Polygons* wybierz polecenie *Edit Mesh/Bevel*. W tej chwili nie zajmuj się ustawieniami fazowania; dopasujesz je później. Jeśli opcje tego polecenia mają wartości domyślne, pudełko powinno wyglądać tak, jak na rysunku 6.148.

Rysunek 6.145.

Dopasuj prostopadłościan do obrazów referencyjnych szkatułki

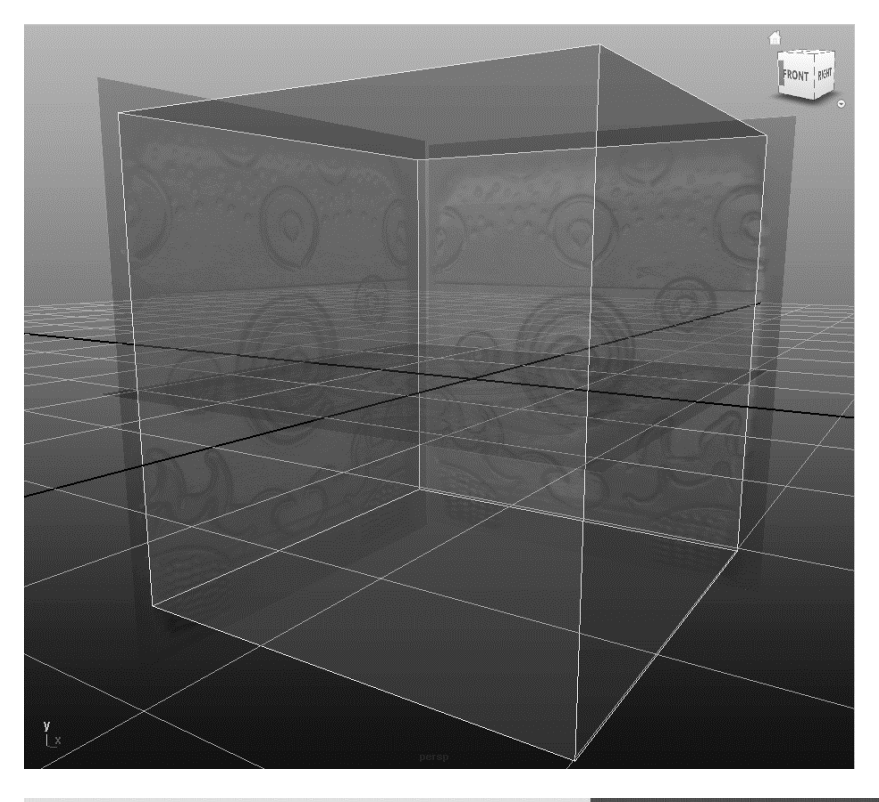

#### Rysunek 6.146.

Wyświetl prostopadłościan jako siatkę

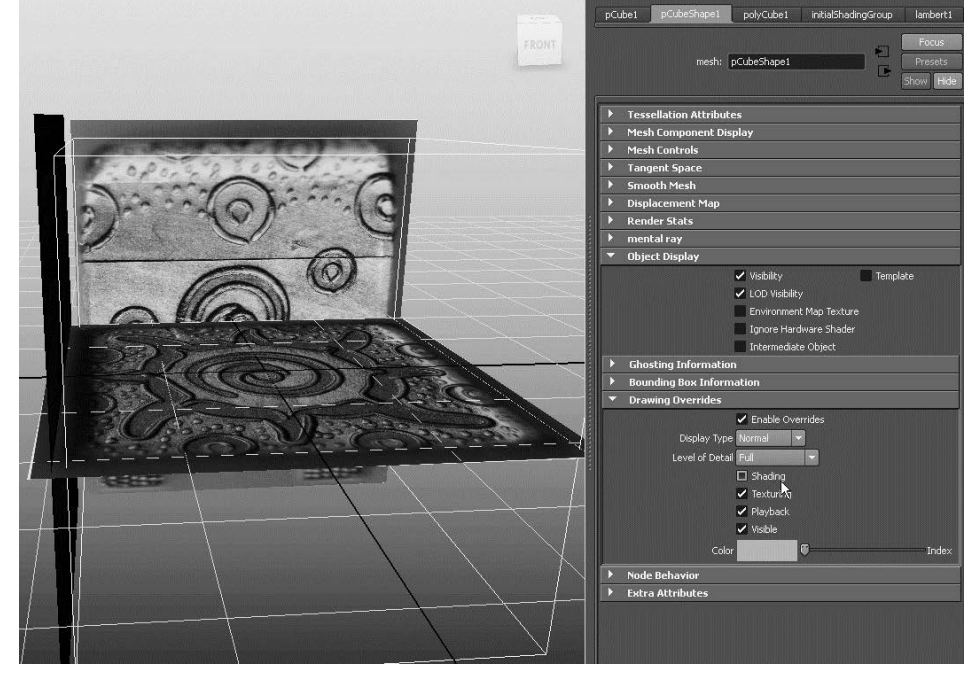

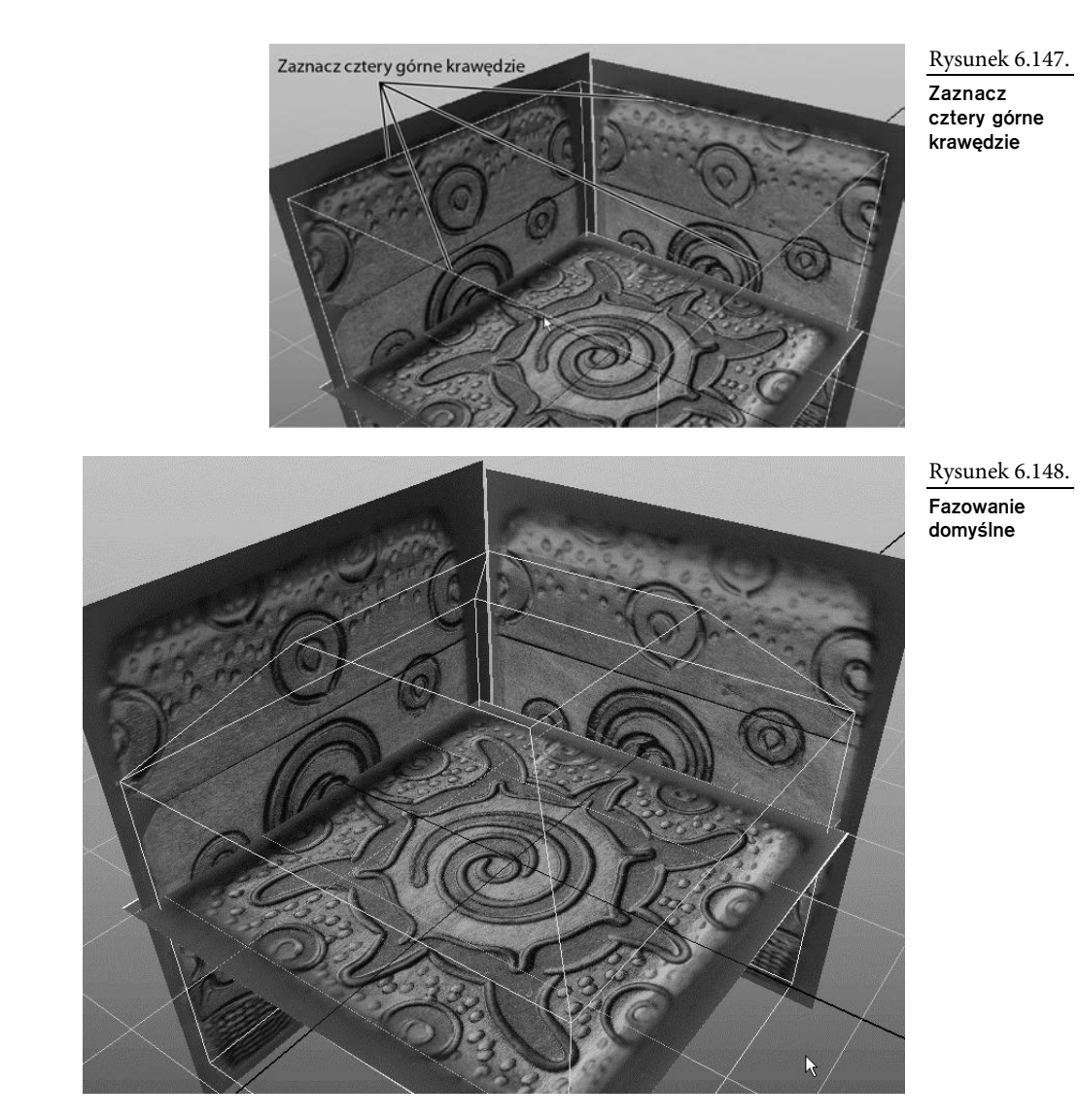

7. Zaznacz pudełko. W edytorze atrybutów otwórz nową zakładkę o nazwie *polyBevel1*. Korzystając z widoku od przodu, dobierz taką wartość parametru *Offset* (długość), przy której fazowanie będzie rozpoczynało się wraz z początkiem zaokrąglenia górnej części szkatułki (ja ustawiłem ten parametr na 0.26). *Segments* (segmenty) ustaw na 12, zaznacz opcje *Auto Fit* (dopasuj automatycznie), *Offset As Fraction* (długość jako ułamek) i *World Space* (przestrzeń globalna) oraz upewnij się, że z listy *UV Assignment* (przypisywanie współrzędnych UV) wybrana jest pozycja *Planar project per face* (płaskie rzutowanie każdej ścianki) — patrz rysunek 6.149.

#### Rysunek 6.149.

**Parametry** fazowania dobierz tak, aby uzyska zaokraglenie górnej części pudełka zgodne z tym, co wida na obrazie referencyjnym

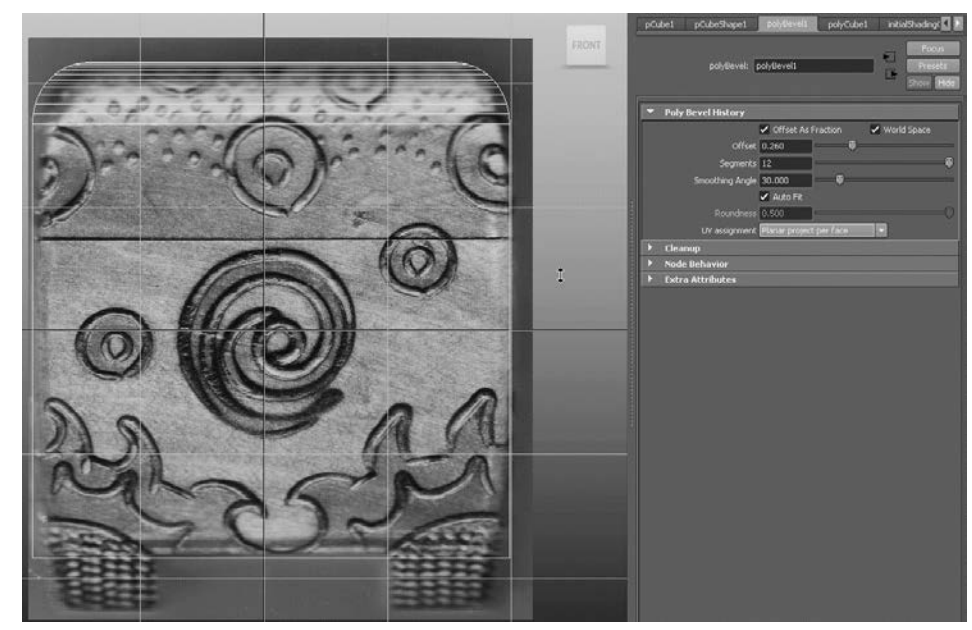

8. W panelach z widokami od przodu i z boku poprzesuwaj dolne wierzchołki prostopadłościanu, aby pokryły się z odpowiednimi narożnikami szkatułki na obrazach referencyjnych. (Na razie nie zajmuj się krzywiznami krawędzi ani nóżkami szkatułki). W ten sposób uzyskasz lekkie zwężenie pudełka ku dołowi (patrz rysunek 6.150). Zapisz rezultat dotychczasowej pracy.

Rysunek 6.150. Szkatułka zwęża się ku dołowi

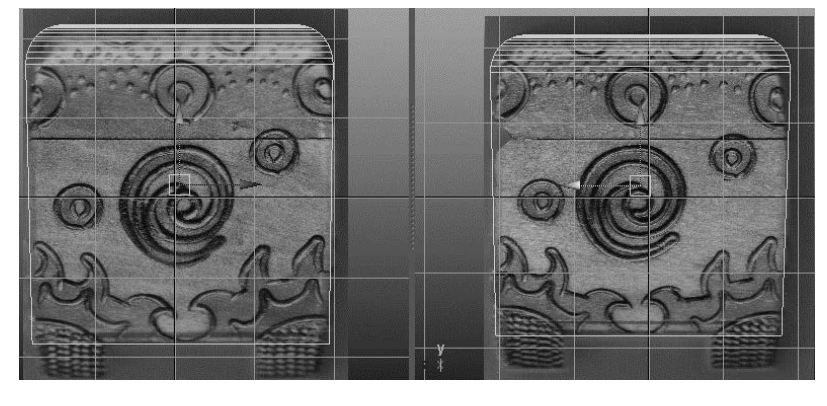

- 9. Wybierz narzędzie do dzielenia wielokątów (*Edit Mesh/Split Polygon Tool*) i na dolnej ściance pudełka utwórz cztery dodatkowe krawędzie pasujące do nóżek szkatułki (patrz rysunek 6.151).
- 10. Zaznacz cztery narożne ścianki dna pudełka i wytłocz je pionowo w dół, aby utworzyć nóżki (patrz rysunek 6.152).

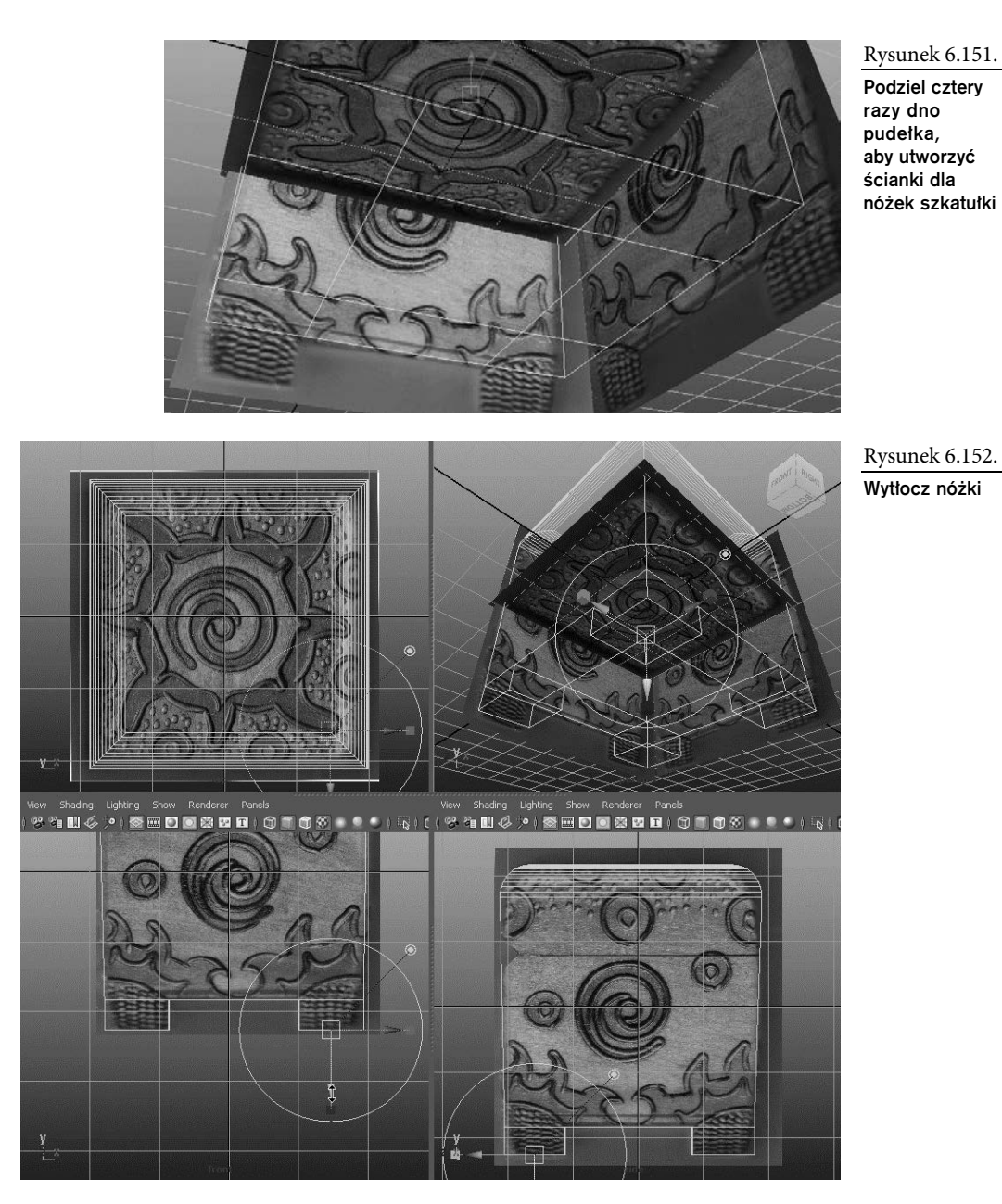

- 11. Przez przesuwanie wierzchołków zwęź dolne części nóżek zgodnie z tym, co widać na obrazach referencyjnych w widokach bocznym i od przodu.
- 12. Pionowe krawędzie szkatułki są lekko wypukłe. Zaznacz modelowane pudełko, a następnie wybierz *Edit Mesh/Insert Edge Loop Tool* . Tym razem pętlę krawędzi wstawimy ręcznie, ponieważ automatyka, z której korzystaliśmy do tej pory, nie

zawsze działa poprawnie. W oknie z ustawieniami narzędzia wyłącz więc opcję *Auto Complete* (wykonaj automatycznie). Kliknij mniej więcej w środku pionową krawędź pudełka, aby wstawić pierwszy wierzchołek. To samo zrób na pozostałych trzech krawędziach. W rezultacie otrzymasz zarys nowych krawędzi (patrz rysunek 6.153). Aby wstawić te krawędzie, wciśnij klawisz *Enter*.

Rysunek 6.153.

W połowie wysokości pudełka wstaw pętlę złożoną z nowych krawędzi

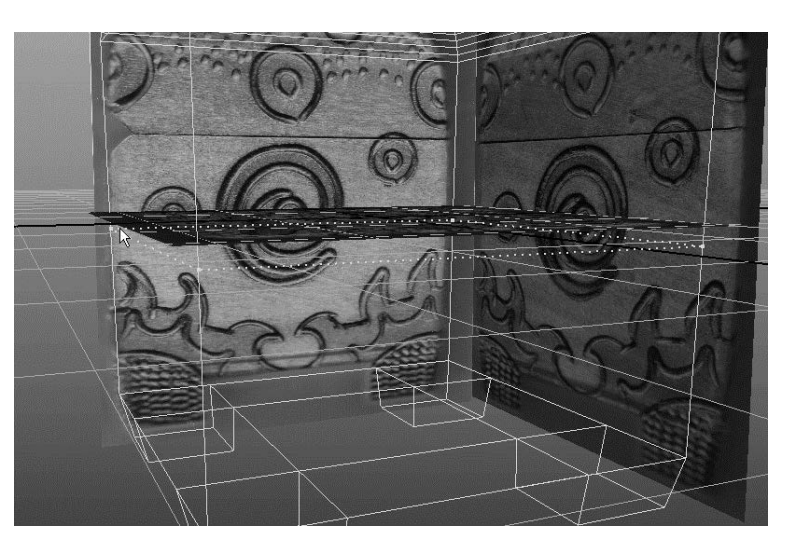

13. Używając nowych wierzchołków, utwórz lekkie wybrzuszenie w połowie wysokości pudełka. Dopasuj jego kształt do obrazów widocznych w panelach *side* i *front* (patrz rysunek 6.154).

Rysunek 6.154.

Ukształtuj pudełko zgodnie z obrazami referencyjnymi szkatułki

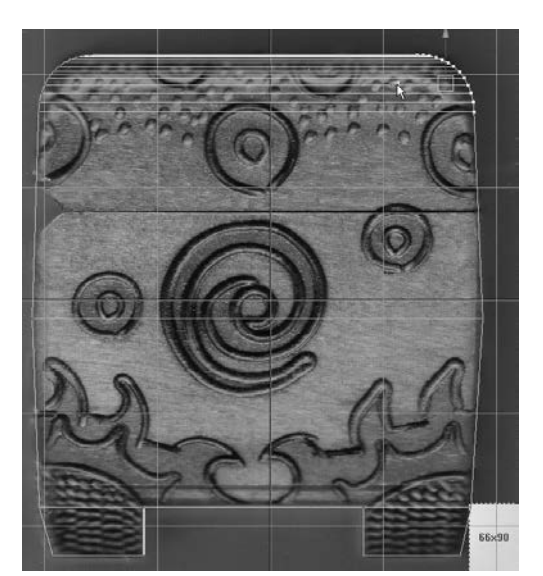

14. Teraz sfazuj krawędzie pudełka, aby złagodzić ostre kanty, których nie ma w prawdziwej szkatułce. W tym celu zaznacz wszystkie zewnętrzne krawędzie pudełka, tak jak na rysunku 6.155.

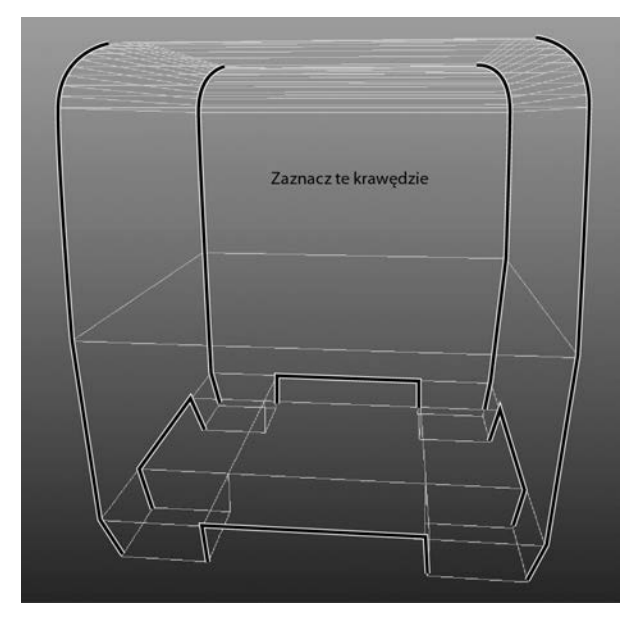

Zaznacz te krawedzie do fazowania

Rysunek 6.155.

- 15. Zaznacz obrazy referencyjne i ukryj je, wybierając polecenie *Display/Hide/Hide Selection* lub wciskając klawisze *Ctrl+H*. Później będziesz mógł przywrócić ich widoczność: wystarczy zaznaczyć je w oknie i wybrać polecenie *Display/Show/Show Selection* lub wcisnąć klawisze *Shift+H*. Zauważ, że gdy obiekt jest ukryty, jego nazwa w oknie *Outliner* ma barwę szarą.
- 16. Po zaznaczeniu właściwych krawędzi wybierz polecenie *Edit Mesh/Bevel* . Pozostaw wszystkie wartości domyślne z wyjątkiem parametru *Segments*, któremu nadaj wartość 3. Kliknij przycisk *Bevel* (fazuj). Twój model szkatułki powinien teraz wyglądać mniej więcej tak, jak ten z rysunku 6.156.
- 17. Zaznacz pudełko i usuń jego historię (*Edit/Delete by Type/History*), a następnie zapisz rezultat swojej pracy.
- 18. Pozostało jeszcze wymodelowanie wcięcia na zawiasy pokrywy. Wcięcie to najlepiej widać na obrazku referencyjnym pokazującym szkatułkę z boku. Aby przywrócić widoczność obrazów referencyjnych, zaznacz je w oknie *Outliner* — są to pozycje *pPlane1*, *pPlane2* i *pPlane3* — i wciśnij klawisze *Shift+H*. W każdym panelu widokowym włącz tryb wyświetlania tekstur (wciśnij klawisz *6*).
- 19. Zaznacz pudełko i włącz dla niego tryb wyświetlania siatki. W tym celu otwórz edytor atrybutów i na zakładce *pCubeShape1* pod nagłówkiem *Object Display/Drawing Overrides* wyłącz opcję *Shading* (cieniowanie).

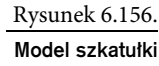

po sfazowaniu krawędzi

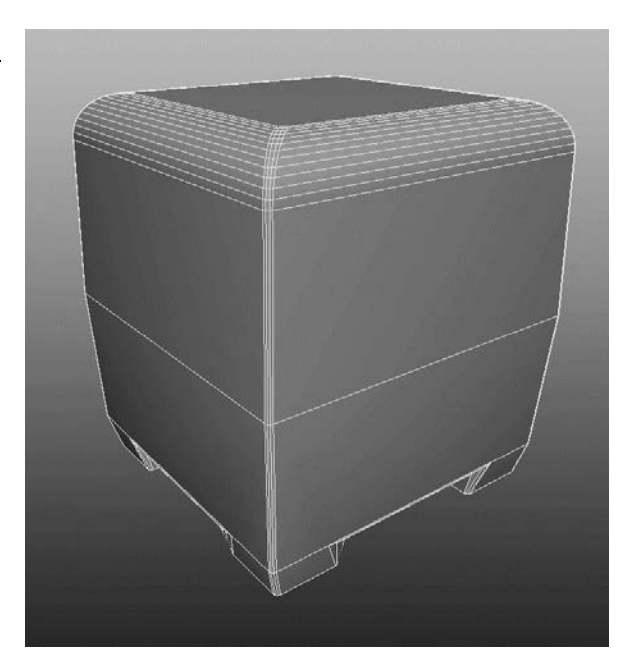

20. Z głównego menu wybierz *Edit Mesh/Insert Edge Loop Tool*  i włącz z powrotem opcję *Auto Complete*. W panelu z widokiem bocznym wstaw pięć poziomych pętli, tak jak na rysunku 6.157. Zacznij od dolnej, a potem przesuwaj się w górę. Przy użyciu dodatkowych krawędzi będziesz mógł uformować wcięcie dla zawiasów łączących wieczko z dolną częścią szkatułki. Nie tworzymy wieczka jako odrębnego obiektu, ponieważ nie będziemy animować jego zamykania ani otwierania.

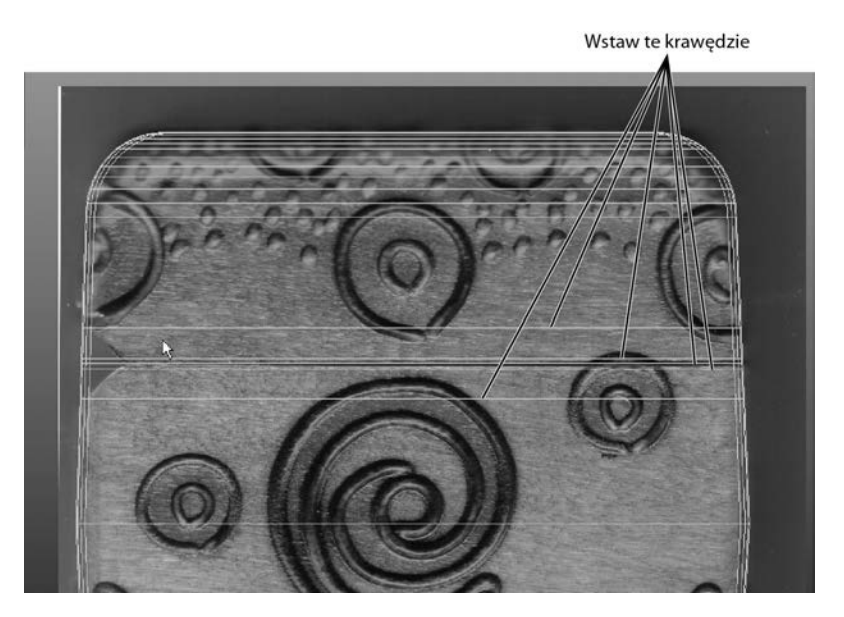

Rysunek 6.157.

Wstaw pięć pętli krawędziowych oddzielających wieczko szkatułki

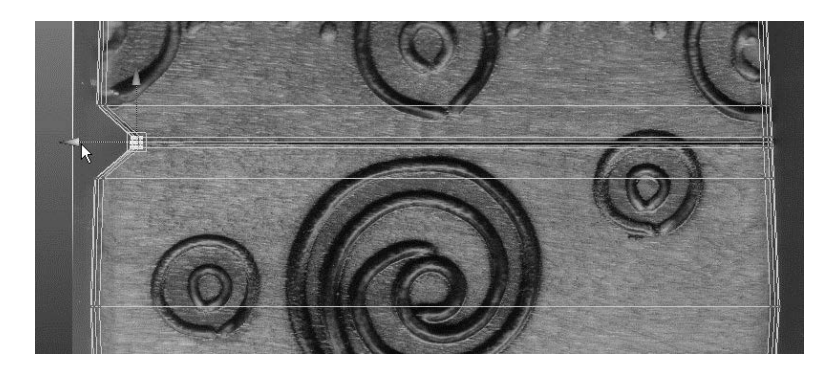

21. W panelu z widokiem bocznym zaznacz odpowiednie wierzchołki (patrz rysunek 6.158) i przesuń je, aby utworzyć wcięcie zawiasowe.

22. Wybierz polecenie *Select/Select Edge Loop Tool* i zaznacz środkową pętlę spośród tych, które utworzyłeś na granicy wieczka i dolnej części pudełka (patrz rysunek 6.159). Wciśnij klawisz *R* i lekko przeskaluj tę pętlę ku środkowi, tak jak na rysunku.

Zaznacz te petle krawedzi

Rysunek 6.159.

Rysunek 6.158. **Przesuń** wierzchołki, aby odtworzy wciecie w tvlnej części pudełka

Zaznacz i przeskaluj t pętlę krawędzi, aby utworzy niewielkie wciecie oddzielające wieczko od dolnei cześci pudełka

- 23. Ponownie ukryj płaszczyzny odniesienia i w edytorze atrybutów włącz cieniowanie pudełka. Gotowe pudełko jest pokazane na rysunku 6.160. Pozostał tylko jeden niewielki problem. Zwróć uwagę na ciemny obszar wzdłuż linii oddzielającej wieczko od dolnej części pudełka. Wygląda to tak, jakby wieczko było wygięte do środka. Za ten efekt odpowiadają normalne.
- 24. Zaznacz całe pudełko i wybierz polecenie *Normals/Set Norma Angle*. W oknie dialogowym *Set Normal Angle* (ustaw kąt normalnej) pozostaw domyślną wartość parametru *Angle* (kąt) wynoszącą 30 i kliknij przycisk *Apply and Close* (zastosuj i zamknij). Zaciemnienie zniknie (patrz rysunek 6.161). Więcej informacji na temat normalnych znajdziesz w zamieszczonej niżej ramce. Zaznacz pudełko i usuń jego historię.

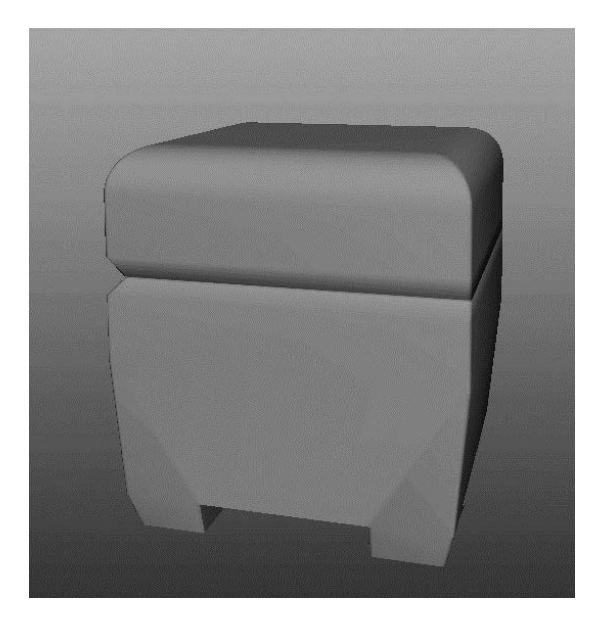

Rysunek 6.160. Model szkatułki jest prawie gotowy; wymaga tylko niewielkiej poprawki

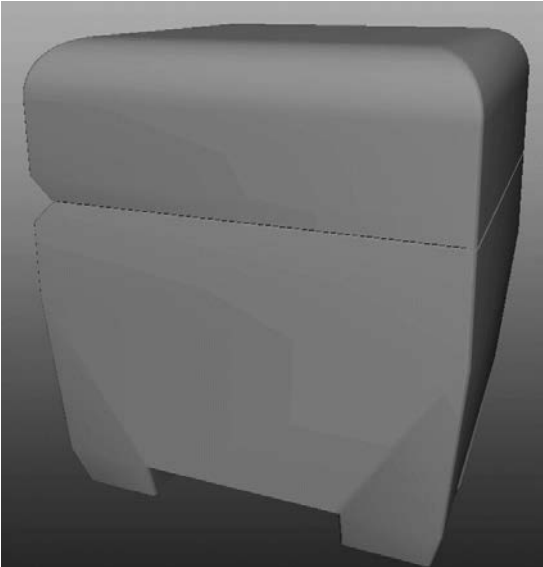

Rysunek 6.161. Teraz model szkatułki wygląda prawidłowo

Na tym kończymy modelowanie szkatułki. W następnych rozdziałach dodamy tekstury i oświetlenie, aby po wyrenderowaniu wyglądała jak prawdziwa. Jeśli chcesz sprawdzić, czy wszystko dobrze zrobiłeś, porównaj swój model z tym, który został zamieszczony na płycie dołączonej do książki w pliku *boxModel.mb* w folderze *scenes* należącym do projektu *Decorative\_Box*.

#### **NORMALNE**

Normalne są to wirtualne linie prostopadłe do ścianek modelu. Zwrot takiej linii wyróżnia jedną stronę ścianki. Normalne są także wykorzystywane przez mechanizmy renderujące do cieniowania powierzchni modelu. Podczas modelowania niektóre zabiegi edycyjne mog spowodować niewłaściwe ułożenie normalnych, co objawia się zaciemnieniem pewnego obszaru na powierzchni modelu. Z takim właśnie przypadkiem spotkaliśmy się podczas modelowania szkatułki (patrz rysunek 6.160). Przez ręczne skorygowanie normalnych na etapie 24. uzyskaliśmy prawidłowe cieniowanie modelu. Normalne i związane z nimi zagadnienia będą jeszcze omawiane w rozdziale 7.

# Podsumowanie

W tym rozdziale ugruntowałeś wiedzę wyniesioną z poprzednich rozdziałów i wykorzystując ją praktycznie, zbudowałeś model dziecięcej zabawki w postaci wózka. Użyłeś wielu narzędzi omawianych w poprzednich rozdziałach, m.in. tych, które służą do wytłaczania ścianek, wstawiania pętli krawędzi czy formowania kształtów za pomocą kratownic. Użyłeś nawet

metod rzeźbiarskich polegających na modyfikowaniu kształtów przez przesuwanie i scalanie wierzchołków. Za pomocą operacji boolowskich wyciąłeś otwory i zagłębienia w panelach bocznych, barierkach i główkach wkrętów, a także naprawiałeś błędy, jakie czasami powstają wskutek stosowania tych operacji.

Następnie wykonałeś prosty model szkatułki. Jego ozdabianiem zajmiemy się w następnym rozdziale.

Tworzenie modelu jest ciężką, a czasami nawet nużącą pracą, ale gdy już zaczyna nabierać kształtów, pojawiają się emocje motywujące do dalszego wysiłku. Zbudowanie modelu wózka, począwszy od ukształtowania podstawowych elementów, aż po takie szczegóły jak wkręty i śruby, nie było łatwe, ale w końcu się udało.

W następnym rozdziale pokryjemy wózek teksturami, co będzie wymagało operowania współrzędnymi *UV*. Szkatułkę ozdobimy, stosując mapowanie kolorów i przemieszczeń. W dalszych częściach książki będziemy model wózka oświetlać i renderować, starając się, aby wyglądał tak realistycznie jak to tylko możliwe.

Nie oznacza to, że możesz już zakończyć naukę modelowania! Jest jeszcze wiele szczegółów, które możesz dodać do wózka. Możesz także, naśladując procedury prezentowane do tej pory, zbudować model wózka lub szkatułki według własnego projektu. Po lekturze tego rozdziału powinieneś mieć już rozeznanie, na czym polega modelowanie i na co trzeba zwracać uwagę, aby ten długi proces przebiegał w sposób maksymalnie efektywny. Jednym z elementów mających wpływ na wydajność pracy jest na pewno czytelne nazewnictwo i przejrzysta hierarchia komponentów modelu.

# Skorowidz

1K Academy, 41 2D, 24, 25 2D Textures, 358 2K Academy, 41 3D, 24, 25 3D Textures, 364 4K Academy, 41

#### A

Absolute transform, 101 active rigid body, 645 Adaptive Sampling, 594 Add Attribute, 509 Add Attributes, 509 Add Divisions, 153, 178, 280, 634 Add New Toon Outline, 681 Add Selected Objects, 104, 261, 603 Adobe After Effects, 38 Affect Selected Object(s), 646 After Effects, 29 aim constraints, 505 Aim vector, 506 akty, 46 aktywne ciało sztywne, 645 alfa, 38 algorytm Final Gather, 542 algorytm IK, 469 All keyable attributes, 74 All manipulator handles and keyable attributes, 74 Alpha Gain, 375, 376 Ambient, 525 Ambient Color, 338 ambient light, 527

Ambient Light, 346 ambient occlusion, 610 Ambient Occlusion, 615 Global Illumination, 618 komponowanie obrazu, 622 materiały, 617 Max Distance, 619 oświetlenie globalne, 618 Out Color, 619 pokój dzienny, 616 rendering, 616, 619 renderowanie warstw, 620 Ambient Shade, 527 analiza ruchu, 436 animacja, 26, 33, 47, 62, 421 animacja 3D, 34 animacja kluczowana, 422 animacja od pozy do pozy, 478 animacja poklatkowa, 469 animacja przy użyciu kratownicy, 232 animacja tekstu, 451 animacja wstępna, 423 antycypacja, 50 Auto keyframe, 424 automatyczne tworzenie klatek kluczowych, 424 blocking, 423 ciała sztywne, 647 cząsteczki, 666 deformatory, 461 edytor wykresów, 425 ghosting, 449 Graph Editor, 426

animacja katapulta, 459 klatki, 26, 47 klatki kluczowe, 48 klatki pośrednie, 48 krzywe animacyjne, 426 lokomotywa, 459 obiekty zastępcze, 450 obracanie, 431 odbijanie piłki, 422 planeta Wenus, 83 prezentacja, 90 przyśpieszanie, 48 rigowanie, 456 rozciąganie, 48 ruch drugorzędny, 443 ruch Merkurego wokół Słońca, 82 rzut toporem, 432 stół bilardowy, 648 szybkość odtwarzania, 428 ściskanie, 48 ściskanie i rozciąganie, 430 ślady ruchu, 446 światła, 561, 562 timing, 429 tworzenie, 75 waga, 48 wykończenie ruchu, 50, 443 wyświetlanie klatek sąsiednich, 449 Ziemia i Księżyc, 84 zwalnianie, 48 animacja ścieżkowa, 447 ścieżka, 447 Animation, 74, 95, 124 Animation preferences, 75, 94, 424, 428 Anisotropic, 336 anizotropia, 336 ankle joint, 468 antagonista, 46 Anti-aliasing Quality, 573

antyaliasing, 572, 597 antycypacja, 50, 438 Approximation Editor, 635 Arc, 532 architektura, 32 Area, 525 area light, 531 Artisan, 219, 222 Assets, 96 Assign Material To Selection, 72, 343 Assign New Material, 348, 362 atrybuty, 68, 115 atrybuty ciała sztywnego, 648, 653 atrybuty emitera, 660 atrybuty kamery, 582 atrybuty systemu nParticles, 662 atrybuty świateł, 525 atrybuty shaderów, 334, 338 Ambient Color, 338 Bump Mapping, 339, 373 Color, 338 Cosine Power, 341, 343 Diffuse, 339 Glow Intensity, 340 Highlight Size, 341 Incandescence, 338 Matte Opacity, 340 mental ray, 341 Raytrace Options, 340 Reflected Color, 341 Reflectivity, 341 Roughness, 341 shader warstwowy, 348 Specular Color, 341, 343 Translucence, 340 Translucence Focus, 340 Transparency, 338 Whiteness, 341 Attach Surfaces, 204, 214 Attach to Motion Path, 448, 453 Attach to Motion Path Options, 453

Attribute Editor, 55, 57, 68, 70, 92, 101, 104, 106, 115 atrybuty, 115 zakładki, 115 Audio Video Interleave, 26 Auto complete, 163 Auto keyframe, 86, 94, 105, 424, 438, 462 automatyczne tworzenie klatek kluczowych, 86, 424 AVI, 26, 38, 90 Axe, 432, 449

## B

back light, 524 Background Color, 585 Bake history, 492 Bake Simulation, 655 baking, 654 barwa, 40 Batch Render, 588, 592, 621 Batch Render Animation, 588 Batch Render Frame, 588 batch rendering, 588 Bend, 223, 224, 461 Bevel, 144, 196, 268, 284, 288, 323 beveled surface, 196 bezpośrednie wiązanie geometrii ze szkieletem, 489 bezwładność, 50 białość, 341 binding, 488 bi-ped, 470 Blinn, 336, 356 Block\_Man, 500 blocking, 423 blokowanie modyfikowanie istniejącego zaznaczenia, 99 światło otaczające, 610, 615 Blur by frame, 587 Blur length, 587 błędy hierarchii, 88 bones, 469 Bounciness, 648

boundary surface, 197 Boundry, 197 box modeling, 138 Break Connection, 356, 364, 370 Break tangents, 444 bryły, 35 bryły obrotowe, 164, 172 bufor dyskowy cząsteczek, 665 buforowanie cząsteczek, 665 Bulge, 361 Bump Depth, 378 Bump Mapping, 334, 339, 373 butelka, 589

#### $\mathbf C$

cage, 239 Camera and Aim, 581 Camera Attribute Editor, 555, 582, 590 Camera, Aim and Up, 582 Cancel Batch Render, 588 Casts Shadows, 539 Catapult\_Anim, 459 Caustics, 541 Center Of Mass, 654 Center Pivot, 182, 303, 389, 430 CG, 23, 24 CGI, 24 Channel Box, 55, 57, 63, 64, 68, 80, 82, 83, 92, 94, 103, 104 Character Set, 94 Checker, 361 child node, 80 chmura, 663, 667 Chord Height Ratio, 202 chód, 478 technika IK, 500 chropowatość, 341 ciała dynamiczne, 644 cząsteczki, 644 płyny, 644 pola, 644 włosy, 644

ciała miękkie, 644 ciała sztywne, 644, 653 aktywne ciało sztywne, 645 animacja, 647, 651 atrybuty, 648 Bounciness, 648 Center Of Mass, 654 Dumping, 648 Dynamic Friction, 648 Impulse, 653 Initial Spin, 653 Initial Velocity, 653 masa, 648 Mass, 648 opór, 648 pasywne ciało sztywne, 645 początkowa prędkość obrotowa, 653 prędkość początkowa, 653 ruch, 647 silnik dynamiki, 647 Spin Impulse, 654 sprężystość, 648 stała siła napędzająca, 653 stały moment obrotowy, 654 Static Friction, 648 stół bilardowy, 648 środek masy, 654 tarcie dynamiczne, 648 tarcie statyczne, 648 tłumienie, 648 tworzenie, 645, 651 cienie, 534, 611 generowanie metodą śledzenia promieni, 538 łagodne cienie, 539 renderowanie, 607 sterowanie cieniami poszczególnych obiektów, 538 tworzenie, 535 wyłączanie rzucania cieni przez konkretny obiekt, 538

cienie mapowane, 535 mapy cieni, 535 rozdzielczość mapy głębi, 536 światła kierunkowe, 537 światła skupione, 537 cieniowanie, 33, 334, 365 cieniowanie proceduralne, 378, 397 cząsteczki, 663 dno wózka, 397 cień światła otaczającego, 527 cięcia, 47 cięcie ścianek, 159, 292 Circle, 195 clipping planes, 583 Cloth, 361 CMYK, 39, 40 Color, 71, 338, 369 Color Balance, 358 Color Chooser, 71, 585 Color joints, 490 Color Range, 532 Colors Settings, 129 Combine, 156, 157 Command Line, 105 Complete skeleton, 490 Component display, 239 Component mode, 98 Computer Generated Imagery, 24 Computer Graphics, 23, 24 Concept Art, 28 conceptuals, 28 Cone Angle, 530 Cone End Radius, 532 Connection Editor, 122 Constrain/Point, 516 constraints, 503 Construction history, 152, 165 Construction history on/off, 100 Control Vertices, 134 Convert Selection/To Faces, 382, 391 Convert to File Texture (Maya Software), 353 Copy, 451 Cosine Power, 341, 343 Coverage, 359 Create, 95, 96 Create a new layer, 261 Create a new scene, 97 Create Active Rigid Body, 645, 651 Create as projection, 355, 356 Create Emitter, 659, 666 Create Flexor, 494 Create Maya Nodes, 70, 342 Create Motion Trail, 446 Create New Cache, 665 Create new layer and assign selected objects, 602, 604, 608 Create nParticles, 659, 666 Create Passive Collider, 670 Create Passive Rigid Body, 646, 651 Create Polygon Tool, 140 Create PSD Network, 362 Create Render Node, 344, 345, 355, 361, 368, 397 Create UVs/Automatic Mapping, 402 Create UVs/Planar Mapping, 382 creation nodes, 79 Cube, 435 Current Time, 77 current time indicator, 104 Curvature, 462, 463 Custom Sampling, 594 Cut Faces, 159, 291, 292, 317 CV, 134, 190 CV Curve, 136, 164, 172, 298, 447, 452 cykl chodu, 478, 484 animacja od pozy do pozy, 478 dopracowywanie cyklu, 482 technika IK, 500 Cylinder, 162, 207, 223, 242, 273, 433 cylindry silnika, 207 denka boczne, 209 domykanie kołnierzy cylindrów, 210

cyzelowanie wózka, 400 czajnik, 242 dziobek, 246, 248 konwersja do powierzchni wielopodziałowej, 244, 246 kratownica, 244 powrotna konwersja do wielokątów, 248 rączka, 246 tworzenie wielościanu bazowego, 242 wielościan bazowy, 242 czas życia cząsteczek, 662 Constant, 662 czas życia tylko zaprogramowany, 663 LifespanPP only, 663 Live forever, 662 Random range, 663 zakres losowy, 663 życie wieczne, 662 cząsteczki, 644, 658 animacja, 666 atrybuty emitera, 660 atrybuty renderowania, 672 bufor dyskowy, 665 buforowanie, 665 chmura, 663 cieniowanie, 663 Cloud, 663 czas życia, 662 cząsteczki programowe, 663 cząsteczki sprzętowe, 663 emiter, 659 nParticles, 659 para z lokomotywy, 666 Particle Size, 665 Radius Scale, 665 rozmiar, 665 skala promienia, 665 Spread, 667 systemy cząsteczek, 658 typ renderowania, 663 wygląd, 663 zderzenia, 670

czerwony wózek, *Patrz* RedWagon człowiek z klocków, 470 animacja od pozy do pozy, 478 cykl chodu, 478 dopracowywanie cyklu chodu, 482 główny element, 470, 472 grupowanie klocków, 470 hierarchia szkieletu, 470 łączenie geometrii ze szkieletem, 475 przeguby, 472 szkielet, 472, 476 tworzenie łańcucha przegubów, 473 tworzenie szkieletu, 471 umieszczanie przegubów, 473 czterokolorowy model procesowy, 40 czytanie krzywych animacyjnych, 426

## D

DAG, 79 Decay Rate, 530 Default Color, 359 definiowanie ruch animowanych obiektów, 586 współrzędne UV, 380 deformatory, 189, 223 animacja, 461 Bend, 223, 224 deformatory nieliniowe, 223 Flare, 225 historia geometrii, 227 Lattice, 228, 233, 488 Wave, 506 zasada działania, 223 deformers, 223 deformowanie powierzchni, 221 powierzchnie NURBS, 135 Delete Unused Nodes, 350, 353 denka zamykające cylindry silnika, 209 Detach Skin, 492 Detach Surfaces, 205, 209, 211, 214 Difference, 273, 274, 315, 316

diffuse, 335 Diffuse, 339, 345, 400 Directed Acyclic Graph, 79 Direction Attributes, 667 Directional, 525 directional light, 528 Disable normalized curve display, 440 Display, 95, 96 Display Film Gate, 590 Display Render Settings window, 100 Divisions, 143 dłonie, 145, 484 dłoń kosmity, 228 edycja wiązania gładkiego, 496 edycja wiązania sztywnego, 493 fleksory, 493 powlekanie skórą, 488 przeguby, 485 przesuwanie przegubów, 486 rigowanie, 484 SDK, 509 tworzenie kości, 484 wiązanie gładkie, 495 wiązanie szkieletu z geometrią, 488 wiązanie sztywne, 492 długość ogniskowej kamery, 583 dodawanie map nierówności, 373 dodawanie podziałów, 153, 178 dodawanie ruchu drugorzędnego, 445 dorysówki, 32 dostosowywanie półki, 102 dostosowywanie programu, 125 Drawing Overrides, 323 drewniane barierki, 304 Dropoff, 530 Dumping, 648 Duplicate Face, 159 Duplicate Special, 163, 166 dwunogi, 470, 472 dynamic bodies, 644 Dynamic Friction, 648

Dynamic Relationships, 646 Dynamic Relationships Editor, 646 Dynamics, 95, 124, 645 dynamika, 644 ciała dynamiczne, 644 cząsteczki, 644, 658 pola, 644 dziecko, 80 dzielenie wielokątów, 326 dźwięk, 30

## $\mathbf{E}$

edge, 133 Edge Loop, 264 Edit, 95, 96 Edit Layer, 104 Edit Mesh, 141 Edit NURBS, 204 edycja klatki kluczowe, 120 obrazy cyfrowe, 416 powierzchnie NURBS, 204 siatka, 141 warstwy, 104 wiązanie gładkie, 496 wiązanie sztywne, 493 wielokąty, 141 edytor atrybutów, 55, 68, 104, 106, 115, 348 edytor atrybutów kamery, 582 edytor powiązań, 122 edytor relacji, 647 edytor relacji dynamicznych, 646, 647 edytor skrótów klawiszowych, 128 edytor skryptów, 105, 121 edytor warstw, 103, 602 edytor wykresów, 120, 425, 426, 438, 483, 562 efektor końcowy, 498 efekty, 675 efekty stereoskopowe, 581 efekty świetlne, 549 efekty wolumetryczne, 550

flara obiektywu, 550 głębia ostrości, 641 poświata, 525, 550 przenikanie jednej powierzchni przez inną, 234 ściskanie i rozciąganie, 431 Effects, 358 emisja cząsteczek systemu nParticles, 666 emiter, 659 atrybuty, 660 Directional, 660 emiter kierunkowy, 660 emiter objętościowy, 660 emiter wielokierunkowy, 660 losowość szybkości, 661 Max Distance, 661 Min Distance, 661 odległość minimalna i maksymalna, 661 Omni, 660 Rate, 661 Speed, 661 Speed Random, 661 szybkość, 661 tempo, 661 tworzenie, 659 Volume, 660 Enable Default Light, 613 Enable normalized curve display, 440 End time of the animation, 75 End time of the playback range, 75 Env Chrome, 344, 345 EP Curve, 452 etapy produkcji, 26 postprodukcja, 28 preprodukcja, 27 produkcja, 28 Extra Attributes, 509 Extract, 160 Extrude, 142, 146, 168, 169, 180, 243, 288, 318 extruded surface, 192 extrusion, 142

## F

fabuła, 46 face, 133 fala, 506 Far Clip Plane, 583 faza postprodukcyjna, 28 faza preprodukcyjna, 27, 60 faza produkcyjna, 28, 31, 62 fazowanie, 144, 267, 268, 325 FCheck, 38, 592 FG, 610 fields, 644 File, 62, 95, 96, 361 Fill Hole, 277 fill light, 523 Filler Color, 345, 398 Film Gate, 583 filmy, 46 akty, 46 oświetlenie, 47 planowanie produkcji, 46 scena, 46 sekwencje, 46 ujęcia, 47 filtrowanie wielopikselowe, 595 Final Gather, 542, 574, 610, 639 Accuracy, 614 dokładność, 614 Enable Default Light, 612 gęstość punktów, 615 interpolacja punktów, 615 jakość renderingu, 614 kopuła świetlna, 611 oświetlenie, 612 Point Density, 615 Point Interpolation, 615 Primary Diffuse Scale, 614 renderowanie, 611 scena, 612 skala rozproszenia podstawowego, 614 Fit Resolution Gate, 584

Fit to Group BBox, 346, 347 Fixed Sampling, 594 fizyka, 50 pęd, 50 zasady dynamiki Newtona, 50 FK, 469 flara obiektywu, 550 Flare, 225 fleksory, 493 Flip UVs, 394 Flow Path Object, 453 Flow Path Object Options, 454 fluids, 644 Focal Length, 583 folder projektu, 61 forma, 44 format pliku, 38, 568 Forward Kinematics, 469 fps, 41, 47 Fractal, 360 Fractional tolerance, 202, 203 frame rate, 41 Frame/Animation Ext, 588 frames, 26 frames per second, 41 Freeform Layout, 471 Freeze Transform, 207, 287 Freeze Transformations, 207, 287, 296, 389, 423, 445 front, 54 funkcje przyciągania, 99

# G

generowanie cieni metodą śledzenia promieni, 538 generowanie filmu, 91 geometria, 32 geometry constraints, 506 Ghost Selected, 449 ghosting, 449 GI, 543 Global Illumination, 541, 543

globalny układ odniesienia, 42 glow, 550 Glow Intensity, 340 gładkość krzywej animacyjnej, 430 głębia koloru, 37 głębia ostrości, 641 głowica topora, 225 główne okno programu, 54 Go to Bind Pose, 492, 494 grafika dwuwymiarowa, 24 grafika komputerowa, 24, 34, 51 grafika koncepcyjna, 28 grafika trójwymiarowa, 23 grafika wektorowa, 24 Graph Editor, 120, 425, 426, 438, 483, 562 Gravity, 646, 651 Grid, 109, 361 gross animation, 423 Group, 82, 85, 89, 167 grupowanie Księżyca z Ziemią, 85 grupowanie węzłów, 89 grupy cieniowania, 334

### $H$

hair, 644 hardware particles, 663 Hardware Texturing, 110 HDR, 37, 542, 554, 611, 624 HDRI, 37 HDTV, 41 Height Ratio, 69 Help, 95, 97 Hide Selection, 211 hierarchia szkieletu, 470 Hierarchy mode, 98 High Bound, 462 High Dynamic Range, 542, 624 Highlight Selection Mode, 99 Highlight Size, 341 hip joint, 468 historia powierzchni, 199

History, 79, 152, 165, 227 Hotbox, 123 Hotbox Controls, 123, 124 Hotkey Editor, 128 hotkeys, 128 HSV, 40 HSV Color Noise, 360 hulls, 134 Hypergraph, 81, 116, 117 Hypergraph Hierarchy, 471 Hypershade, 70, 71, 118, 258 Create/Bins, 119 nazwy węzłów, 71 obszar roboczy, 119, 120 obszar wyświetlania węzłów renderowania, 119

## I

IBL, 37, 542, 554, 624, 636 atrybuty węzła, 636 obracanie, 639 obrazy HDR, 625 próby światła, 624 stosowanie, 636 IK, 469 IK Handle, 498, 499, 514 IK solver, 469 IK Spline Handle, 502 Illuminates by Default, 533 Image Based Lighting, 37, 542, 624 image matte, 341 image plane, 585 Images, 61 imitacja kreskówki, 679 imitacje dźwięków, 30 importowanie zewnętrznego obrazu jako tekstury, 361 Impulse, 653 Incandescence, 338 Incremental save, 67, 69, 74, 272 Index Pull, 510 indywidualne maski zaznaczania, 98

Initial Spin, 653 Initial Velocity, 653 Input and output connections, 369, 373 input connection, 100 Inputs to the selected object, 100 Insert Edge Loop, 154, 163, 169, 178, 244, 265, 270, 288, 330 Insert Isoparms, 206, 210 Insert Keys, 460 intensywność barwy, 40 intensywność poświaty, 340 Interactive Creation, 63, 109, 112, 162, 223, 257 Interactive Photorealistic Rendering, 100, 347, 577 interaktywny rendering fotorealistyczny, 100, 347 interfejs programu, 54, 93 Attribute Editor, 115 Channel Box, 103 Connection Editor, 122 dostosowywanie programu, 125 edytor atrybutów, 115 Graph Editor, 120 Hotbox, 123 Hypergraph, 117 Hypershade, 118 kostki opcji, 96 Layer Editor, 103 manipulatory, 111 menu, 95, 96, 101 menu markowane, 124 okna dialogowe, 106 Outliner, 116 panele, 106 pasek głównego menu, 95 pasek stanu, 97 pływające menu, 97 pola edycyjne, 101 półka, 102 przełączniki paneli, 101 przybornik, 103

Script Editor, 121 skróty nawigacyjne, 107 sterowanie programem za pomocą myszy, 94 układ czteropanelowy, 108 układ interfejsu, 94 zestawy menu, 124 interpenetracja, 234 Inverse Kinematics, 469 inżynieria odwrotna, 186 IPR, 111, 347, 562, 577 IPR Render Current Frame, 100, 347, 577 IRIDAS FrameCycler, 38 izoparmy, 135, 190, 206

# J

jakość antyaliasingu, 573 jasność koloru, 40 język MEL, 105, 121, 663 Joint, 485 joints, 468 Joints, 479 JPEG, 38, 568

# K

kadrowanie, 47 kafelkowanie, 201, 202, 249 kafelkowanie koła, 301 kalkomania, 379 kamera, 555, 569, 580 atrybuty, 582 atrybuty filmowe, 583 Background Color, 585 bliższa płaszczyzna odcinania, 583 Camera, 581 Camera and Aim, 581 Camera, Aim and Up, 581, 582 dalsza płaszczyzna odcinania, 583 długość ogniskowej, 583 Environment, 585 Far Clip Plane, 583 Film Gate, 583

Fit Resolution Gate, 584 Focal Length, 583 Image Plane, 585 kamera dwuwęzłowa, 581 kamera trzywęzłowa, 582 konfiguracja, 590 Near Clip Plane, 583 okienko filmowe, 583 Overscan, 584 płaszczyzna obrazowa, 585 płaszczyzny odcinania, 583 rozmycie ruchu, 587 sekwencja obrazów w tle, 586 skanowanie nadmiarowe, 584 środowisko, 585 tworzenie, 580 typy kamer, 581 kanał alfa, 38, 570 kanał maski, 38, 341 kanały koloru, 37 kanały obiektu, 103 kartezjański układ współrzędnych, 43 katapulta, 459 animacja za pomocą deformatorów, 461 timing, 459 kaustyka, 541, 574 kąt migawki, 587 Keep Faces Together, 181, 243, 246 Keep Image Width/Height Ratio, 391 key light, 522 Key Selected, 562 keyframing, 423 kinematyka, 468 kinematyka odwrotna, 469, 498 algorytm IK, 469 cykl chodu, 500 kości, 469 łańcuchy IK, 502 przeguby, 469 rigowanie nóg, 498 uchwyty, 469

kinematyka prosta, 469, 470 klastry, 488 klasyczna lokomotywa, *Patrz* lokomotywa klatka, 239 klatki, 26, 47 klatki pośrednie, 48 klatki kluczowe, 48, 436 automatyczne tworzenie klatek kluczowych, 86 klucze, 74, 77 klucze sterowane, 507 kluczowanie, 423 knee joint, 468 kodowanie kolorów, 40 kolor odblasku, 341 kolor otaczający, 338 kolor światła odbitego, 341 kolorowanie planet, 70 kolory, 39, 40 barwa, 40 CMYK, 40 HSV, 40 intensywność barwy, 40 jasność, 40 kolory addytywne, 39 kolory dopełniające, 46 kolory podstawowe, 39 kolory subtraktywne, 39 komponowanie sceny, 45 nasycenie, 40 RGB, 40 wygląd kolorów, 40 kolory interfejsu, 129 koła lokomotywy, 179 koło, 300 koło barw, 39 komponowanie, 29, 44, 51, 341 komponowanie sceny, 43 fabuła, 46 forma, 44 kolory, 45

komponowanie sceny kontrast, 45 przestrzeń, 44 równowaga, 44 symetria, 44 komputerowe modelowanie, 29 konfiguracja kamery, 590 koniec animacii, 75 koniec zakresu odtwarzania, 75 kontrast w kompozycji, 45 konwersja do powierzchni wielopodziałowej, 238, 244, 246 konwersja modeli NURBS do wielokątów, 202 konwersja powierzchni wielopodziałowej do wielokątów, 249 kopiowanie animacja między obiektami, 450 kopiowanie w szyku, 165 krzywe animacyjne, 451 siatka UV, 389 kopuła świetlna, 611 kostka widokowa, 57 kostki opcji, 96 kości, 469 kratownice, 228, 244 animacja, 232 krawędzie, 133 kreskówka, 679 krycie, 221 krycie maski, 340 krzywa profilowa, 298 krzywe animacyjne, 426 gładkość, 430 interpolacja, 430 kopiowanie, 451 normalizacja, 440 opcja nieskończoności, 427 styczne, 426 Translate X, 426, 428 Translate Y, 428 upraszczanie, 656

krzywe Béziera, 134 kształt, 134 księżyc, 69 kształty, 35 kształty organiczne, 134 kwiaty, 676

# L

Lambert, 259, 335 Lasso, 103 Lattice, 228, 233, 244, 309, 488 Layer Editor, 94, 101, 103, 104, 602 Layered Shader, 337, 348 Layered Shader Attributes, 348 lens flare, 550 liczba klatek wyświetlanych w ciągu sekundy, 41 lifespan, 662 Lifespan Mode, 662 Light Fog, 550 Light Glow, 551 Light Linking, 647 Light Shape, 532 Light-Centric, 533 linie izoparametryczne, 135 lista obiektów, 118 Lock current selection, 99 Locomotive, 207 Loft, 190, 212 Loft Options, 216 lofting, 190 lokalna przestrzeń, 43 lokalny układ odniesienia, 43 lokomotywa, 161 kabina maszynisty, 177 koła, 179 komin, 172 małe koła, 183 modelowanie, 162 obudowa lampy, 175 obudowy zaworów bezpieczeństwa, 175, 176 osprzęt kotła, 175

para z lokomotywy, 666 podwozie, 168 produkcja, 162 przednia pokrywa kotła, 164 rigowanie, 456, 511 rury biegnące wzdłuż kotła, 175 silnik parowy, 162, 183, 184 sterowanie kołami, 511 sterowanie kołem tylnym, 517 sterowanie korbowodami, 513 sterowanie tłoczyskiem, 515 zawieszenie, 183 Look at Selection, 111 Low Bound, 462 low-count poly models, 133

#### $\mathbf{r}$

łagodne cienie, 539 łańcuchy IK, 502 łańcuchy IK typu splajn, 502 łatanie rozdarć, 276 łaty, 134, 206 styczność, 213 zszywanie, 213 łącza wejściowe, 100, 118 łącza wyjściowe, 100, 118 łączenie geometrii ze szkieletem, 475 łączenie światła z obiektem, 526, 533

#### M

Main Menu Bar, 54, 94 Make the selected object live, 100 malowanie efektów, 675 malowanie wag skóry, 496 manips, 111 manipulatory, 57, 59, 111 manipulator rzutowania sferycznego, 357 manipulator środka obrotu, 84 manipulator uniwersalny, 57 manipy, 111 Universal Manipulator, 112 manipulatory transformacyjne, 111, 112

manipulowanie obiektami, 57 manipy, 111 mapa głębi, 536, 642 mapowanie, 334 mapowanie cieni, 535 mapowanie fotorealistyczne, 401 ustalanie siatki UV, 402 mapowanie koloru szkatułki, 410 mapowanie nierówności, 334, 339, 373 mapowanie odbić, 627 mapowanie płaszczyzn odniesienia, 258 mapowanie przemieszczeń, 631 mapowanie szkatułki, 414 mapowanie tekstur, 334 mapowanie UV, 354 mapy, 352 mapy cieni, 535 mapy elementów renderowanych w przebiegu, 601 mapy nierówności, 339, 373 mapy odbić, 572, 578 marking menu, 124 martwa natura, 602 masa obiektu, 436 maska, 38, 340, 570 maska obrazu, 341 maska zaznaczania, 98 maskowanie obrazu, 341 matchmoving, 586 material nodes, 334 materiały, 73, 118 nakładanie wielu materiałów na jeden obiekt, 348 matte, 340 matte channel, 341 Matte Opacity, 340 Maxwell, 566 Maya, 54 Maya Embeded Language, 105 Maya Hardware, 566, 573 jakość renderingu, 573

Maya IFF, 38, 568, 571 Maya IMage File Format, 38 Maya Software, 535, 566, 571 antyaliasing, 572 jakość renderingu, 572 odbicia światła, 572 rozmycie ruchu, 587 śledzenie promieni, 572 załamania światła, 572 Maya Vector, 574, 575 MEL, 105, 121, 663 mental ray, 341, 342, 558, 566, 574, 593 Anti-aliasing Contrast, 595, 600 atrybuty, 341 Caustics, 541 filtrowanie wielopikselowe, 595 Final Gather, 574, 610 Global Illumination, 541 IBL, 542 kaustyka, 541, 574 kontrast antyaliasingowy, 595 liczba próbek, 595 Multi-Pixel Filtering, 595 Number of Samples, 595 opcje próbkowania, 596 oświetlanie obrazami, 542 oświetlenie, 541 oświetlenie globalne, 541, 542, 574 parametry jakościowe, 594 próbkowanie, 594 przebiegi renderujące, 601 przemieszenia, 634 rozmycie ruchu, 598, 600 rozpraszanie światła, 574 Sample Options, 596 Sampling Mode, 594 system oświetlenia słonecznego, 543 śledzenie promieni, 578 tryb próbkowania, 594 ustawianie jakości, 594 ustawienia renderingu, 596

menu, 95, 96, 101 zestawy menu, 124 menu markowane, 124 menu sets, 75 menu zestawów postaciowych, 94 Merge, 156, 158 metalowa głowica topora, 342 metalowy szpic, 348 metoda energetyczna, 574 metoda śledzenia promieni, 539, 572 metody kafelkowania, 201 metody rzutowania, 356 miękkie deformowanie obiektów, 113 miękkie oświetlenie, 611 Mirror U, 359 Mirror V, 359 model, 132 dłonie, 145 dwunogi, 470 modele złożone z niewielkiej liczby wielokątów, 133 model NURBS, 189 konwersja do wielokątów, 202 modele kolorów, 40 modelowanie, 31, 131 architektura, 32 czajnik, 242 modelowanie NURBS, 134, 136, 189, 190 modelowanie parametryczne, 69 modelowanie przy użyciu powierzchni wielopodziałowych, 236 modelowanie przy użyciu prostych deformatorów, 223 modelowanie pudełkowe, 138 modelowanie środowiska, 32 modelowanie za pomocą łat, 206 modelowanie za pomocą wielokątów, 133, 138 obiekty złożone, 161 palce kosmity, 231 planowanie modelu, 132

postaci, 32 pudełko, 323 wybór metody modelowania, 137 rekwizyty, 32 rozgwiazda, 236 szkatułka, 320 wielościany, 138 Modify, 95, 96 moduł Artisan, 219 montowanie, 29 motion blur, 587 motion trail, 446 Mountain, 360 Move, 57, 58, 65, 80, 94, 103, 111, 423, 440, 486 Move Pivot, 486 mozaikowanie, 137, 174 Mudbox, 222 Multi Stereo Rig, 581 Muscle, 97 mysz, 56

#### N

najazd z ramką, 57 nakładanie kalkomanii, 379 nakładanie wielu materiałów na jeden obiekt, 348 nakrętki, 293 naprawianie błędów hierarchii, 88 narzędzia, 103 Add Divisions, 153 Attach Surfaces, 204 Bevel, 144 Combine, 156, 157 Cut Faces, 159, 291, 292, 317 CV Curve, 298, 452 Detach Surfaces, 205 Duplicate Face, 159 EP Curve, 452 Extract, 160 Extrude, 142, 169 IK Handle, 498, 499, 514

IK Spline Handle, 502 Insert Edge Loop, 154, 169, 178, 265, 270 Insert Keys, 460 Joint, 485 Lasso, 103 Merge, 156, 158 Move, 58, 65, 80, 94, 103, 423, 440, 486 Move Pivot, 486 narzędzia do edycji wielokątów, 141 narzędzia do wytłaczania wielokątów, 142 narzędzie transformujące, 57 Offset Edge Loop, 155 Paint Effects, 675 Paint Selection, 103 Paint Skin Weights, 496, 497 Poke Face, 144, 150 Polygon, 139, 140 Rotate, 59, 76, 82, 94, 103 Scale, 59, 64, 68, 69, 80, 103, 296, 430 Sculpt Geometry, 160, 220 Select, 103 Select Edge Loop, 268, 284 Separate, 159 Show Manipulator, 562 Smooth, 138, 160 Soft Modification, 103, 113 Split Polygon, 149, 154, 236, 267, 268, 282, 326 Subdivision Surfaces, 236 Trim, 204 Universal Manipulator, 59, 103 Wedge Face, 143, 148, 149, 283 nasycenie, 40 nawigowanie w programie Maya, 94 nazwy, 55 nazwy w stylu górzystym, 64 obiekty, 61, 64 nCloth, 644 nDynamics, 95, 124 Near Clip Plane, 583 New, 61

New Project, 61, 62 New Scene, 63, 136 nodes, 78 nogi, 498 cykl chodu, 500 łańcuch IK, 498 Noise, 360 normal constraints, 506 normalizacja krzywych animacyjnych, 440 normalna, 332, 506 nParticles, 644, 659 atrybuty systemu, 662 bufor dyskowy, 665 czas życia cząsteczek, 662 edytor atrybutów, 662 emisja cząsteczek, 666 Lifespan Mode, 662 parametry renderowania, 672 parametry systemu, 669 parametry tworzenia emitera, 659 rampy, 665 ruchy cząsteczek, 662 tworzenie systemu, 659 zmienność wyglądu cząsteczek, 665 NTSC, 40, 41, 47, 75 NTSC D1, 41 NTSC DV, 41 Nucleus, 644 null node, 89 NURBS, 63, 69, 109, 131, 134, 136, 189, 190 deformacje powierzchni, 135 edycja powierzchni, 204 izoparmy, 190 krzywe Béziera, 134 kształt krzywej, 134 kształt powierzchni, 135 linie izoparametryczne, 135 łaty, 134 modelowanie, 136 odcinki kontrolne, 134

poszywanie, 190 powierzchnie, 190 przęsła, 135, 138 tworzenie wielokątów, 195, 201 wierzchołki kontrolne, 134, 190 NURBS primitive, 190 NURBS Primitives, 109 NURBS Primitives/Circle, 195 NURBS to Polygons, 203

# $\Omega$

obiekty boolowskie, 273 obiekty NURBS, 109, 138, 189 przęsła, 138 sekcje, 138 obiekty podstawowe, 63, 109, 138 obiekty podstawowe NURBS, 190 obiekty pomocnicze, 239 obiekty siatkowe, 109 obiekty zastępcze, 450 przenoszenie animacji, 450 obiekty złożone z wielokątów, 138 obiektyw anamorficzny, 42 Object Mode, 98, 199 obracanie, 431 IBL, 639 obrazy 16-bitowe, 37 obrazy 32-bitowe, 37 obrazy 8-bitowe, 37 obrazy bitmapowe, 35 obrazy generowane komputerowo, 24 obrazy HDR, 542, 554, 596, 611, 624 IBL, 625 mental ray, 624 obrazy o dużej rozpiętości tonalnej, 37 obrazy rastrowe, 35 obrazy w skali szarości, 37 obrazy wektorowe, 35 obrót, 57 odbicia światła, 572, 578 metoda śledzenia promieni, 578

odbijanie piłki, 422 animacia, 423 kluczowanie, 423 krzywa animacyjna, 426 obracanie, 431 ściskanie i rozciąganie, 430 tworzenie piłki, 422 ustalanie hierarchii, 423 odblaski, 335 odcinki kontrolne, 134 odłączanie powierzchni, 205, 209 odłączanie tekstury, 364 odtwarzanie animacji, 592 Offset Edge Loop, 155 okna dialogowe, 106 okna widokowe, 54 Opacity, 221 opcje renderowania, 566, 589 opcje śledzenia promieni, 340 Open a scene, 97 Open Render View, 100 OpenEXR, 37 operacje boolowskie, 272 opór, 648 Optical FX Attributes, 551 opticalFX, 551 organizacja sceny, 61 orient constraints, 504 oś czasu, 26 oświetlenie, 33, 47, 520 cienie, 534 idealne oświetlenie, 520 ilość światła, 520 kierunek padania światła, 522 mental ray, 541 obrazy HDR, 624 oświetlenie bazujące na obrazach, 37, 542, 624 oświetlenie kluczowe, 522 oświetlenie rekwizytowe, 525 oświetlenie trzypunktowe, 47, 522, 525

patrzenie, 520 PSAS, 543 system oświetlenia słonecznego, 543 szkatułka, 554 światło kluczowe, 47, 522 światło kontrowe, 47 światło konturowe, 524 światło tylne, 47, 524 światło wypełniające, 47, 523 oświetlenie globalne, 541, 542, 574, 618 Final Gather, 542 Outliner, 81, 87, 116, 117, 316, 456, 478, 670 naprawianie błędów hierarchii, 88 output connection, 100 Output geometry, 201 Outputs from the selected object, 100 Overscan, 584

#### P

Paint Effects, 675 atrybuty, 678 Brush Profile, 678 cieniowanie, 678, 679 cieniowanie rurek, 678 imitacja kreskówki, 679 konwersja śladów pędzla do wielokątów, 679 Length Max, 678 Length Min, 678 pędzel, 676 profil pędzla, 678 Shading, 678 tryb post process, 679 Tube Shading, 678 Tube Width 1, 678 Tube Width 2, 678 Tubes Per Step, 678 ustawienia pędzla, 676 Paint Effects Brush Settings, 676 Paint Effects to Polygons, 679 Paint Selection, 103 Paint Skin Weights, 496, 497

PAL, 41 palce, 231 panel kanałów, 55 panele, 54, 106 Channel Box, 103 Layer Editor, 103 układ paneli, 108 panele widokowe, 107 para z lokomotywy, 666 atrybuty renderowania cząsteczek, 672 emisja cząsteczek, 666 emiter, 666 parametry systemu nParticles, 669 wygląd pary, 675 zderzenia, 670 parametry animacji, 75 parametry wyjściowe, 36 parent constraints, 507 parent node, 78, 80 parenting, 89 particle, 658 particle nCache, 665 Particle Render Type, 663 particles, 644 pasek głównego menu, 54, 94, 95 pasek podpowiedzi, 105 pasek stanu, 54, 94, 97 pasek suwaka czasu, 104 pasek z suwakiem zakresu, 75 pass contribution maps, 601 passive rigid body, 645 Paste, 451 pasywne ciało sztywne, 645 patch modeling, 206 patches, 134 path animation, 447 Penumbra, 532 Penumbra Angle, 530 persp, 54, 136 Perspective, 43 pęd, 50

Phong, 335, 345, 397, 415 Phong E, 336 Photoshop, 385, 416 Physical Sun and Sky, 543 pierścienie Saturna, 68 piksele, 35 piłka, 422, 646 Pivot Placement, 166 pivot point, 75 Pivot Point Manipulator, 84 Pivots, 499 place2dTexture, 358 placement node, 344 Planar, 194 Planar Mapping, 382, 391 planar surface, 194 Plane, 113, 257 planowanie, 60 planowanie modelu, 132 planowanie produkcji, 46 Play every frame, 442, 646 Play forwards, 442 Playback speed, 442, 646 Playblast, 90, 91 Playblast Options, 90, 91 playblasting, 90 PLE, 69 pliki, 38 pliki filmowe, 38 pliki Photoshopa, 362 Plug-in Manager, 593 pluginy, 95 płaszczyzna obrazowa, 585 płaszczyzny odcinania, 583 płyny, 644 pływające menu, 97 początek animacji, 75 początek układu współrzędnych, 42 układ współrzędnych UV, 380 początek zakresu odtwarzania, 75 podgląd renderingu, 575

podpodziały, 139, 189 podstawowy algorytm renderujący, 593 podział kształtu na trójkąty, 140 podział wielokąta, 149, 154, 236 Point, 525 Point Constraint Options, 516 point constraints, 503 point light, 528 Point Of View, 47 Poke Face, 144, 150 pokój dzienny, 616 pola, 644 pola edycyjne, 101 pole grawitacji, 647, 651 pole sił, 646 pole vector constraints, 507 pole z falującą trawą, 676 Poly Hand, 145 Poly\_Hand\_Anim, 484 Polygon, 139, 140 Polygon Primitives, 109, 139, 140 Polygon Proxy Mode, 239, 246 polygonal faces, 133 polygonal object, 109 Polygons, 95, 124, 125, 141, 201 Polygons to Subdiv, 238, 246 porządkowanie ścianek wokół otworu, 279 postacie, 32 postacie organiczne, 32 postprodukcja, 28 poszywanie, 190 poświata, 550 tworzenie za pomocą shadera, 552 POV, 47 powiązania między atrybutami obiektów, 122 powiązanie geometrii modelu ze szkieletem, 476 powielanie ścianki, 159 powierzchnia robocza, 54 powierzchnie, 35 powierzchnie fazowane, 196

powierzchnie graniczne, 197 powierzchnie NURBS, 134, 135, 190, 488 Artisan, 219 edycja, 204 historia powierzchni, 199 łączenie technik tworzenia, 197 obiekty podstawowe, 190 odłączanie powierzchni, 205 poszywanie, 190 powierzchnia fazowana, 196 powierzchnia graniczna, 197 powierzchnia obrotowa, 191 powierzchnia płaska, 194 powierzchnia wytłaczana, 192 poziom szczegółowości, 139 przycinanie powierzchni, 204 przyłączanie powierzchni, 204 rzeźbienie, 219 rzutowanie krzywej na powierzchnię, 204 tworzenie, 190 tworzenie metodą poszywania, 190 tworzenie wielokątów, 195 współrzędne UV, 380 wycinanie otworów, 204 zszywanie, 206 powierzchnie obrotowe, 191, 299 powierzchnie płaskie, 194 powierzchnie wielopodziałowe, 131, 137, 236 konwersja do powierzchni wielopodziałowej, 238 modelowanie, 236 modelowanie czajnika, 242 powrotna konwersja do wielokątów, 248 powierzchnie wycinane, 194 powierzchnie wytłaczane, 192 powlekanie skórą, 488 poza wiązania, 492 poziomy szczegółowości, 109 poziomy szczegółowości obiektu NURBS, 110 trybie cieniowany, 110 poziomy szczegółowości powierzchni NURBS, 139

półka, 54, 94, 102, 127 dostosowywanie, 102 practical lighting, 525 Preferences, 126 preferencje użytkownika, 126 preprodukcja, 26, 27, 436 prezentacia animacii, 90 primary renderer, 593 primitives, 63, 138 priorytety zaznaczania, 458 proces tworzenia w 3D, 25 produkcja, 26, 28, 31 produkcyjna jakość renderingu, 377 Project Curve on Surface, 204 projekt, 60, 423 tworzenie, 61 zapisywanie, 69 promienie rzutowania, 355 proporcje anamorficzne, 42 proporcje obrazu, 41 protagonista, 46 proxy, 239 proxy object, 450 próbkowanie, 594 próby światła, 624 przebiegi renderujące, 601 przeguby, 468, 469, 472, 485 przegub biodrowy, 468 przegub główny, 468 przegub kolanowy, 468 przegub palcowy, 468 przegub skokowy, 468 przesuwanie, 486 przełączniki paneli, 101 przenikanie jednej powierzchni przez inną, 234 przenoszenie animacji, 450 przepuszczanie światła, 340 przestrzeń, 44 przestrzeń globalna, 42 przestrzeń negatywna, 44

przestrzeń pozytywna, 44 przesunięcie środka obrotu, 486 przesunięta pętla krawędzi, 155 przesuwanie, 80, 486 przesuwanie przegubów, 486 przezroczystość, 38, 338, 570 przęsła, 135, 138 przybornik, 94, 103 przyciąganie, 66, 99 przyciąganie do siatki, 67 przyłączanie powierzchni, 204 przyłączanie wielokątów, 156 przypisywanie materiałów, 73 przypisywanie do zaznaczenia, 343 przypisywanie shaderów, 72, 365, 387 przyśpieszanie, 48 PSAS, 543 PSD File, 362 punkt widzenia kamery, 47 Python, 106, 121

# Q

QuickTime, 26, 38

# R

radiosity, 574 Radius, 69, 80, 115 Radius Scale Randomize, 669 Ramp, 368 Ramp shader, 337 Ramp texture, 337 rampy, 337, 352, 360 Range Slider, 75, 94, 104 raster, 35 rasteryzacja, 36 Raytrace Options, 340, 579 Raytrace Shadow Attributes, 540, 556, 558 raytracing, 535, 572 Raytracing, 578, 593 Receive Shadows, 539 Recent Projects, 62

RedWagon, 254, 596 cieniowanie dna wózka, 397 cyzelowanie wózka, 400 dno wózka, 288 drewniane barierki, 304 fazowanie, 268 fazowanie brzegów, 267 formowanie panelu A, 262 kafelkowanie koła, 301 kola, 297 korpus wózka, 287 krzywa profilowa, 298 łatanie rozdarć, 276 mapowanie płaszczyzn odniesienia, 258 modelowanie drewnianych barierek, 304 modelowanie korpusu wózka, 287 modelowanie kół, 297 modelowanie nakrętek, 293 modelowanie paneli bocznych, 262 modelowanie panelu B, 280 nakrętki, 293 operacje boolowskie, 272 pętle podziałowe, 265 płaszczyzna odniesienia, 254 poprawianie trudnych obszarów, 267 porządkowanie sceny, 287 porządkowanie ścianek wokół otworu na rączkę, 279 rączka, 273, 293 rzutowanie zdjęcia wózka na płaszczyzny odniesienia, 258 shadery Lamberta, 259 teksturowanie, 364 teksturowanie drewnianych barierek, 397 teksturowanie paneli A, 381 teksturowanie paneli B, 391 tworzenie obiektu boolowskiego, 273 tworzenie płaszczyzn odniesienia, 256 tworzenie rączki, 293 wkręty łączące elementy barierek, 314 wkręty łączące elementy korpusu wózka, 317

wstawianie rączki, 293 wygładzanie panelu, 269 wymiary obrazów, 256 zaokrąglanie brzegów panelu, 284 zaokrąglanie przedniej części panelu, 283 zderzak, 290 zdjęcia wózka, 255 Refine Selected, 241, 248 Refine Selected Components, 241 Reflected Color, 341, 344, 400, 578 Reflection Limit, 579 reflection maps, 572 reflections, 572 Reflections, 578 Reflectivity, 341, 344, 578 Refraction Limit, 579 refractions, 572 Refractions, 579 Refractive Index, 579 reguła trójpodziału, 44 rekwizyty, 32 relacje dynamiczne, 646 Relative distance from edge, 163 Relative transform, 101 Reload Left, 123 Rename, 101 Render All Layers, 606, 608, 609 render nodes, 118 Render Pass Options, 608 render passes, 601 Render Settings, 100, 342, 377, 535, 538, 541, 566, 588, 589 Features, 566 File name prefix, 567 Frame padding, 569 Frame Range, 568 Image format, 568 Indirect Lighting, 545, 566 kamera, 569 Options, 566 Passes, 566

Render Settings Quality, 566 Render Using, 566 Renderable Cameras, 569 Render the current frame, 100 Render View, 347, 350, 560, 570, 575, 587 bufor okna, 577 Display alpha channel, 576 Display real size, 576 Display RGB channels, 576 listwa informacyjna, 576 Open Render Settings window, 576 Redo previous render, 576 Render region, 576 renderowanie interaktywne, 577 Select renderer, 576 wczytywanie obrazów, 577 zapisywanie obrazów, 577 renderer, 566, 571 IPR, 111 Maya Hardware, 573 Maya Software, 535, 571 Maya Vector, 574, 575 mental ray, 341, 541, 558, 574, 593 Rendering, 95, 124 RenderMan for Maya, 566 renderowanie, 25, 28, 34, 565, 592 Ambient Occlusion, 615 blokowanie światła otaczającego, 615 butelka, 589 cienie, 607 Final Gather, 610 format pliku, 568 kamera, 569, 580, 590 kanał alfa, 570 martwa natura, 602 obrazy HDR, 624 odbicia światła, 578 opcje, 566, 589 podgląd renderingu, 575 Render Settings, 566

Render View, 575 renderer, 566 renderowanie interaktywne, 562, 577 renderowanie metodą śledzenia promieni, 340 renderowanie sprzętowe, 573 renderowanie wektorowe, 574 rozmycie ruchu, 587 scena, 589 szkatułka, 626 śledzenie promieni, 578 warstwy renderowania, 601 wybór nazwy pliku, 567 wybór renderera, 571 wymiary obrazu, 571 zakres klatek, 568 załamania światła, 578, 579 renderowanie wsadowe, 587 renderowanie warstw, 610 Repeat UV, 358, 377 Revolve, 165, 172, 176, 192, 300 revolved surface, 191 RGB, 40 Rigid Bind, 489, 490, 492 rigid body, 644 rigowanie, 432, 484 dłonie, 484 nogi, 498 rigowanie lokomotywy, 456, 511 animacja lokomotywy, 459 przygotowanie sceny, 456 sterowanie kołami, 511 sterowanie kołem tylnym, 517 sterowanie korbowodami, 513 sterowanie tłoczyskiem, 515 rim light, 524 rodzaje świateł, 527 rodzic, 80 root joint, 468 Rotate, 57, 59, 76, 82, 94, 103, 111, 405 Rotate Frame, 359
Rotate X, 657 Rotate Y, 77, 83, 86, 657 Rotate Z, 432, 441, 657 Rotation, 504 Roughness, 341 Roundness, 144 rozciąganie, 48 rozdzielczość, 35, 41 rozdzielczość animacji, 41 rozdzielczość mapy głębi, 536 rozdzielczość obrazu, 41 rozgwiazda, 236 rozmiar odblasku, 341 rozmycie odbić, 640 rozmycie ruchu, 587 Blur by frame, 587 Blur length, 587 długość rozmycia, 587 Maya Software, 587 mental ray, 598 wielkość rozmycia, 587 rozpraszanie światła, 574 rozproszenie, 335, 339 równowaga, 44 ruch animowanych obiektów, 586 ruch ciał aktywnych, 647 ruch drugorzędny, 443, 445 ruch piłki, 646 ruch wirowy Merkurego, 76 rysunki koncepcyjne, 28 rzeźbienie, 222 rzeźbienie geometrii, 160, 220 rzeźbienie powierzchni NURBS, 219 rzut toporem, 432, 449 analiza ruchu, 436 animacja, 437 animacja ścieżkowa, 447 antycypacja, 438 Auto keyframe, 438 definiowanie kluczy, 437 edytor wykresów, 438

faza antycypacji, 438 klatki kluczowe, 436 masa obiektu, 436 modelowanie tarczy, 435 modelowanie topora, 433 preprodukcja, 436 przygotowanie procesu produkcyjnego, 433 ruch drugorzędny, 445 ślady ruchu, 446 środek ciężkości, 434 tworzenie kluczy początkowych, 437 ustawianie sceny, 433 wykończenie ruchu, 442 rzutowanie krzywych, 204 rzutowanie tekstur, 355

#### S

Sample by, 656 sampling, 594 Sampling Mode, 594 Save Scene, 67, 272 Save Scene As, 67 Save Script to Shelf, 122 Save the current scene, 97 Saved Layouts, 108 scalanie wielokątów, 156 Scale, 57, 59, 64, 68, 69, 80, 103, 111, 296, 412, 430, 504 scale constraints, 504 Scale X, 65 Scale Y, 65 Scale Z, 65 Scanline, 593 scena, 34, 43, 46, 589 komponowanie, 43 ujęcia, 47 scenariusz, 27 sceneria, 32 Scenes, 61 scenorys, 27 Script Editor, 105, 121, 122, 592 Sculpt Geometry, 160, 220

SDK, 507 dłoń, 509 Set Driven Key, 508 sfera, 508 stożek, 508 tworzenie atrybutu, 509 tworzenie kluczy sterowanych, 510 zastosowania, 508 sekcie, 138 sekwencje, 46 Select, 103 Select by name, 101 Select Camera, 580 Select curve objects, 99 Select deformation objects, 99 Select dynamic objects, 99 Select Edge Loop, 268, 284 Select handle objects, 99 Select joint objects, 99 Select miscellaneous objects, 99 Select Objects, 104 Select Objects in Selected Layers, 104 Select rendering objects, 99 Select Shell, 405, 407 Select surface objects, 99 Selected Color, 338 Selected joints, 490 Selection Handles, 437, 458, 459 selection masks, 98 selekcjonowanie obiektów, 98 Separate, 159 Set, 62 Set Active Key, 652 Set Driven Key, 507, 508 Set Key, 74, 77, 83 Set Key Options, 74 Set Passive Key, 651, 652 Set the object selection mask, 99 sfera, 58, 508 NURBS, 63 SGI, 568

Shaded, 57 Shaded Brightness Two Tone, 681 shaded mode, 109 shader network, 118 shadery, 71, 118, 259, 334 Anisotropic, 336 atrybuty, 338 Blinn, 336 Lambert, 259, 322, 335, 557 Layered, 337 Phong, 335, 415, 558 Phong E, 336 przypisywanie, 387 shader anizotropowy, 336 shader rampowy, 337 shader warstwowy, 337, 348 Toon, 679 tworzenie, 387 typy, 334 shading, 365 Shading Network, 387, 396 Shading/X-Ray, 198 shape nodes, 79 Shelf, 54, 94, 102 Shelf Tab, 102 Shelves, 127 Show All, 479 Show Batch Render, 588 Show Manipulator, 103, 356, 562 Show or hide the Attribute Editor, 101 Show or hide the Channel Box/Layer Editor, 101 Show or hide the Tool Settings, 101 Shutter Angle, 587 siatka UV, 383, 385, 402 sieć PSD, 362 sieć węzłów, 118 silnik dynamiki, 647 silnik lokomotywy, 206 silnik parowy, 162 Simplify Curve, 657

skala, 57 Skala, 412 skala szarości, 37 skalowanie, 80 obrazy wektorowe, 36 skierowany graf acykliczny, 79 skinning, 488 skrót perspektywy, 256 skróty klawiszowe, 57, 128 zestawy menu, 263 skróty nawigacyjne, 56, 107 skrypty, 106, 121 skupianie przepuszczanego światła, 340 Smooth, 138, 160, 271, 285 Smooth Bind, 489, 491 snap, 66 Snap to curves, 66, 99 Snap to grids, 66, 67, 69, 84, 99 Snap to points, 66, 99 Snap to view planes, 66, 100 soft body, 644 Soft Modification, 103, 113 spans, 135 Specular Color, 341, 343 specular higlights, 335 Sphere, 58, 139, 165 Spin Impulse, 654 splajny, 502 Split Polygon, 149, 154, 236, 267, 268, 282, 326 Spot, 525 spot light, 529 sprężystość, 648, 653 squash and stretch, 430 Standard fit, 201 Standard Fit Options, 301 Start time of the animation, 75 Start time of the playback range, 75 Static Friction, 648 Status Line, 54, 94, 97 stawy, 231 Stereo Camera, 581

sterowanie cieniami obiektów, 538 sterowanie kołami, 511 sterowanie procesem renderowania, 100 sterowanie programem za pomocą myszy, 56, 94 stitching, 206 storyboard, 27 stosowanie manipulatory, 112 systemy szkieletowe, 484 światła, 561 stożek, 508 stół bilardowy, 648 animacja, 651 kule, 648 pole grawitacyjne, 651 sprężystość kul, 653 tworzenie, 648 tworzenie ciał sztywnych, 651 struktura obiektów, 78 struktury modelarskie, 131 struktury NURBS, 134 styczne, 426, 443 styczność łat, 213 SubD, 236 Subdiv Surfaces/Standard Mode, 240 Subdiv to Polygons, 249 subdivision surfaces, 137, 236 Subdivision Surfaces, 236 subdivisions, 139 Subdivisions Axis, 140 Subdivisions Height, 140, 145 Subdivisions Width, 145 sunDirection, 546 Surface, 70 Surfaces, 95, 124, 125, 190 Surfaces/Bevel, 196 Surfaces/Boundry, 197 Surfaces/Extrude, 194 Surfaces/Loft, 190, 212 Surfaces/Planar, 194, 195

Surfaces/Revolve, 192 suwak czasu, 94, 104 suwak zakresu, 94, 104 symetria, 44 symulacie dynamiczne, 654 synchronizacja warg, 30 system cząsteczek, 658 system nazewnictwa, 61 system oświetlenia słonecznego, 543 kąt obrotu światła, 546 kierunek Słońca, 546 PSAS, 543 sunDirection, 546 ustawienia, 547 system trzypunktowy, 47 systemy szkieletowe, 469 szachownica, 352 sześciany, 87 szkatułka, 320 głębia ostrości, 641 mapowanie fotorealistyczne, 401 mapowanie koloru, 410 mapowanie odbić, 627 mapowanie przemieszczeń, 631 modelowanie pudełka, 323 nóżki, 327 oświetlenie, 554 pętle krawędziowe, 330 płaszczyzny odniesienia, 321 renderowanie, 626 rozmywanie odbić, 640 shadery Lamberta, 322 siatka UV, 402 tworzenie płaszczyzn odniesienia, 321 układanie siatek UV, 403 wybrzuszenie, 328 szkielety, 468 cykl chodu, 478 dłonie, 484 dwunogi, 470, 472 główny element, 472

hierarchia, 468, 470 kinematyka odwrotna, 469, 498 kinematyka prosta, 469, 470 klucze sterowane, 507 kości, 469 łączenie geometrii ze szkieletem, 475 miednica, 472 modelowanie, 492 nogi, 498 powlekanie skórą, 488 poza wiązania, 492 przegub biodrowy, 468 przegub główny, 468 przegub kolanowy, 468 przegub palcowy, 468 przegub skokowy, 468 przeguby, 468, 469 SDK, 507 stosowanie, 484 toe joints, 468 tworzenie, 471 więzy, 503 zależności podstawowe, 503 sztuka, 24 sztuka komponowania, 51 szum fraktalny, 352 szum kolorowy HSV, 360 szybkość odtwarzania, 41

# Ŕ

ścianki wielokątów, 133 ściskanie, 48 ściskanie i rozciąganie, 430 ślady ruchu, 446 śledzenie promieni, 340, 535, 539, 572 środek ciężkości, 434 środek obrotu, 75 środowisko, 32 światła, 33, 520, 525 animacja, 561, 562 animacja koloru światła, 562 atrybuty, 525

Color, 526 Emit Diffuse, 526 Emit Specular, 526 Illuminates by Default, 526 Intensity, 526 intensywność, 526 kolor, 526 łączenie światła z obiektem, 526, 533 oświetlanie sceny, 533 stosowanie, 561 światło kierunkowe, 528, 557 światło kluczowe, 47, 522 światło kontrowe, 47 światło konturowe, 524 światło otaczające, 527 światło powierzchniowe, 531 światło punktowe, 528 światło skupione, 529 światło tylne, 47, 524 światło wolumetryczne, 532 światło wypełniające, 47, 523, 559 typ, 526 Type, 526 świecąca mgła, 550 świecenie, 338

### $\mathbf T$

Tagged Image File Format, 38 tangent constraints, 507 Taper, 142, 143 tarcie statyczne, 648 tarcza, 435 Targa, 38, 568 technika IBL, 636 techniki oświetlania, 520 tekst, 452 animacja, 451 teksturowanie, 33, 334 drewniane barierki, 397 teksturowanie sprzętowe, 110 teksturowanie czerwonego wózka, 364 kolorowanie kół, 368 mapy nierówności, 373 nakładanie kalkomanii, 379 poprawianie wyglądu materiałów, 373 przypisania wstępne, 365 przypisanie shaderów, 365 teksturowanie paneli A, 381 teksturowanie paneli B, 391 tworzenie mapy dla panelu A, 385 tworzenie shadera dla panelu B, 394 tworzenie sieci cieniowania dla kół, 367 teksturowanie topora, 342 drewniany trzonek, 345 metalowa głowica topora, 342 metalowy szpic, 348 shadery warstwowe, 348 wypalanie rzutu tekstury, 352 tekstury, 118, 352 Bulge, 361 Checker, 361 Cloth, 361 File, 361 Fractal, 360 Grid, 361 importowanie obrazów, 361 mapowanie UV, 354 metody rzutowania, 356 Mountain, 360 Noise, 360 odłączanie tekstury, 364 PSD File, 362 Ramp, 368 rzutowanie, 355 stosowanie plików Photoshopa, 362 tekstury bitmapowe, 352 tekstury dwuwymiarowe, 358 tekstury fraktalne, 374 tekstury proceduralne, 352 tekstury rampowe, 337, 360 tekstury środowiskowe, 364

tekstury tekstury trójwymiarowe, 364 Water, 361 węzły tekstur, 358 wypalanie rzutu tekstury, 352 tessellation, 137, 202 Tessellation method, 174, 249 Text, 452 texture node, 337 TIFF, 38, 568 TIFF16, 37 Time range, 655 Time Slider, 94, 104, 646, 655 timeline, 26 Times New Roman, 452 timing, 429, 459 tłoczysko, 516 tłumienie, 648 toe joints, 468 tok pracy przy tworzeniu filmu animowanego, 30 tok pracy w fazie produkcyjnej, 31 Tool Box, 94, 103 Tool Settings, 101 Toon, 679 top, 54 topór, 433 torus, 246 Torus, 68, 246 Transfer Attributes, 389 Transfer Mode, 622 transform nodes, 79 transformacje, 57 transformacja bezwzględna, 101 transformacja względna, 101 Translate, 503 Translate Frame, 359 Translate X, 426, 428, 441, 451 Translate Y, 428, 440, 441, 451 Translucence, 340 Translucence Focus, 340

Transparency, 338, 349, 371, 389 trawa, 676 treść, 27 Triangulate, 140 Trim, 204 trimmed surface, 194 trójkąty, 140 trójpodział, 44 trójwymiarowa grafika komputerowa, 23 trójwymiarowość, 24 True Color, 37 tryb cieniowany, 57, 109 tryb cieniowany z oświetleniem, 110 tryb cieniowany z teksturami, 110 tryb hierarchiczny, 85 tryb mieszania warstw, 622 tryb siatkowy, 57, 109, 110 tryb X-Ray, 309 tryb zaznaczania, 98 tryb zaznaczania komponentów, 146 tryb zaznaczania UV, 381 Twist, 143 tworzenie animacja, 75 atrybuty, 509 bufor dyskowy dla cząsteczek, 665 ciała sztywne, 645, 651 cienie, 535 emiter, 666 fleksory, 494 kamera, 555, 580 klucze, 74 klucze sterowane, 510 logo, 394 łagodne cienie, 539 łańcuchy IK typu splajn, 502 mapy w oparciu o siatkę UV, 385 materiały, 118 obiekty, 62 obiekty boolowskie, 273 obiekty podstawowe, 109

piłka, 422 planety, 65 płaszczyzna odniesienia, 256 poświata, 552 powierzchnie fazowane, 196 powierzchnie graniczne, 197 powierzchnie NURBS, 190 powierzchnie NURBS metodą poszywania, 190 powierzchnie obrotowe, 191, 299 powierzchnie płaskie, 194 powierzchnie wytłaczane, 192 projekt, 60, 61, 423 shader warstwowy, 348 shadery, 387 sieć cieniowania, 367 sieć PSD, 362 system nParticles, 659 szczegóły na wybranych obszarach siatki wielokątów, 152 szkielety, 471 ślady ruchu, 446 tekst, 452 walec NURBS, 207 warstwy, 104, 261 węzeł nadrzędny, 78 węzły renderowania, 344 węzły tekstur, 358 węzły typu Maya, 70 wiązanie gładkie, 490 wiązanie sztywne, 490 wielokąty za pomocą narzędzi NURBS, 195, 201 wielościany podstawowe, 139 zaznaczenia, 57 tworzenie interaktywne, 63, 257 typy shaderów, 334

#### **T**

U patches, 113 uchwyty IK, 469, 498 uchwyty zaznaczenia, 437, 458

udźwiękowianie, 30 UI, 54 ujęcia, 47 punkt widzenia kamery, 47 układ czteropanelowy, 108 układ paneli, 108 Układ Słoneczny, 59 animacja obiektów, 62 animacia planet, 86 animacja planety Wenus, 83 animacja ruchu Merkurego wokół Słońca, 82 animacja Ziemi i Księżyca, 84 Earth, 84 faza preprodukcyjna, 60 faza produkcyjna, 62 generowanie filmu, 91 grupowanie Księżyca z Ziemią, 85 hierarchiczny układ planet, 87 kolorowanie planet, 70 Księżyc, 84 księżyce, 69 Moon, 84 parametry animacji, 75 pierścienie Saturna, 68 planety, 60, 63, 65 planowanie, 60 ruch wirowy Merkurego, 76 Słońce, 63 tworzenie animacji, 75 tworzenie obiektów, 62 tworzenie projektu, 60 Ziemia, 84 układ współrzędnych 3D, 42 układanie siatek UV, 403 Unghost Selected, 449 Universal, 57 Universal Manipulator, 59, 103, 112 Untrim Surfaces, 204 upraszczanie krzywych animacyjnych, 656 Use Depth Map Shadows, 535

Use Ray Trace Shadows, 538, 540, 556, 589 Use selected curve for extrusion, 143 ustalanie hierarchii, 423 ustalanie siatki UV, 402 ustanawianie kluczy, 74 klucze sterowane, 507 ustawienia renderera, 342 ustawienia renderingu, 377, 566 usuwanie historia modelu, 152 historia sceny, 200 zbędne węzły, 350 UV, 354, 380, 381 UV Snapshot, 384, 410, 411, 413 UV Texture Editor, 391, 410

# $\overline{\mathbf{V}}$

V patches, 113 Vein Color, 398 vertices, 133 VGA, 41 ViewCube, 57 viewports, 54 views, 54 Visor, 676 Volume, 525 volume light, 532 Volume Light Dir, 532 Vray for Maya, 566

# W

waga, 48 walec, 162 walec NURBS, 207 warstwy, 261 warstwy renderowania, 104, 601 renderowanie cieni, 607 renderowanie martwej natury, 602 renderowanie wszystkiego razem, 605 warstwa cieni, 607 wsadowe renderowanie warstw, 610 warstwy wyświetlania, 104

Water, 361 Wave, 506 Wedge Face, 143, 148, 149, 170, 283 Wedge Face Options, 143 wektor celu, 506 wektory, 35 węzły, 78 węzeł zerowy, 89 węzły cieniowania, 335 węzły DAG, 79 węzły kształtu, 79 węzły materiałowe, 334 węzły nadrzędne, 78, 80, 87 węzły place2dTexture, 358 węzły podrzędne, 80 węzły renderowania, 118, 119 węzły tekstur, 337, 355, 358 węzły transformacji, 79 węzły tworzenia, 79 węzły typu Maya, 70 węzły umiejscowienia tekstury, 344 wgłębienie, 144 wgniatanie ścianki, 144 Whiteness, 341 wiązanie, 488 wiązanie geometrii ze szkieletem, 488, 489 Complete skeleton, 490 edycja wiązania gładkiego, 496 edycja wiązania sztywnego, 493 odłączanie szkieletu, 492 Rigid Bind, 489, 490 Smooth Bind, 489, 491 wiązanie gładkie, 489, 490, 495 wiązanie sztywne, 489, 490, 492 wiązanie tylko z zaznaczonymi przegubami, 490 wiązanie z całym szkieletem, 490 wiązanie szkieletowe, 488 widok perspektywiczny, 43 widoki, 54 widoki ortogonalne, 108

wielkość liter, 55 wielokąty, 63, 109, 131, 133, 138, 140 cięcie ścianek, 159 edycja, 141 krawędzie, 133 modele, 133 modele złożone z niewielkiej liczby wielokątów, 133 podział wielokąta, 154 powielanie ścianki, 159 przesunięta pętla krawędzi, 155 przyłączanie, 156 rozdzielanie, 159 rzeźbienie geometrii, 160 scalanie, 156 ścianki, 133 tworzenie, 140 tworzenie szczegółów na wybranych obszarach siatki wielokątów, 152 tworzenie za pomocą narzędzi NURBS, 195, 201 wierzchołki, 133 wstawianie pętli złożonej z krawędzi, 154 wyciąganie, 160 wygładzanie, 160 wytłaczanie, 142 zwiększanie liczby ścianek, 153 wielościany, 138 wielościan pomocniczy, 239 wielościany podstawowe, 139 wiersz poleceń, 105 wierzchołki, 133 wierzchołki kontrolne, 134, 190 więzy, 503 więzy celu, 505 więzy geometrii, 506 więzy kierunkowe, 504 więzy normalnych, 506 więzy punktowe, 503 więzy rodzicielskie, 507 więzy skali, 504

więzy stycznych, 507 więzy wektora biegunowego, 507 Window, 95, 96 wireframe, 109 Wireframe, 57 Wireframe on Shaded, 170 wklejanie krzywych animacyjnych, 451 wkręty łączące elementy barierek, 314 wkręty łączące elementy korpusu wózka, 317 włączanie historii, 199 włosy, 644 Wood, 349 workspace, 54 wpisywanie instrukcji, 105 Wrap U, 356, 359 Wrap V, 356, 359 wsadowe renderowanie warstw, 610 wskaźnik bieżącego czasu, 104 współrzędne UV, 354, 380, 382 początek układu, 380 wstawianie izoparmy, 206 pętla złożona z krawędzi, 154 przeguby, 485 wybór koloru, 71 wybór metody modelowania, 137 wybór trybu zaznaczania, 98 wybrzuszenie, 144, 328 wyciąganie, 160 wycinanie otworów, 204, 208 wygląd kolorów, 40 wygładzanie, 138, 160 wygładzanie panelu, 269 wykończenie ruchu, 50, 443 wyłączanie historii, 199 wypalanie, 654 wypalanie rzutu tekstury, 352 wypalanie symulacji dynamicznej, 654 wyświetlanie klatek sąsiednich, 449 wytłaczanie klinowe, 143, 283 wytłaczanie wielokątów, 142

### X

X-Ray, 264, 309

# Z

załamania światła, 572, 578, 579 renderowanie, 579 zamrażanie transformacji, 287, 423, 445 zaokrąglanie brzegów, 284 zaokrąglanie ostrych kantów, 144 zapis przyrostowy, 67 zapisywanie projektu, 69 zapisywanie wielu wersji sceny, 67 zarządzanie zakładkami półki, 127 zasady dynamiki Newtona, 50 zaznaczanie, 57 cząsteczki, 99 kilka obiektów, 57 kratownice, 99 krzywe, 99 lokalizatory, 99 obiekty dynamiczne, 99

powierzchnie, 99 uchwyty obiektu, 99 węzły renderowania, 99 wierzchołki, 263 zaznaczanie według nazwy, 101 złącza, 99 ZBrush, 222 zderzak, 290 zderzenia, 670 zdolność tworzenia odbić, 341, 578 zestawy menu, 75, 124 skróty klawiszowe, 263 zginanie, 224 Ziemia, 84 zmiana nazwy, 101 zmiana układu paneli, 108 zoom okienkowy, 57 zszywanie łat, 206, 213 zwalnianie, 48 zwiększanie liczby ścianek, 153

"Władca Pierścieni", "Matrix", "Shrek" i "Avatar"... to tylko część filmów, w których za porywającą animacją i niezwykle realistyczna grafika stoi program Maya, Jeśli miałeś okazie widzieć chočby jeden z tych kultowych obrazów, już wiesz, jak ogromny potencjał kryje się w tym potężnym narzędziu firmy Autodesk, Maya, od lat używana głównie przez wielkie wytwórnie filmowe i producentów gier komputerowych, dziś coraz częściej trafia do amatorów w dziedzinie tworzenia trójwymiarowej grafiki i animacji. Jedynymi ograniczeniami w korzystaniu z możliwości tego programu pozostają już tylko umiejętność jego sprawnej obsługi i... granice ludzkiej wyobraźni!

Oto podrecznik, który stanowi doskonałe wprowadzenie w świat grafiki trójwymiarowej i programu Maya. Najpierw zdobędziesz ogólną wiedzę o procesie powstawania filmów animowanych i poszczególnych fazach ich produkcji, a potem prześledzisz każde działanie, by zrozumieć, jak odbywa się to w praktyce. Dzięki licznym przykładom i praktycznym ćwiczeniom zaczniesz swobodnie poruszać się w środowisku programu. Stopniowo opanujesz tajniki komputerowego modelowania oraz zdobedziesz umieletności pozwalające na teksturowanie. cieniowanie i - co najważniejsze - animowanie stworzonych modeli. Przeczytasz o tworzeniu i edycji cyfrowego oświetlenia oraz zelebisz proces renderowania. Na koniec zaimiesz sie tworzeniem zachwycających efektów specjalnych i nadawaniem obrazom naturalnie wyglądającej dynamiki.

#### Dariush Derakhshani jest twórca wielu nagradzanych animacji komputerowych. autorem bestsellerowych książek na ten temat. wykładowca i redaktorem naczelnym "HDRI3d Magazine". Pracował między innymi przy produkcji takich filmów, jak "Fantastyczna czwórka" czy. Labinyat fauna", serialu telewizyjnego "South Park" i wielu klipów muzycznych araz reklamowych.

- poznasz podstawowe pojęcia z zakresu trójwymiarowej grafiki komputerowej
- opanujesz interfeis programu Maya 2011
- utworzysz prostą animację planet w Układzie Słonecznym
- poznasz właściwości powierzchni NURBS i wielopodziałowych
- wymodelujesz ludzką dłoń, szkatułkę i parowóz
- odkrvjesz niuanse cieniowania i teksturowania obiektów
- nauczysz się riggować modele pod katem automatyzowania animacji, stosowania systemów kinematycznych, więzów itp.
- opanujesz oświetlanie obrazami HDR, animowanie zgodne z zasadami dynamiki i malowanie efektów

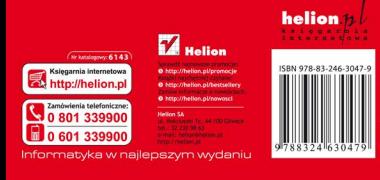